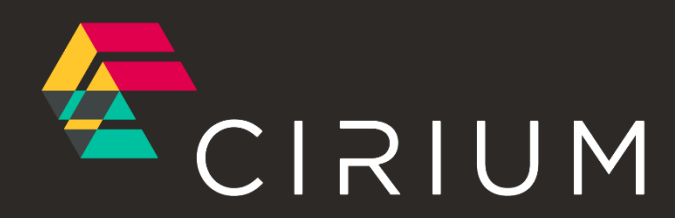

# FLEETS ANALYZER User guide

User guide v2.7 (for Fleets Analyzer v10.8) Published on 28 Feb 2019

# Contents

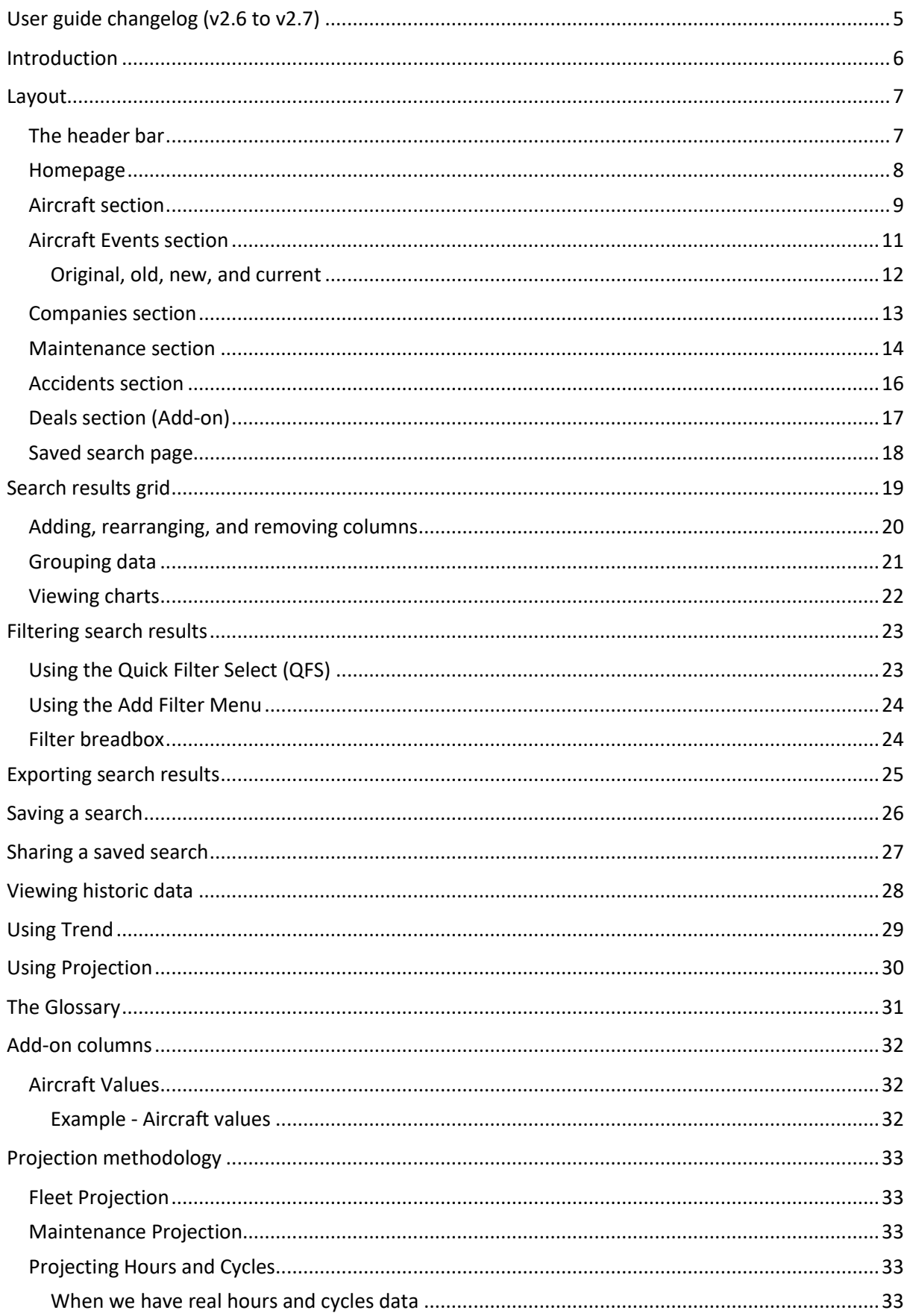

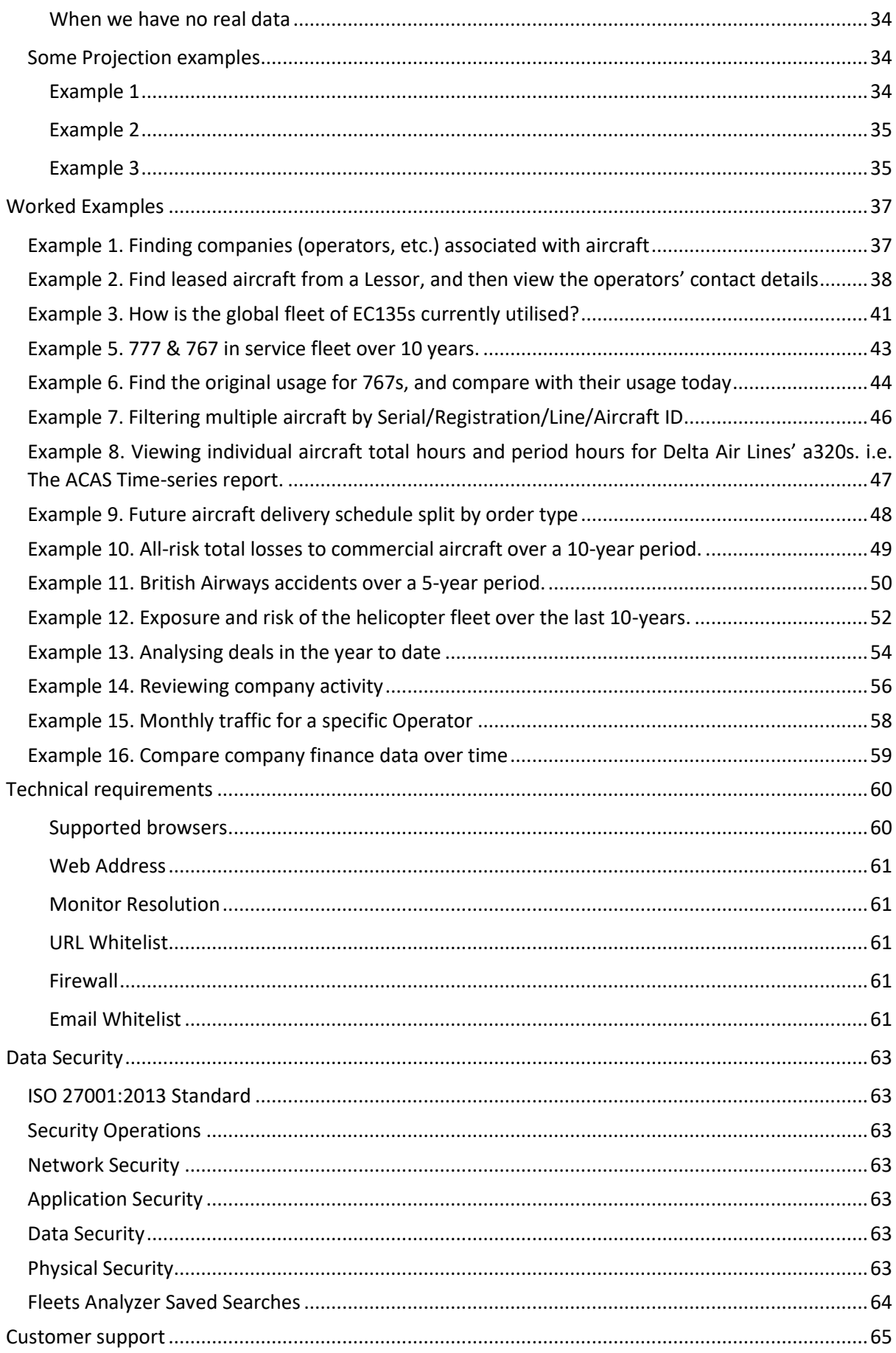

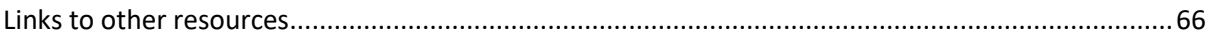

# <span id="page-5-0"></span>User guide changelog (v2.6 to v2.7)

- Corrected an error on page 30 where the retirement cycles rule for a Widebody was stated as being 20,000cycles. This has now been corrected to 40,000cycles.
- Fixed an issue with the document page numbering restarting in the Technical section.
- Updated the document to reflect the new company name and branding.
- Removed Aircraft Availability section

# <span id="page-6-0"></span>Introduction

Flight Fleets Analyzer was launched in September 2015 and designed to replace ACAS, Ascend Fleets, HeliCAS and MiliCAS. It is a unified online tool that provides access to Cirium's full fleets database. Updated every 24 hours, Fleets Analyzer allows complex queries to be configured, and the results of those queries to be viewed in a highly customisable output grid.

Flight Fleets Analyzer has been designed based on extensive user feedback, and it will continue to be developed and enhanced on an ongoing basis. If you have any feedback or comments, please use the support link available from every page within Fleets Analyzer, or send an email to the following address: [support@Cirium.com.](mailto:support@Cirium.com)

This user guide can help as a reference when using Flight Fleets Analyzer. There's no need to read from beginning to end – you can go directly to the section you're interested in. In addition to this guide, there is a set of How-To videos available from the following URL (you'll also find the latest version of this guide there)[: www.flightglobal.com/resources/fleets-analyzer-resources/.](http://www.flightglobal.com/resources/fleets-analyzer-resources/) There's also the Fleets Analyzer Knowledge Base (aka the blog) where you'll find the most up-to-date product information [\(http://knowledgebase.flightglobal.com/\)](http://knowledgebase.flightglobal.com/).

## <span id="page-7-0"></span>Layout

<span id="page-7-1"></span>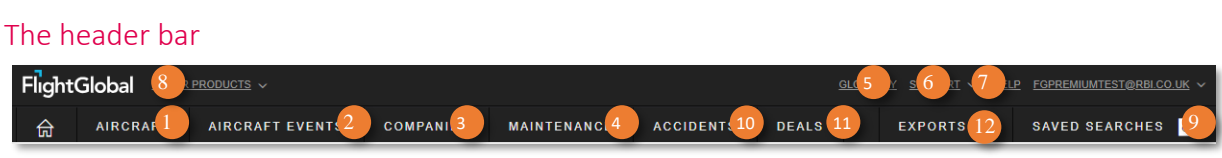

*Figure 1. The header bar.*

The Aircraft section. Each row in the results grid is an individual aircraft or an order for an individual aircraft. Visit this section for information on individual aircraft or groups of aircraft, or to view aircraft trends. The Fleets Analyzer database currently tracks almost 350,000 aircraft (in service or on order).

The Aircraft Events section. Each row in the results grids is an individual event that has occurred during an aircraft's history, e.g. delivery events, conversion events, etc. Visit this section for information on individual events or groups of events, or to view event trends. The Fleets Analyzer database currently holds over two million aircraft events.

The Companies section. Each row in the results grids is an individual company or person. Visit this section for information on individual companies or people, or groups of companies. The Fleets Analyzer database currently holds over 148,000 company records, and 53,000 people records.

<sup>4</sup> The Maintenance Section. In the Maintenance Section, on the Fleet Maintenance Tab, each row in the results grid is a specific maintenance need for an operator.

The Glossary. Definitions for all the terms used in Fleets Analyzer.

Support. If you need help using Fleets Analyzer, click this button and send us an email.

- Help. The first time you accessed Fleets Analyzer you should have gone through the first time user experience. If you need to go through this again, use this link.
- Product selector. Use this to open Dashboard or Fleets Analyzer (opens in a new tab). 8
- **Saved Searches and Exports. From here you can view all your previously saved searches, along** with any exports you have previously generated.
- <sup>10</sup> Accidents Section. In the Accidents Section, each row in the results grid is an individual accident.
- 11 Deals Section. In the Deals Section, each row in the results grid is an individual deal. Access to this section is dependent upon your subscription.

Exports. You'll find your exported results here.

7

#### <span id="page-8-0"></span>Homepage

The homepage is the starting point to quickly jump to an aircraft or company profile, add your first filter to start a search, or quickly run a previously saved search. It's also the place where you'll see messages from Cirium.

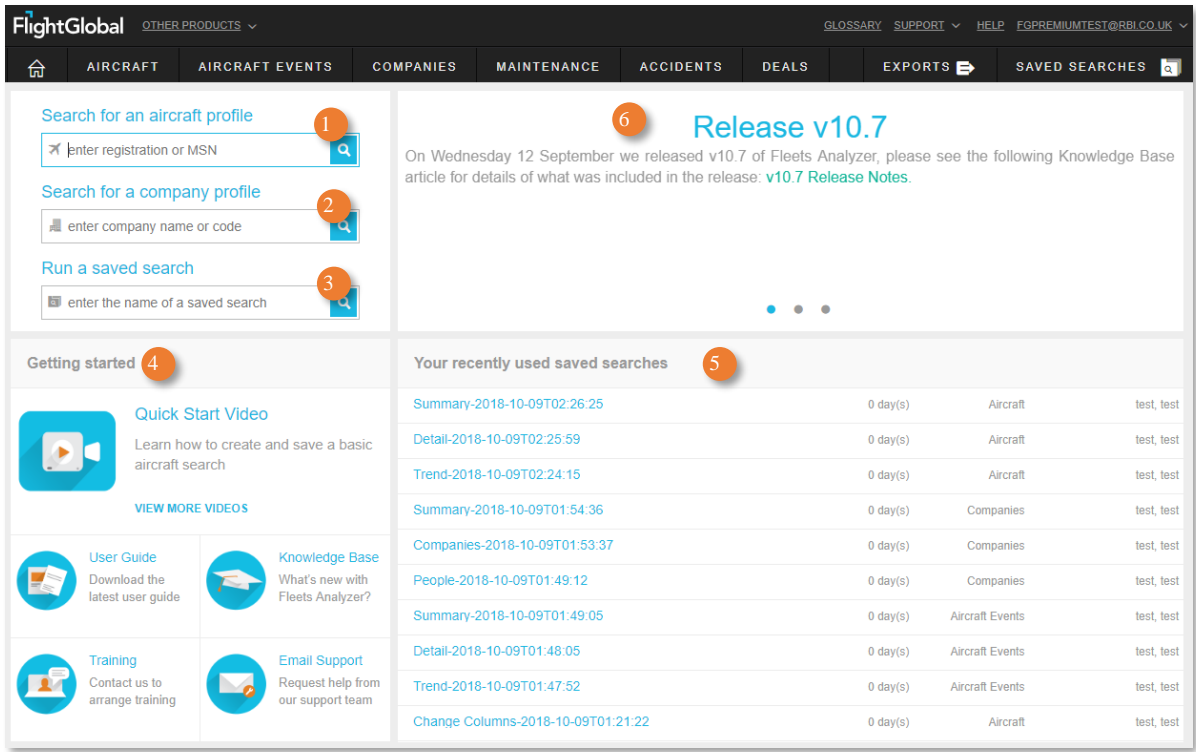

#### *Figure 2. The homepage.*

**Aircraft profile search. From here you can quickly search for an individual aircraft profile (by** current or old registration, and by serial number).

Company profile search. From here you can quickly search for an individual company.

Saved Search search. From here you can quickly search for and launch a previously Saved Search.

4 Getting Started. Contains resources to help you get the most out of Fleets Analyzer.

Recently used saved searches. You'll find your 10 most recently used saved searches here.

**6** Messaging widget. This is where you'll find information about new features and service announcements.

## <span id="page-9-0"></span>Aircraft section

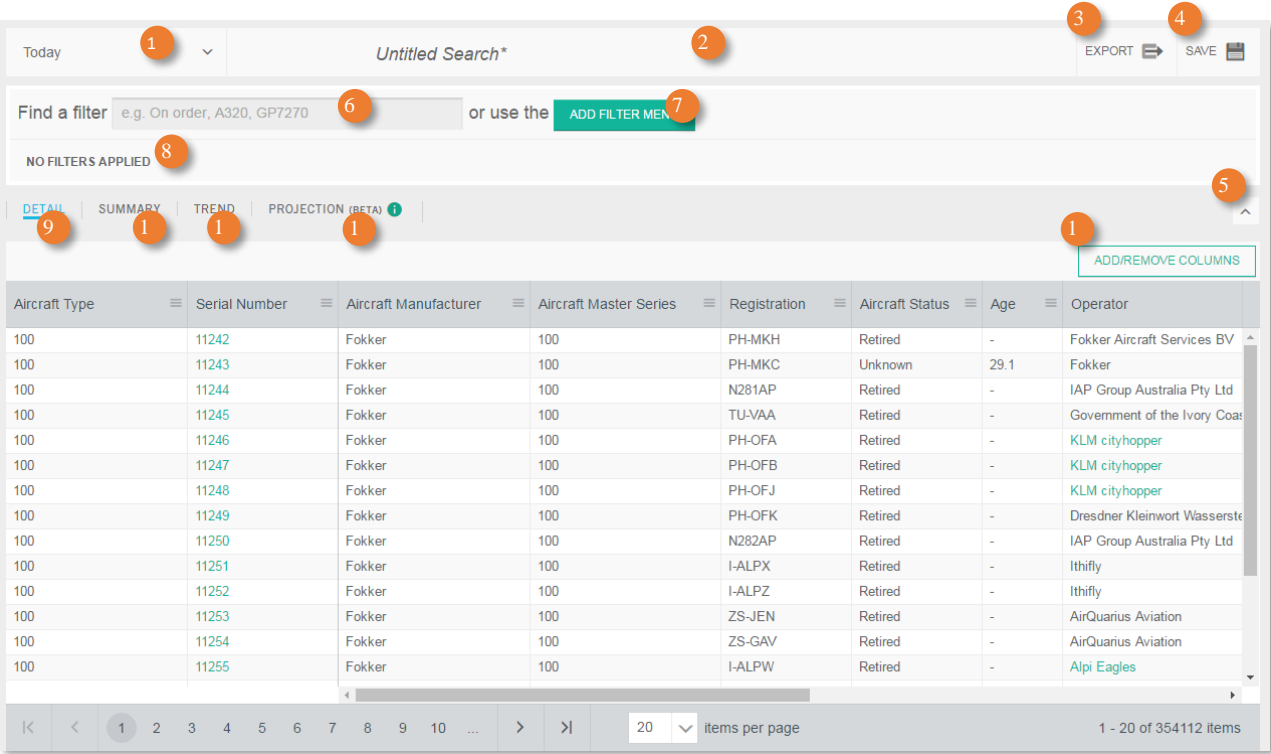

#### *Figure 3. The Aircraft search page.*

Date picker. All information shown in the results grid is true at a single point-in-time. By default, the date picker is set to 'Today' so the results grid will show the latest data. However, you can use the date picker to pick a date in the past or the future. As you change the date, the data associated with an aircraft changes. For example, if you choose a date in the past an aircraft's age reduces, and potentially its status changes from 'In Service' to 'On Order'. If you choose a date in the future an aircraft's age increases, and potentially its status changes from 'In Service' to 'Retired'.

Search title. Displayed at the top of each section. Until you save the current search, this will display *Untitled Search\**. 2

**3** Export. Once you've completed your search you might want to export the results. Use this icon to export the data to Excel.

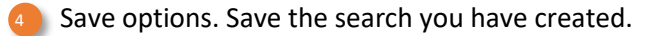

**5** Collapse/expand header toggle. Once you have filtered the search, and you want to analyse the results, use this option to give more space to the results grid.

 $\bullet$  Quick Filter Select (QFS). The fastest way to filter your search, by starting to type filter values e.g. 'on order', 'a320', 'gp7270', etc.

Add Filter Menu. Launches a traditional filter dialogue window.

Filter breadbox. Displays currently applied filters. You can also remove filters from here.

Detail tab. Each row in the results grid is an individual aircraft (with any status, e.g. On Order, In Service, Retired, etc.).

7

9

10 Summary tab. Each row in the results grid is a group of one or more aircraft.

 $11$  Trend tab. Pick trend parameters e.g. 'Total In Service', to show how these have changed over time.

 $12$  Projection Tab. Pick Projection parameters e.g. A checks, B Checks, Total Retired etc. To see how these are projected to change over time (similar to Trend, but includes assumptions).

13) Add/Remove Column picker. There are hundreds of possible data fields associated with each individual aircraft in the Cirium database – use this option to add to, remove, or change the order of the columns shown.

## <span id="page-11-0"></span>Aircraft Events section

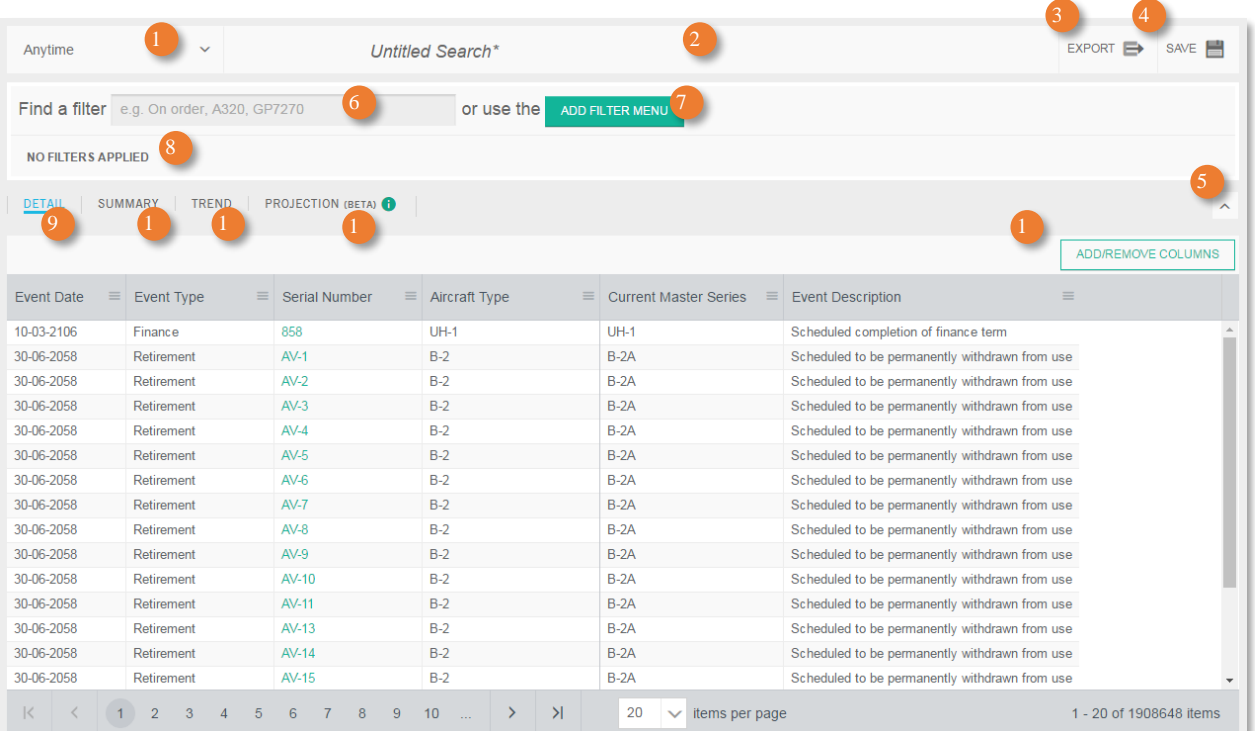

#### *Figure 4. The Aircraft Events page.*

Date range picker. Each aircraft event shown in the results grid occurred at a specific point in time. By default, all events are shown (going back to our earliest aircraft event on 15<sup>th</sup> June 1946). Use the range picker to limit the date range.

Search title. Shown at the top of each section. Until you save the current search, this will display *Untitled Search\**. 2

- **Export. Exports the results of a completed search to Excel.**
- Save options. Saves the search you have created.
- Collapse/expand header toggle. Once you have filtered the search, and you want to analyse the results, use this option to give more space to the results grid.
- $\bullet$  Quick Filter Select (QFS). The fastest way to filter your search, by starting to type filter values e.g. 'on order', 'a320', 'gp7270', etc.
- Add Filter Menu. Launches a traditional filter dialogue window.
- Filter breadbox. Displays currently applied filters. You can also remove filters from here. 8
- **Detail tab. Each row in the results grid is an individual aircraft event.**
- 10 Summary tab. Each row in the results grid is a group of one or more aircraft events.
- $11$  Trend tab. Pick trend parameters e.g. Total Deliveries, and see how they have changed over time.
- $12$  Projection Tab. Pick Projection parameters e.g. A checks, B Checks, Total Retired etc. To see how these are projected to change over time (similar to Trend, but includes assumptions).

4

13 Add/Remove Column picker. There are hundreds of possible data fields associated with each individual aircraft event in the Cirium database. Use this option to add to, remove or change the order of the columns shown.

#### <span id="page-12-0"></span>Original, old, new, and current

All events happen at a single point in time i.e. the event date. During the event at least one aircraft parameter must change. For example, if an aircraft has just started a new lease, then the Operator will have changed. For an aircraft, there will be a set of parameters just prior to the event, just after the event, and at the current date. Just prior to an event the aircraft might have been with Operator A, just post the event it's with Operator B, but at today's date it might be with Operator C.

Typically in Fleets Analyzer we allow you to view columns for old (just prior), new (just post), and current (at today's date). Operator is a special case where we also store the Original Operator.

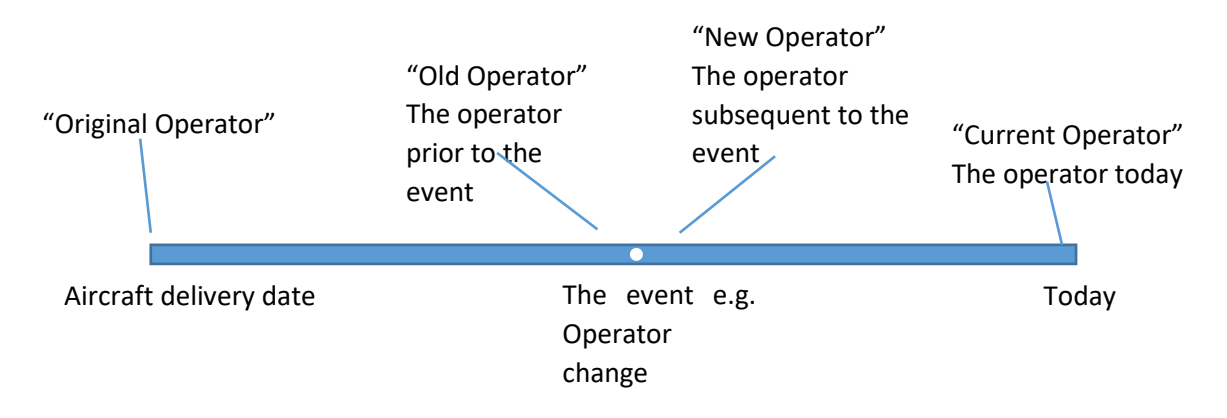

*Figure 5. Original, old, new, and current.*

## <span id="page-13-0"></span>Companies section

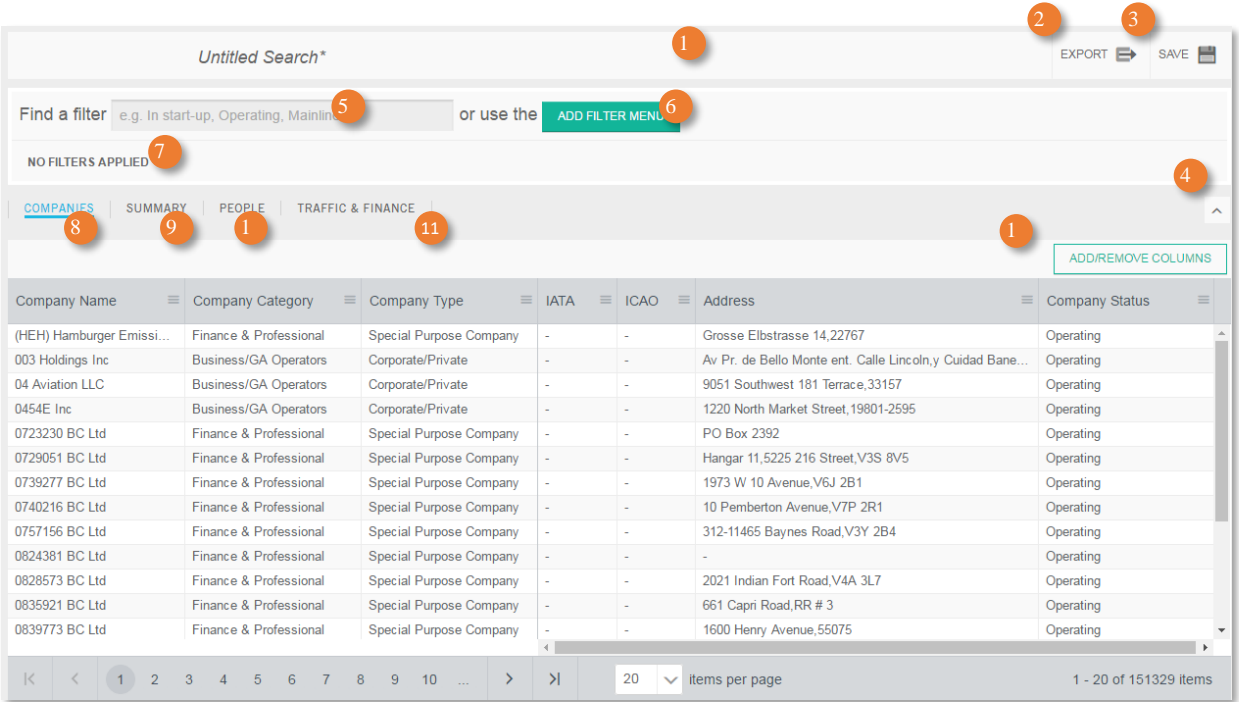

#### *Figure 6. The Companies search page.*

Search title. Shown at the top of each section. Until you save the current search, this will display *Untitled Search\**.

 $2$  Export. Exports the results of a completed search to Excel.

- **3** Save options. Save the search you have created.
- <sup>4</sup> Collapse/expand header toggle. Once you have filtered the search, and you want to analyse the results, use this option to give more space to the results grid.
- **5** Quick Filter Select (QFS). The fastest way to filter your search, by starting to type filter values e.g. 'mainline', 'in start-up', 'operating', etc.
- Add Filter Menu. Launches a traditional filter dialogue window.
- **7** Filter breadbox. Displays currently applied filters. You can also remove filters from here.
- **8** Companies tab. Each row in the results grid is an individual company.
- **Summary tab. Each row in the results grid is a group of one or more companies.**
- 10 People tab. Each row in the results grid is an individual person.
- $\mu$  Finance & Traffic tab. Each row in the results is a history of finance and traffic information for Airlines and Airports.

 $12$  Add/Remove Column picker. There are many possible data fields associated with each individual company or person in the Cirium database. Use this option to add to, remove or change the order of the columns shown.

#### <span id="page-14-0"></span>Maintenance section

In the Fleet Maintenance tab, each row in the results grid is a specific maintenance need for an operator. For example, if British Airways have at least 1 A320-111 with a GTCP36-300 APU, then they have an APU Overhaul need for that combination of aircraft sub series and APU. Airframe Maintenance needs, such as A Checks etc., are only shown if the Operator provides intervals for that particular combination. To see all interval data in this view, filter by Maintenance\Airframe Maintenance, and then add all the columns under the Inspection Intervals header (or simply access the Maintenance Intervals Saved Search).

In the Maintenance Contracts tab, each row in the results grid is a specific maintenance need for an operator, which is currently under contract, you can add columns to this view to see specific information about the current contract, e.g. Contract Duration, Contract Notes, Contract Type etc.

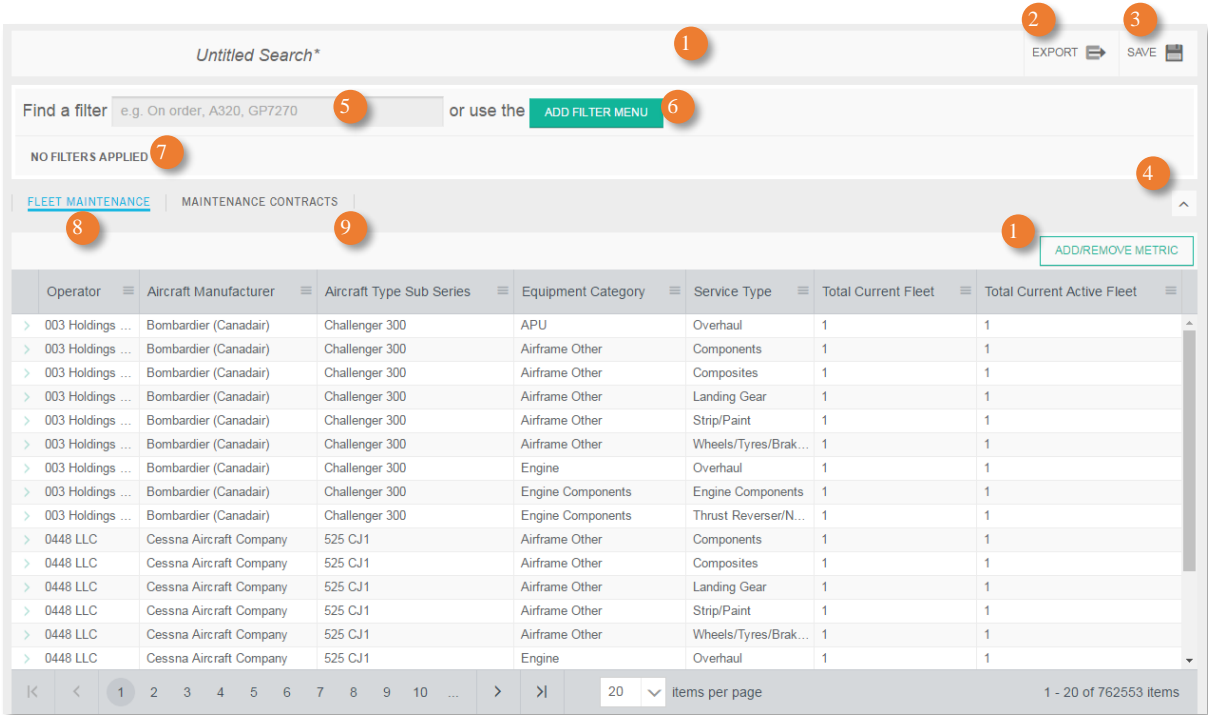

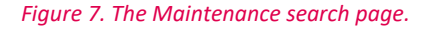

Search title. Shown at the top of each section. Until you save the current search, this will display *Untitled Search\**.

**Export. Exports the results of a completed search to Excel.** 

**3** Save options. Save the search you have created.

<sup>4</sup> Collapse/expand header toggle. Once you have filtered the search, and you want to analyse the results, use this option to give more space to the results grid.

 $\overline{\phantom{a}}$  Quick Filter Select (QFS). The fastest way to filter your search, by starting to type filter values e.g. 'mainline', 'in start-up', 'operating', etc.

Add Filter Menu. Launches a traditional filter dialogue window.

**7** Filter breadbox. Displays currently applied filters. You can also remove filters from here.

2

**8** Fleet Maintenance tab. Each row in the results grid is a specific maintenance need for an Operator.

**D** Maintenance Contracts tab. Each row in the results grid is a specific maintenance need for an Operator that is covered by a contract.

10 Add/Remove Column picker. There are many possible data fields associated with each individual company or person in the Cirium database. Use this option to add to, remove or change the order of the columns shown.

#### <span id="page-16-0"></span>Accidents section

|                           |                                                 | Untitled Search*                               |                                      |                                      |                                         | EXPORT <b>B</b>           | SAVE 图               |
|---------------------------|-------------------------------------------------|------------------------------------------------|--------------------------------------|--------------------------------------|-----------------------------------------|---------------------------|----------------------|
|                           | Find a filter e.g. Total Loss, A320, Casualties |                                                | or use the<br><b>ADD FILTER MENU</b> |                                      |                                         |                           |                      |
| <b>NO FILTERS APPLIED</b> |                                                 |                                                | 6                                    |                                      |                                         |                           |                      |
| DETAIL                    |                                                 |                                                |                                      |                                      |                                         |                           |                      |
|                           |                                                 |                                                |                                      |                                      |                                         | <b>ADD/REMOVE COLUMNS</b> |                      |
| <b>Accident ID</b><br>$=$ | <b>Accident Date</b>                            | $\equiv$ Accident Location Country<br>$\equiv$ | <b>Type at Accident</b><br>$\equiv$  | Manufacturer at Accident<br>$\equiv$ | <b>Operator at Accident</b><br>$\equiv$ | Serial Number<br>$\equiv$ | <b>Registra</b>      |
| $\overline{2}$            | 08-09-1958                                      | Myanmar                                        | <b>Britannia</b>                     | <b>BAE Systems (BAC)</b>             | British Overseas Airways                | 12904                     | $G-ANBC -$           |
| 3                         | 11-04-1967                                      | Canada                                         | Convair 580                          | Bombardier (Canadair)                | Royal Canadian Air Force                | $6B-3$                    | 11153                |
| $\overline{7}$            | 15-03-1975                                      | Cambodia                                       | Viscount                             | <b>BAE Systems (BAC)</b>             | Lane Xang Air Lines                     | 396                       | XW-TDI               |
| 11                        | 15-05-1978                                      | <b>United States</b>                           | Jetstream                            | <b>Handley Page</b>                  | <b>Pacific Coast Airlines</b>           | 223                       | N12223               |
| 13                        | 05-07-1978                                      | Portugal                                       | CASA C-212                           | Airbus Defence & Space               | Portuguese Air Force                    | 50                        | 6518                 |
| 15                        | 01-06-1979                                      | Congo (Democratic Republic)                    | Argosy                               | <b>BAE Systems (HS)</b>              | <b>OTRAG Range Air Service</b>          | 6778                      | 9Q-COE               |
| 20                        | 14-02-2002                                      | Laos                                           | $Y - 12$                             | Harbin Aircraft Manufacturing        | Lao Airlines                            | 0043                      | RDPL-3               |
| 21                        | 09-03-1991                                      | <b>United States</b>                           | 707                                  | Boeing                               | Avianca                                 | 19741                     | <b>HK-140</b>        |
| 22                        | 19-11-1990                                      | Canada                                         | DHC-7                                | Bombardier (de Havilland)            | Air BC                                  | 036                       | C-GJPI               |
| 23                        | 05-07-1975                                      | <b>Bulgaria</b>                                | Tu-134                               | <b>Tupolev OAO</b>                   | <b>Balkan Bulgarian Airlines</b>        | 8350405                   | LZ-TUA               |
| 28                        | 28-01-1983                                      | Papua New Guinea                               | Nomad                                | <b>ASTA</b>                          | Papua New Guinea Defen                  | 112                       | P2-014               |
| 29                        | 30-04-1968                                      | Pakistan                                       | C-130/L-100 Hercules                 | <b>Lockheed Aircraft Corp</b>        | Pakistan Air Force                      | 4145                      | 64145                |
| 30                        | 25-07-1974                                      | <b>Unknown Country</b>                         | Fokker F.27                          | Fokker                               | Air France                              | 10389                     | F-BPUI               |
| 32                        | 29-09-1967                                      | Italy                                          | Comet                                | <b>BAE Systems (HS)</b>              | Sudan Airways                           | 6463                      | ST-AAX               |
| 33                        | 06-01-2002                                      | Spain                                          | A321                                 | Airbus                               | Aero Llovd                              | 0792                      | D-ALAH               |
| 34                        | 06-01-2002                                      | Spain                                          | 737 (CFMI)                           | <b>Boeing</b>                        | HapagFly                                | 24125                     | D-AHLJ               |
| 35                        | 08-03-2002                                      | India                                          | A300                                 | Airbus                               | <b>Indian Airlines</b>                  | 111                       | <b>VT-EFW</b>        |
| 36                        | 12-01-2002                                      | Colombia                                       | <b>ATR 42</b>                        | <b>ATR</b>                           | <b>ACES Colombia</b>                    | 510                       | VP-BVE               |
| 57                        | $F - F - F$                                     | $\sim$                                         | million in                           |                                      |                                         | man.                      | $\sim$ $\sim$ $\sim$ |
| $\mathbb{R}$              | っ                                               | 8<br>9<br>10<br>հ                              | $\geq$<br>5                          | 20<br>items per page                 |                                         | 1 - 20 of 26424 items     |                      |

*Figure 8. The Accidents search page.*

- Search title. Displayed at the top of each section. Until you save the current search, this will display *Untitled Search\*.*
- Export. Once you've completed your search you might want to export the results. Use this icon to export the data to Excel.
- **3** Save options. Save the search you have created.
- **4** Collapse/expand header toggle. Once you have filtered the search, and you want to analyse the results, use this option to give more space to the results grid.
- **5** Quick Filter Select (QFS). The fastest way to filter your search, by starting to type filter values e.g. 'fatal accident', 'total loss', etc.
- 6 Add Filter Menu. Launches a traditional filter dialogue window.
- **7** Filter breadbox. Displays currently applied filters. You can also remove filters from here.
- **8** Detail tab. Each row in the results grid is an individual accident.

**9** Add/Remove Column picker. There are 165 data fields associated with each individual accident in the Cirium database – use this option to add to, remove, or change the order of the columns shown.

#### <span id="page-17-0"></span>Deals section (Add-on)

Deals is an add-on section and is not part of the standard Fleets Analyzer subscription. To enquire about getting access to Deals, please email Global Client Services ([support@Cirium.com](mailto:support@flightglobal.com?subject=Deals%20upgrade%20enquiry)).

|                           |                                             | Untitled Search*               |                            |                                         |                            | <b>EXPORT</b>                                   | SAVE E         |
|---------------------------|---------------------------------------------|--------------------------------|----------------------------|-----------------------------------------|----------------------------|-------------------------------------------------|----------------|
|                           | Find a filter e.g. ECA / EXIM, A320, Deal S |                                | or use the                 | <b>ADD FILTER MENU</b><br>6             |                            |                                                 |                |
| <b>NO FILTERS APPLIED</b> |                                             |                                |                            |                                         |                            |                                                 |                |
| <b>DETAIL</b>             | AIRCRAFT IN DEALS<br><b>SUMMARY</b>         |                                |                            |                                         |                            |                                                 |                |
|                           |                                             |                                |                            |                                         |                            | <b>ADD/REMOVE COLUMNS</b>                       |                |
| Deal ID<br>$\equiv$       | Deal Start Date<br>$\equiv$                 | <b>Deal Status</b><br>$\equiv$ | Deal Structure<br>$\equiv$ | <b>Deal Completion Date</b><br>$\equiv$ | Number of Aircraft in Deal | $\equiv$ Deal Indicative Aircraft Value (US\$m) | Re<br>$\equiv$ |
| 11609                     | 01-11-2016                                  | Completed                      | Purchase                   | 30-11-2016                              | 1                          | 1.74                                            | ÷.             |
| 11970                     | 01-10-2016                                  | Mandated                       | Purchase                   | $\sim$                                  | $\mathbf{1}$               | 2.35                                            | ٠              |
| 11981                     | 01-10-2016                                  | Completed                      | Purchase                   | 31-10-2016                              | $\overline{1}$             | 5.10                                            | ٠              |
| 11946                     | 01-10-2016                                  | Mandated                       | Operating Lease -          |                                         | 5                          | 630.00                                          | ٠              |
| 11963                     | 01-10-2016                                  | Completed                      | Purchase - Lease           | 31-10-2016                              | $\mathbf{1}$               | 33.50                                           | ٠              |
| 11969                     | 01-10-2016                                  | Mandated                       | Purchase                   |                                         | $\mathbf{1}$               | 13.35                                           | ÷              |
| 11982                     | 01-10-2016                                  | Completed                      | Purchase                   | 31-10-2016                              | $\overline{1}$             | 2.00                                            | ٠              |
| 11985                     | 01-10-2016                                  | Mandated                       | Purchase                   | ٠                                       | $\mathbf{1}$               | 1.77                                            | ٠              |
| 11988                     | 01-10-2016                                  | Completed                      | Purchase                   | 31-10-2016                              | $\overline{1}$             | 11.05                                           | ٠              |
| 11987                     | 01-10-2016                                  | Mandated                       | <b>Tax Lease</b>           | $\sim$                                  | $\overline{2}$             | 85.86                                           | ٠              |
| 11994                     | 01-10-2016                                  | Mandated                       | Purchase                   | $\sim$                                  | 1                          | 5.45                                            |                |
| 11951                     | 01-10-2016                                  | Completed                      | Operating Lease -          | 31-10-2016                              | 1                          | 148.00                                          |                |
| 11993                     | 01-10-2016                                  | Completed                      | Purchase                   | 31-10-2016                              | $\overline{2}$             | 23.70                                           |                |
| 11848                     | 01-09-2016                                  | Completed                      | Purchase                   | 30-09-2016                              | $\overline{1}$             | 25.80                                           |                |
| 11851                     | 01-09-2016                                  | Completed                      | Durchnen, Lonen            | an no phas                              | $\mathcal{L}$              | 24.00                                           |                |
| $\mathbb{K}$              | $\overline{2}$<br>3<br>Δ                    | 8<br>5<br>6                    | 9<br>10                    | 20<br>$\lambda$<br>ゝ<br>$\checkmark$    | items per page             | 1 - 20 of 10818 items                           |                |

*Figure 9. The Deals search page.*

22

Search title. Displayed at the top of each section. Until you save the current search, this will display *Untitled Search\*.*

Export. Once you've completed your search you might want to export the results. Use this icon to export the data to Excel.

**3** Save options. Save the search you have created.

<sup>4</sup> Collapse/expand header toggle. Once you have filtered the search, and you want to analyse the results, use this option to give more space to the results grid.

Quick Filter Select (QFS). The fastest way to filter your search, by starting to type filter values e.g. 'deal status, 'ECA / EXIM', etc.

- Add Filter Menu. Launches a traditional filter dialogue window.
- Filter breadbox. Displays currently applied filters. You can also remove filters from here. 7
- Detail tab. Each row in the results grid is an individual deal. 8
- Summary tab. Each row in the results grid is a group of one or more deals.
- 10 Aircraft in Deals tab. Each row in the results grid is an aircraft that is part of a deal.
- 11 Add/Remove Column picker. There are hundreds of possible data fields associated with each individual deal – use this option to add to, remove, or change the order of the columns shown.

#### <span id="page-18-0"></span>Saved search page

The saved search page is accessible from the navigation bar.

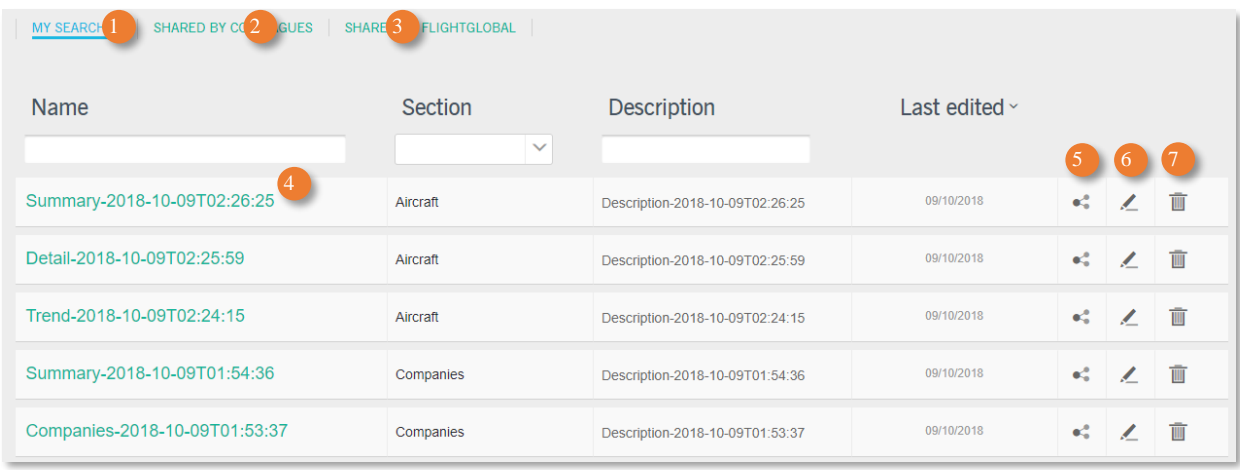

#### *Figure 10. The saved search page.*

- My Searches tab. Your saved searches appear here.
- $\overline{2}$  Shared by colleagues. Searches shared by colleagues appear here.
- **Shared by Cirium. Searches shared by Cirium appear here.**
- $\blacklozenge$  Search name column. Clicking on the search name will run the search.
- Share column. Click the share icon in this column to share your search with colleagues.
- $\bullet$  Edit column. Edit the search name or description.
- Delete column. Removes the search. **Please note, if you delete a search which you have shared, it will no longer be available for colleagues to run.** 7

# <span id="page-19-0"></span>Search results grid

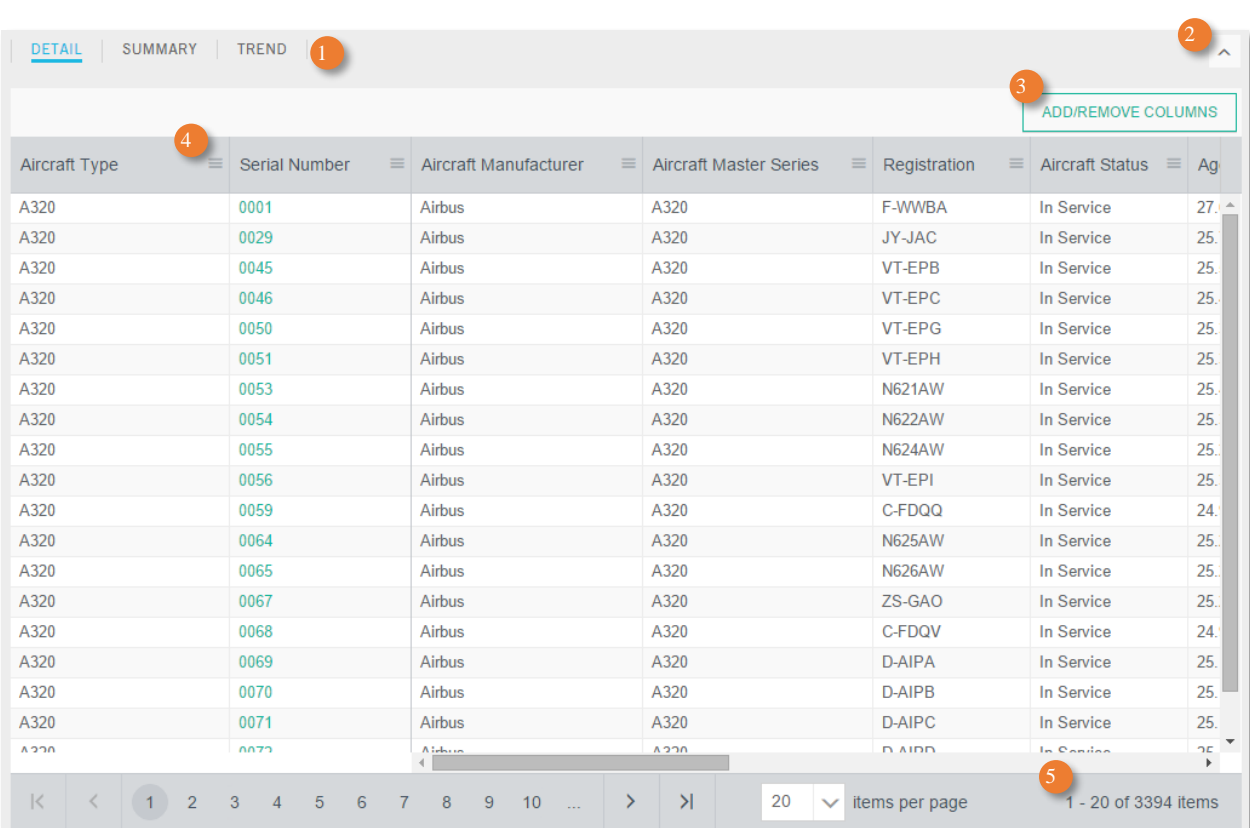

#### *Figure 11. The search results grid.*

- Tab bar. Jump between Detail, Summary, and Trend views.
- 2 Collapse/expand header toggle. Once you have filtered down to your required results, hide the filter section and give more space to the results grid.
- **3** Add/Remove columns button. Add, remove, or rearrange grid columns.
- 4 Column option dropdown. Functions that can be performed on a particular column can be accessed via the 'hamburger' icon  $(\equiv)$  in the column header. This includes sorting, etc.
	- Number of results. Number or rows included in your search results.

## <span id="page-20-0"></span>Adding, rearranging, and removing columns

The field picker is a generic control used in Fleets Analyzer whenever you need to choose parameters from a long list. The version shown below is used when you have chosen to add, remove or rearrange the columns displayed in the grid.

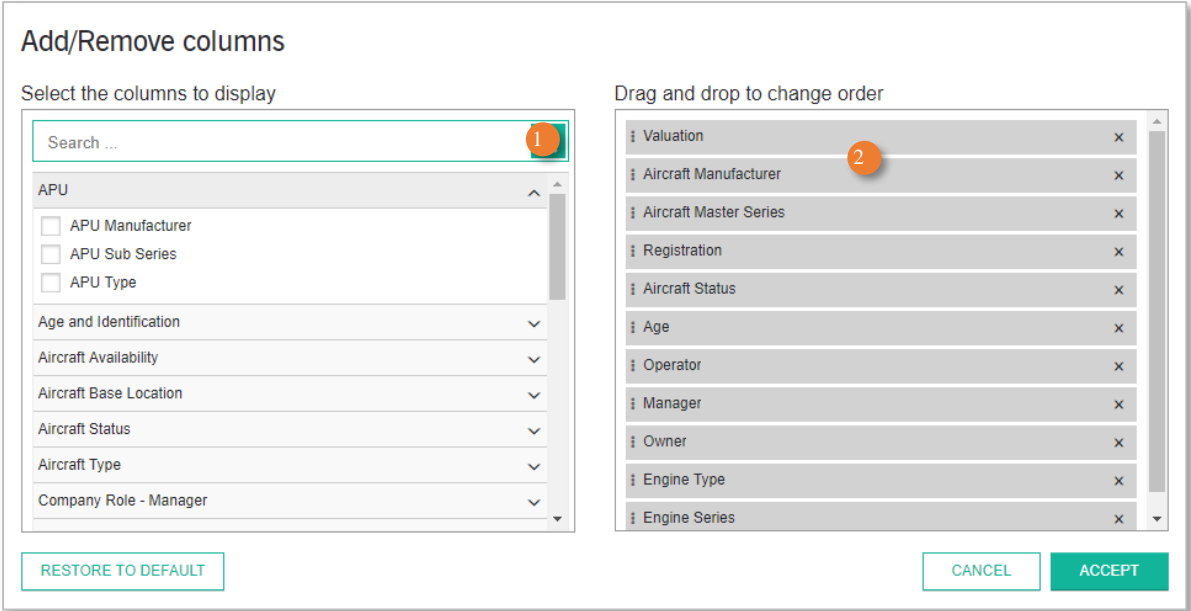

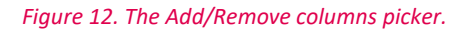

**1** Find-as-you-type. The quickest way to find the column you want using the search box at the top of the list.

2 Selected list. Columns you've chosen are displayed here. From this list, you can rearrange the column order (via drag and drop), or quickly remove columns.

#### <span id="page-21-0"></span>Grouping data

This version of the field picker is used when adding, removing, or rearranging the groups on summary tabs.

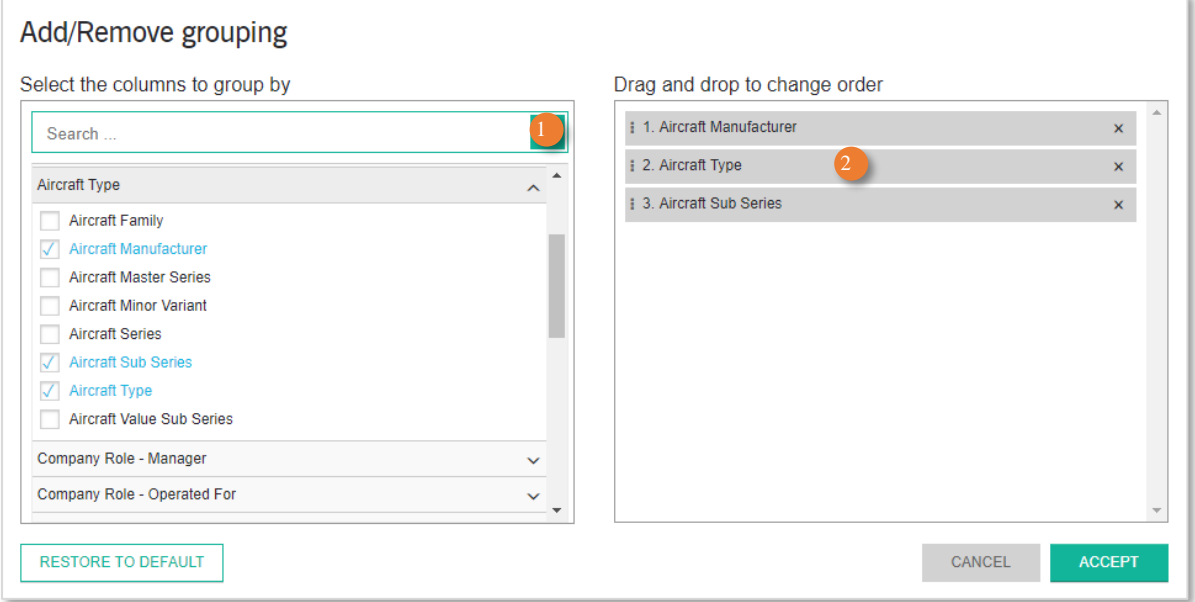

*Figure 13. The Add/Remove groups picker.*

**1** Find-as-you-type. The quickest way to find the grouping parameter you want, using the search box at the top of the list.

 $\sim$  Selected list. Groups you've chosen are displayed here. From this list, you can rearrange the group order (via drag and drop), or quickly remove groups.

#### <span id="page-22-0"></span>Viewing charts

Charting is currently only available on Summary tabs. We retain the groups you chose in the summary grid. The default parameter displayed in the chart will be the left-most column you chose to view in the grid view. The drop-down list allows you to quickly change the charted parameter. When you do this, the data will be sorted, and you'll be shown the top 20 results in the chart in descending order.

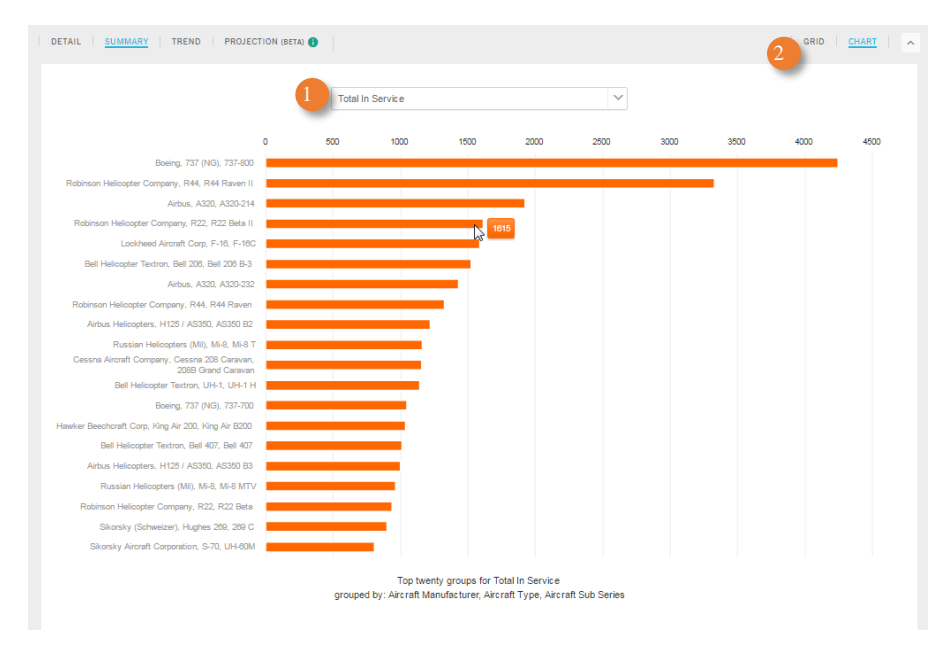

*Figure 14. Chart view on the summary tab.*

Chart dropdown. Quickly change the charted parameter.

Chart/grid toggle. Switch between grid and chart view.

2

# <span id="page-23-0"></span>Filtering search results

One of the things that differentiates Fleets Analyzer from a typical search application is the very large number of filter categories and filter values that a user can choose from. Consider a company such as British Airways: using Fleets Analyzer you can filter aircraft (or aircraft events) associated with British Airways as an operator, manager, owner, operator group, sub-lessor, original operator, and even via 'any-role'. And that's just a single company! We have more than 148,000 companies in our database, the majority of which are associated with aircraft via any of eight different roles. All this adds up to a lot of filter values, and therefore, a potential discoverability issue i.e. how do we know that a filter value even exists in a filter category? Our solution to this problem was to build the Quick Filter Select (QFS).

## <span id="page-23-1"></span>Using the Quick Filter Select (QFS)

The QFS allows you to find a filter simply by typing the name into the QFS field. In the screenshot shown in Figure 15, you can see that the user has started to type 'delta air lines'. In the drop down you can see that we display all possible filtering options for Delta Air Lines. If your required filter is at the top of the list, pressing enter on the keyboard will add that filter and run the search.

| Find a filter delta air I | H                                                                | or use the | <b>ADD FILTER MENU</b> |                          |                        |                          |                               |
|---------------------------|------------------------------------------------------------------|------------|------------------------|--------------------------|------------------------|--------------------------|-------------------------------|
| <b>NO FILTERS A</b>       | Add a filter from the list below                                 |            |                        |                          |                        |                          |                               |
|                           | OPERATOR (1)                                                     |            |                        |                          |                        |                          |                               |
| DETAIL<br><b>SU</b>       | Delta Air Lines                                                  |            | Add this filter        |                          |                        |                          | $\hat{\phantom{a}}$           |
|                           | MANAGER (1)                                                      |            |                        |                          |                        |                          |                               |
|                           | Delta Air Lines                                                  |            |                        |                          |                        |                          | ADD/REMOVE COLUMNS            |
|                           | OWNERS (2)                                                       |            |                        |                          |                        |                          |                               |
| Aircraft Type             | Delta Air Lines                                                  |            |                        | Registration<br>$\equiv$ | <b>Aircraft Status</b> | $\equiv$<br>$\equiv$ Age | Operator                      |
| 100                       | Delta Air Lines 2015-1 EETC Portfolio                            |            |                        | PH-MKH                   | Retired                | ÷                        | Fokker Aircraft Services BV A |
| 100                       | OPERATOR GROUP (1)                                               |            |                        | <b>PH-MKC</b>            | Unknown                | 28.6                     | Fokker                        |
| 100                       | Delta Air Lines                                                  |            |                        | <b>N281AP</b>            | Retired                | $\sim$                   | IAP Group Australia Pty Ltd   |
| 100                       | OPERATED FOR (1)                                                 |            |                        | <b>TU-VAA</b>            | Retired                | $\sim$                   | Government of the Ivory Coa   |
| 100                       | Delta Air Lines                                                  |            |                        | PH-OFA                   | Retired                | ×.                       | <b>KLM</b> cityhopper         |
| 100                       | SUB LESSOR (1)                                                   |            |                        | PH-OFB                   | Retired                | $\sim$                   | <b>KLM</b> cityhopper         |
| 100                       | Delta Air Lines                                                  |            |                        | PH-OFJ                   | Retired                | $\sim$                   | <b>KLM</b> cityhopper         |
| 100                       | ORIGINAL OPERATOR (1)                                            |            |                        | PH-OFK                   | Retired                | $\sim$                   | Dresdner Kleinwort Wassers    |
| 100                       | Delta Air Lines                                                  |            |                        | <b>N282AP</b>            | Retired                | $\sim$                   | IAP Group Australia Pty Ltd   |
| 100                       | ANY ROLE COMPANIES (2)                                           |            |                        | <b>I-ALPX</b>            | Retired                | ٠.                       | Ithifly                       |
| 100                       | Delta Air Lines                                                  |            |                        | I-ALPZ                   | Retired                | $\sim$                   | Ithifly                       |
| 100                       | Delta Air Lines 2015-1 EETC Portfolio<br>TIZUU<br><b>I UNNET</b> | TUU        |                        | ZS-JEN                   | Storage                | 27.1                     | <b>AirQuarius Aviation</b>    |

*Figure 15. The Quick Filter Select (QFS)*

QFS field. Simply start to type the name of a filter value here e.g. 'Delta', 'a320', etc., and we'll show you exactly which filter groups it exists within.

 $\sim$  Selected filter value. As you type, the highest filter value in the list is always selected. When this matches your required filter, hit enter to add this to the search.

#### <span id="page-24-0"></span>Using the Add Filter Menu

Not all filters can be applied via the QFS. Complex filters such as those that filter between a range of values have to be implemented using more traditional controls. The Add Filter Menu is the place to go to browse the full set of filters (all the filters can be found here, whereas the QFS contains a subset).

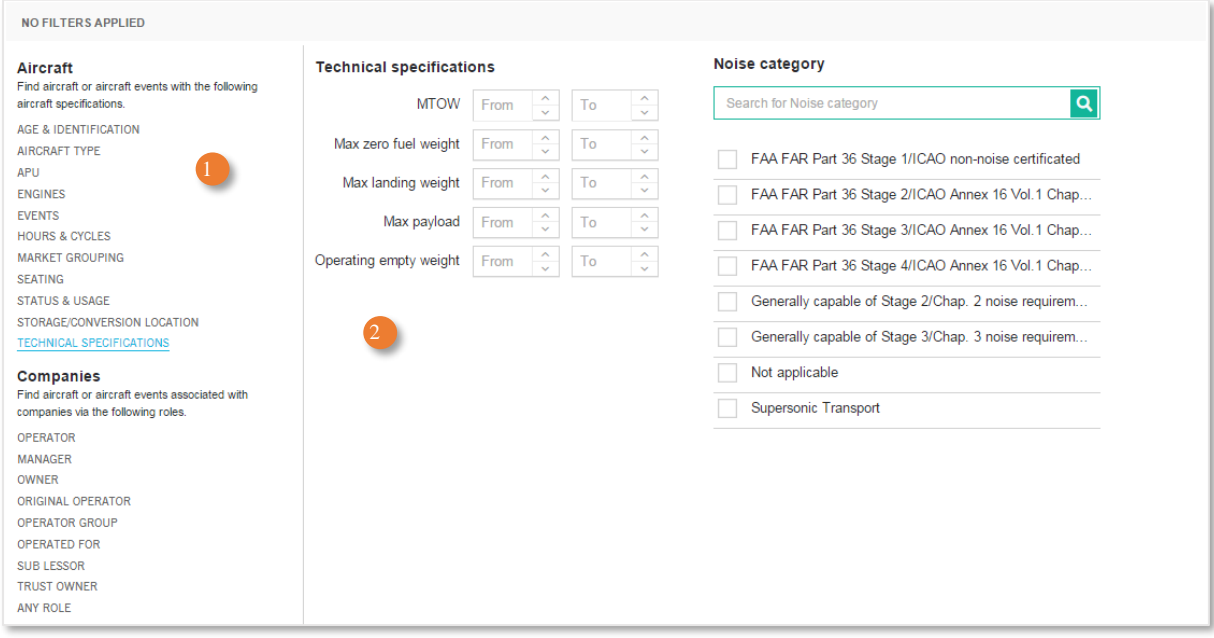

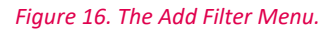

Menu. On the left, you'll find the filter menu. We group related filters together –click on the required item on the left to see the filters on the right.

 $\overline{2}$  Filter page. Each filter page groups together related filters, for example on the Operator filter page you'll find filters for operator location, name, category, type, and status.

#### <span id="page-24-1"></span>Filter breadbox

Once you've applied your filters, you'll want them clearly visible while you view the search results.

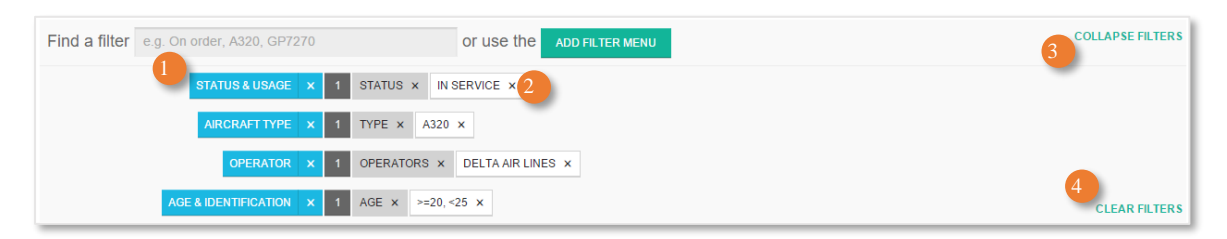

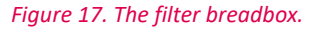

Filter category. Clicking on the blue filter category will take you to the relevant filter page in the Add Filter Menu.

Removing filters. Quickly remove any filter from the current search by clicking on the 'x'.

**3** Collapse filters. Collapse the filter breadbox into a mini or summary view.

4 Clear filters. Quickly clear all currently applied filters.

2

# <span id="page-25-0"></span>Exporting search results

After you've filtered your results, and customised your grid columns, you'll want to export your data. We currently support exporting to Excel, up to a row limit of 100,000. The columns in the exported Excel file will match the columns you've chosen to view in the results grid. Any filters you've used will also be included in the exported Excel file, so you'll have a full audit trail of how the results were generated.

|                     | FlightGlobal    | OTHER PRODUCTS V                          |                             | EXPORTS 0 OF 1                       |                  |              | $GLOSSARY$ SUPPORT $\sim$             | HELP FGPREMIUMTEST@RBI.CO.UK ~ |                      |
|---------------------|-----------------|-------------------------------------------|-----------------------------|--------------------------------------|------------------|--------------|---------------------------------------|--------------------------------|----------------------|
| 命                   | <b>AIRCRAFT</b> | <b>AIRCRAFT EVENTS</b>                    | <b>COMPANIES</b>            | <b>MAINTENANCE</b>                   | <b>ACCIDENTS</b> | <b>DEALS</b> | $\mathcal{R}$<br>EXPORTS <sup>B</sup> | SAVED SEARCHES <b>all</b>      |                      |
| RESET $\mathcal{C}$ | Today           | $\checkmark$                              |                             | Untitled Search*                     |                  |              |                                       | EXPORT B                       | SAVE <b>N</b>        |
|                     |                 | Find a filter e.g. On order, A320, GP7270 |                             | or use the<br><b>ADD FILTER MENU</b> |                  |              |                                       | <b>EXPORT TO EXCEL</b>         | <b>PSE FILTERS</b>   |
|                     |                 | STATUS & USAGE x 1                        | STATUS x IN SERVICE x       |                                      |                  |              |                                       |                                |                      |
|                     |                 | AIRCRAFT TYPE x 1                         | TYPE $\times$ A320 $\times$ |                                      |                  |              |                                       |                                | <b>CLEAR FILTERS</b> |

*Figure 18. The export notification, and export icon.*

**1** Export notification. After you have chosen to export your search results, this notification will let you know when the export is ready to be downloaded.

**Export icon. Starts the export process.** 

**Exports page. If you have exports pending, click on the export notification. If you want to view** your previous exports, visit the Exports page.

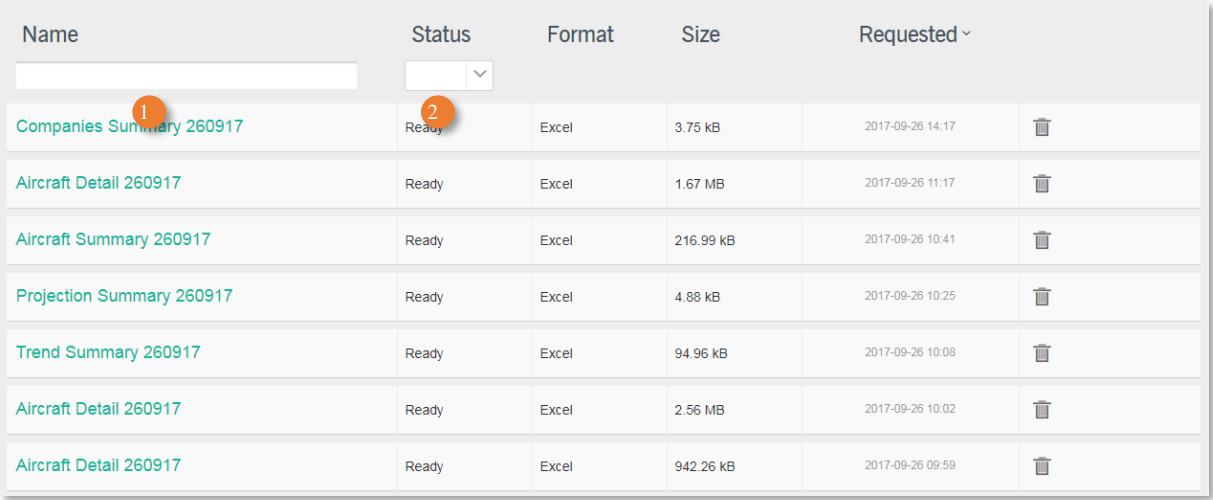

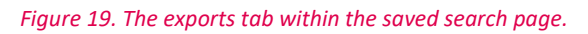

File link. Once your export has been generated, the filename will turn green. Clicking this link will begin the download. The location of the download is determined by your browser's usual download location setting.

Status. Your export is available to download once the status displays 'ready'.

2

2

# <span id="page-26-0"></span>Saving a search

On Fleets Analyzer, there is a very clear distinction between an Export and a Search. An export is a set of search results e.g. a list of aircraft along with their associated parameters. A search is the query used and the output configuration i.e. the filters, date, grid columns, grouping, trend range, etc. When you choose to save a search you are saving the query, the grid configuration on every section of Fleets Analyzer, and the section you were on when you saved the search. When you choose to open a previously saved search, the only thing that will change is the results that you will see.

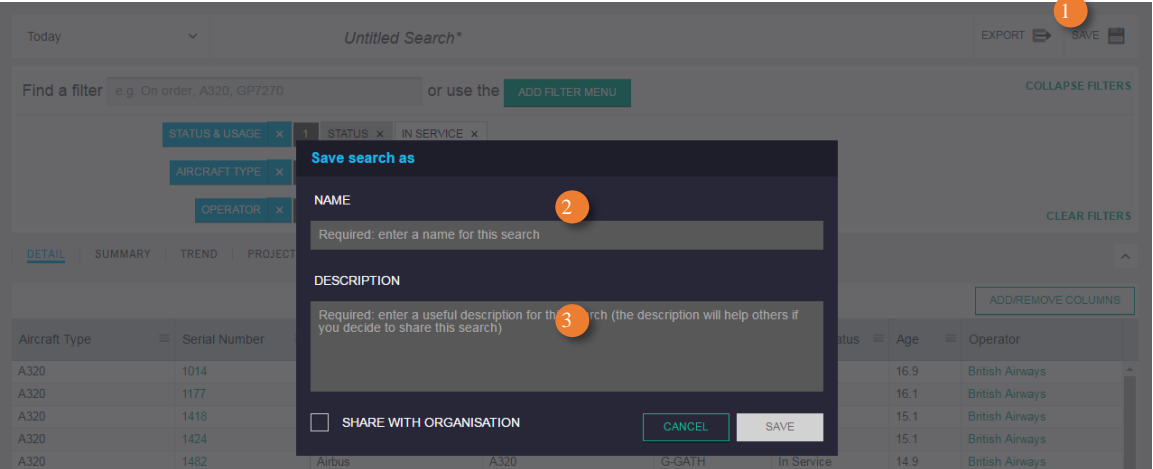

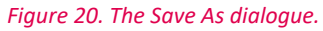

2

Save icon. Once you have configured the search the way you want it, you can use the search icon to save the search.

Search name. Give your search a name. Each name has to be unique to you.

Search description. A description is mandatory; this is especially important if you decide to share the search with your colleagues.

# <span id="page-27-0"></span>Sharing a saved search

Once you have saved your search, if you believe that other Fleets Analyzer users within your organisation might find it useful, you can make the search available to them by clicking the share icon alongside the search on the Saved Search page. If you do this, then your colleagues will see the search on their Shared By Colleagues tab on their Saved Search page. You will remain the owner of the search, and any changes you make to the search will automatically be available to other users within your organisation. *If you delete a search which you have shared, it will no longer be available for your colleagues to run*. If a colleague opens and modifies a search that you have shared with them, this will not affect your search. That colleague has created a new search which they will have to save.

| <b>Name</b>                                     | Section<br>$\checkmark$ | <b>Description</b>                | Last edited $\sim$ |     |   |    |
|-------------------------------------------------|-------------------------|-----------------------------------|--------------------|-----|---|----|
| Aircraft Projection save search                 | Aircraft                | Aircraft Projection save search   | 25/09/2017         |     |   | 而  |
| test                                            | Aircraft                | test                              | 25/09/2017         | e2  | ◢ | 画  |
| Current Fleet A320-B737-A330-ATR-Ejet<br>Family | Aircraft                | Current Fleetmore                 | 15/09/2017         | e2  | ◢ | 一面 |
| L-3 Standard                                    | Aircraft                | Service, Order, & Options formore | 05/09/2017         | eĉ. | ◢ | 画  |
| Linefit Base for Seat Market Forecast           | Aircraft                | Query to obtain backlog datamore  | 30/08/2017         | e2  |   | 而  |

*Figure 21. The My Searches tab of the saved search page.*

Share column. If you wish to share your search with colleagues, click the share icon in this column. *Please note, if you delete a search which you have shared, it will no longer be available for colleagues to run*.

# <span id="page-28-0"></span>Viewing historic data

All the information shown in the results grid of the Aircraft section is true at a single point-in-time. By default, the date picker is always set to the current date, so in the results grid, you'll always see the latest data. However, you can use the date picker to pick a date in the past, or even the future. As you change the date you'll see the data associated with an aircraft change. For example, if you choose a date in the past the aircraft age reduces, and potentially its status changes from In Service to On Order. If you choose a date in the future the age increases, and potentially its status changes from In Service to Retired.

|                      | Today |           |                                 |                         |             | $\checkmark$   |                    | Untitled Search*      |                                             |                          |                              |        | SAVE <b>F</b><br>EXPORT <b>EX</b>   |
|----------------------|-------|-----------|---------------------------------|-------------------------|-------------|----------------|--------------------|-----------------------|---------------------------------------------|--------------------------|------------------------------|--------|-------------------------------------|
|                      |       |           | <b>March 2016</b>               |                         |             |                | <b>D. GP7270</b>   | or use the            | ADD FILTER MENU                             |                          |                              |        |                                     |
| <b>Su</b>            | Mo    | Tu        | We                              | <b>Th</b>               | Fr.         | <b>Sa</b>      |                    |                       |                                             |                          |                              |        |                                     |
| 28                   | 29    |           | $\mathcal{P}$                   | 3.                      | 4           | 5              |                    |                       |                                             |                          |                              |        |                                     |
| 6                    |       | 8         | 9                               | 10                      | 11          | 12             | PROJECTION (BETA)  |                       |                                             |                          |                              |        | $\widehat{\phantom{a}}$             |
| 13                   | 14    | 15        | 16                              | 17                      | 18 19       |                |                    |                       |                                             |                          |                              |        |                                     |
| 20                   | 21    | 22        | 23                              | 24                      | 25          | 26             |                    |                       |                                             |                          |                              |        | <b>ADD/REMOVE COLUMNS</b>           |
| 27<br>$\overline{3}$ | 28    | 29<br>-51 | 30 <sup>°</sup><br>$\mathbb{R}$ | 31                      | $1 -$<br>8. | $\overline{9}$ | $\equiv$<br>lumber | Aircraft Manufacturer | $\equiv$ Aircraft Master Series<br>$\equiv$ | $\equiv$<br>Registration | Aircraft Status $\equiv$ Age |        | $\equiv$ Operator                   |
|                      |       |           |                                 |                         |             |                |                    | Fokker                | 100                                         | PH-MKH                   | Retired                      | $\sim$ | <b>Fokker Aircraft Services BV</b>  |
|                      |       |           |                                 | Tuesday, March 15, 2016 |             |                |                    | Fokker                | 100                                         | PH-MKC                   | Unknown                      | 29.1   | Fokker                              |
| $-100$               |       |           |                                 |                         |             | 112AA          |                    | Enkkar                | $100 -$                                     | MOR1AD                   | <b>Dotirod</b>               |        | <b>IAD Croun Australia Dhy Ltd.</b> |

*Figure 22. The date picker on the Aircraft section.*

Date picker. To see how the world's fleet looked in the past, or in the future, change the date here.

# <span id="page-29-0"></span>Using Trend

The Trend tab is available on both the Aircraft and Aircraft Events sections. Although it's available in two locations it's essentially the same page and offers the same features (there is a requirement to see Aircraft parameters such as the number of aircraft In Service, alongside Aircraft events such as Deliveries). Trend allows you to see how parameters have changed in the past or are due to change in the future based on known events. For example, if we know an aircraft is due to retire 2 months from today, if you were to choose to trend the statuses of In Service and Retired, then you would see the number of In Service reduce by one, and the number of Retired increase by one in two months' time.

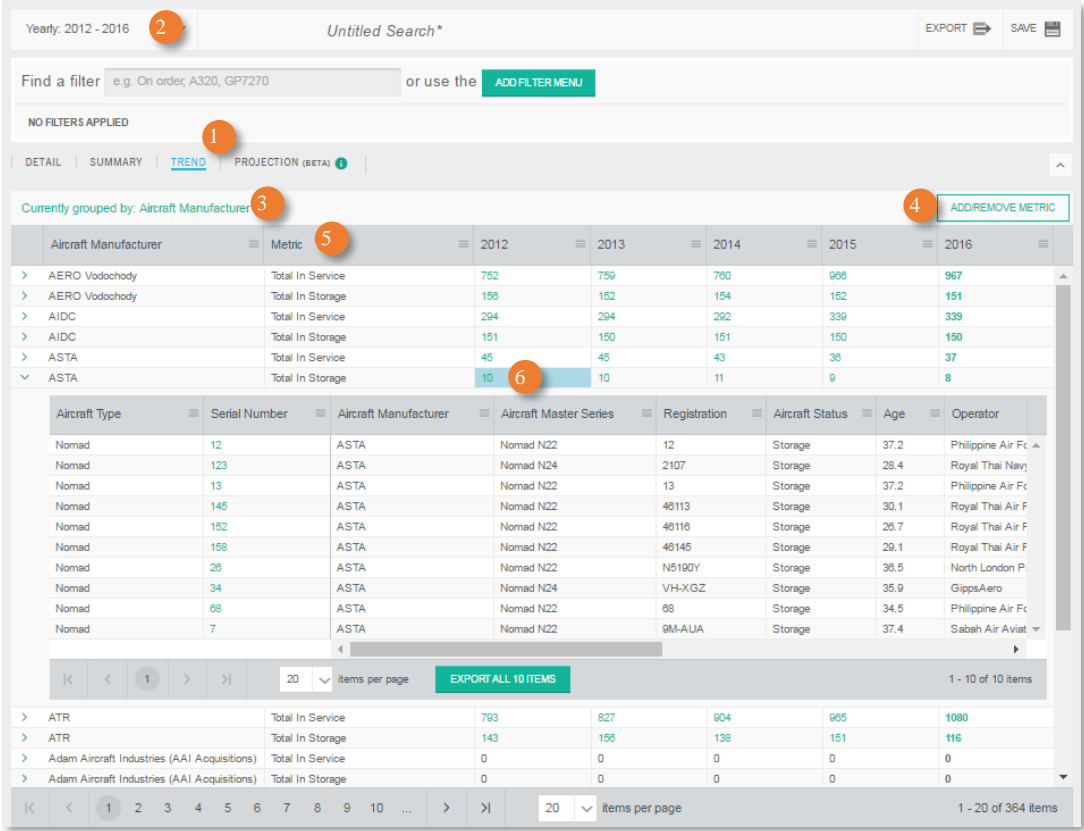

*Figure 23. The Trend tab showing an expanded grid.*

Trend tab. To access trend use the trend tab found in the Aircraft and Aircraft Events sections.

Trend date range picker. Set the date range, as well as the intervals i.e. monthly, quarterly, or annually.

Grouping. In order to trend data, you must first choose a grouping parameter.

Add/Remove Trend Metric button. Choose which parameters you wish to trend.

Trend metric column. Currently selected trend metrics.

6 Expanding the grid. Clicking a cell will open a grid within the grid. If you click on a cell which contains aircraft status parameters e.g. 'In Service', then you will see the aircraft in service, *along with the aircraft parameters as they were at the end of the interval period*. If you click on a cell which contains aircraft events e.g. 'Deliveries', then you will see the events *along with the event parameters as they were at the time of the event i.e. a point in time during the interval period*.

4

# <span id="page-30-0"></span>Using Projection

Projection is very similar to Trend but it also allows you to see how aircraft attributes (status, operator etc.) have changed in the past and are due to change in the future. Unlike Trend, Projection will include some assumptions when calculating future changes. In particular:

 When looking at retired aircraft in Trend view, only known retirement events are considered. In Projection, known retirement events are supplemented with retirement events based upon assumptions. For example, all widebody passenger jets are assumed to retire at 25yrs, 85,000hrs, or 40,000cycles.

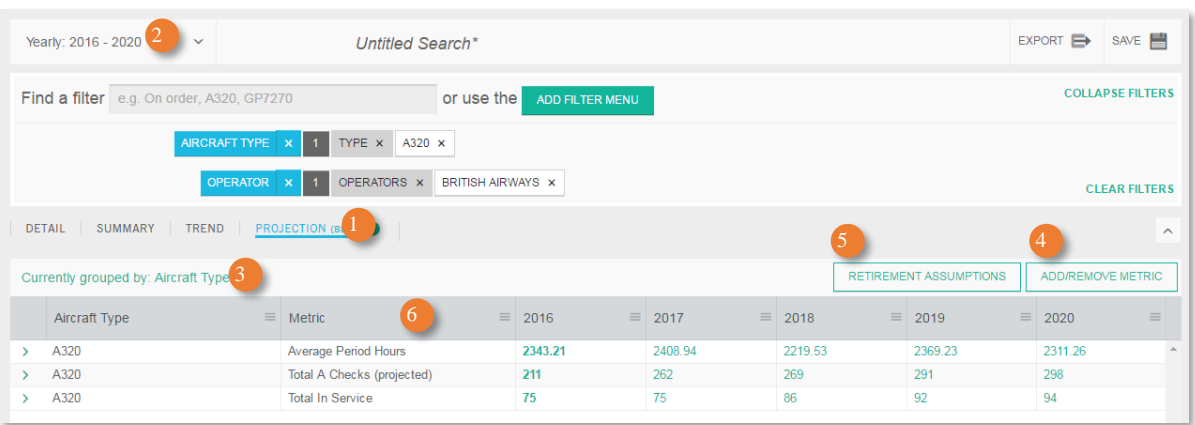

Aircraft currently with status Storage are assumed to return to service tomorrow.

#### *Figure 24. The Projection Tab.*

Projection tab. To access projection use the Projection tab found in the Aircraft and Aircraft Events sections. *Please note that Projection is currently available as a Beta version. Once Projection is released from Beta, its availability will depend upon your subscription.*

- Projection date range picker. Set the date range, as well as the intervals i.e. monthly, quarterly, or annually.
- **3** Grouping. In order to project data, you must first choose a grouping parameter.
- Add/Remove Projection Metric button. Choose which parameters you wish to project. 4
- Retirement assumptions. Click here to see the retirement rules applied to various aircraft types.
- Projection metric column. Currently selected projection metrics.

# <span id="page-31-0"></span>The Glossary

The glossary is designed to contain definitions for each term we use within Fleets Analyzer. We're continually adding and refining the definitions.

 $\bigcirc$  DASHBOARD **ANALYZER** OTHER PRODUCTS  $\vee$ SUPPORT

*Figure 25. The Glossary link on the header bar.*

Glossary link. The glossary can be accessed from every page on Fleets Analyzer via the link on the header bar.

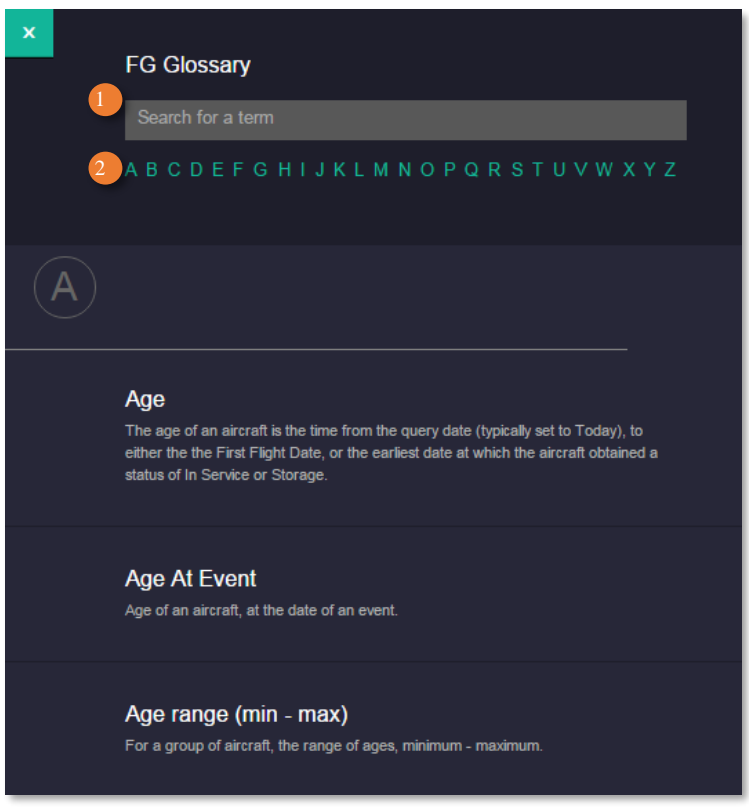

*Figure 26. The Glossary.*

Search box. Quickly filter the definitions.

**Links. Jump to terms beginning with that letter in the glossary.** 

2

# <span id="page-32-0"></span>Add-on columns

In addition to the standard columns available as part of Fleets Analyzer, the following additional addons are available. To purchase these additional add-ons, please contact your Cirium account manager.

#### <span id="page-32-1"></span>Aircraft Values

Average Market Value and Average Market Lease Rates are added to the aircraft profiles and as columns to the Aircraft detail and Summary views. The values are 180-day rolling averages and are not specific (representing generic specification of the aircraft of a given year of build). Definitions below provide detail on how the average values are calculated.

Average Market Value (US\$m). Reflects an 180-day rolling average of the Half-Life Market Value for an aircraft of that vintage with the Ascend baseline specifications for that type and variant (i.e. not spec-adjusted). For aircraft that are not yet built, it reflects the average value of that aircraft had it existed today (year of build = current year).

Average Market Lease Rate (US\$m). Reflects an 180-day rolling average of Market Lease Rates for an aircraft of the same vintage leased to an average airline credit. For aircraft that are not yet built, it reflects the average lease rate that could be expected of that aircraft if it were in existence today (year of build = current year).

#### <span id="page-32-2"></span>Example - Aircraft values

The example below shows in-service Airbus aircraft, grouped by Type.

|                                     | Find a filter e.g. On order, A320, GP7270 | or use the                                                                                                    | <b>ADD FILTER MENU</b> | <b>COLLAPSE FILTERS</b>                                        |
|-------------------------------------|-------------------------------------------|----------------------------------------------------------------------------------------------------|------------------------|----------------------------------------------------------------|
|                                     | AIRCRAFT TYPE X 1                         | MANUFACTURER x<br>AIRBUS X                                                                                                    |                        |                                                                |
|                                     | STATUS & USAGE X 1                        | STATUS X<br>IN SERVICE X                                                                                                    |                        | <b>CLEAR FILTERS</b>                                           |
| <b>DETAIL</b><br><b>SUMMARY</b>     | TREND                                     |                                                                                                    |                        | <b>CHART</b><br>GRID                                           |
| Currently grouped by: Aircraft Type |                                           |                                                                                                    |                        | ADD/REMOVE COLUMNS                                             |
| <b>Aircraft Type</b>                |                                           | $\equiv$ Total In Service $\equiv$ Average Average Market Value (US\$m) $\sim$ $\equiv$ Average Average Market Value Aircraft |                        | $\equiv$ Average Average Market Lease Rate (US\$m)<br>$\equiv$ |
| $>$ A380                            | 177                                       | 166.9                                                                                                    | 177/177                | $\Delta$<br>1.546                                              |
| $\geq$ A350                         | 15                                        | 137.9                                                                                                    | 15/15                  | 1.260                                                          |
| > A330                              | 1155                                      | 57.1                                                                                                    | 1128/1155              | 0.588                                                          |
| $\geq$ A321                         | 1144                                      | 31.5                                                                                                    | 1143/1144              | 0.312                                                          |
| $\geq$ A320                         | 3716                                      | 24.7                                                                                                    | 3714/3716              | 0.253                                                          |
| $\geq$ A318                         | 67                                        | 21.0                                                                                                    | 67/67                  | 0.125                                                          |
| $\geq$ A319                         | 1392                                      | 16.1                                                                                                    | 1392/1392              | 0.164                                                          |
| $\geq$ A340                         | 239                                       | 15.1                                                                                                    | 225/239                | 0.265                                                          |
| $>$ A300                            | 210                                       | 10.0                                                                                                    | 203/210                | 0.180                                                          |
| $\geq$ A310                         | 80                                        | 4.0                                                                                                    | 80/80                  | 0.102                                                          |
|                                     |                                           |                                                                                                    |                        |                                                                |

*Figure 27. New Aircraft Values columns on the Aircraft Summary page*

# <span id="page-33-0"></span>Projection methodology

Note: As well as the Projection feature itself currently being in Beta, this Projection Methodology chapter of the user guide is also in a Beta.

## <span id="page-33-1"></span>Fleet Projection

As discussed briefly in the previous section, the Projection feature of Fleets Analyzer differs from the Trend feature only in the fact that Projection supplements our database of known events, with events based upon assumptions.

Let's consider the scenario where we are interested in the number of aircraft with a status of "retired":

- **Trend tab:** only known retirement events can change an aircraft's status to "retired" e.g. aircraft with registration 12345 is due to retire on 23/11/2019.
- **Projection tab:** In addition to known retirement events, we also assume that all commercial widebody jets retire when they reach 25 years, 85'000 hours, or 20'000 cycles. This assumption ensures that all aircraft in the Projection view will retire at a realistic point in the future.

Another assumption we make as part of Projection is that all aircraft with a status of "storage" as at today's date, are assumed to remain in storage (unless we specifically know of a future event that would bring them out of storage) $<sup>1</sup>$ .</sup>

By including retirement assumptions in Projection we are able to provide a far more credible view of an operator's future in-service fleet. But producing realistic fleet numbers is only one part of Projection; the true power of Projection is its ability to calculate the number of maintenance checks required for various groups of aircraft. This is possible by combining the in-service fleet projections with maintenance intervals rules and future calculated hours & cycles.

## <span id="page-33-2"></span>Maintenance Projection

With our database of aircraft events, many of which have a direct effect on the size and status of a fleet e.g. Deliveries, lease ends, sales, retirements (real and assumed) etc. we are able to make very good predictions of future in-service fleet sizes. We also have a database of the maintenance intervals for specific aircraft sub-series with specific operators. These maintenance intervals govern when aircraft are required to have their maintenance checks e.g. B-Checks etc. We also have a database of individual aircraft historical utilisation, which we use to estimate average daily hours and cycles for aircraft in the future. By combining these averages with projected retirements and the maintenance interval rules we are able to make good predictions for the number of future maintenance checks required for various groups of aircraft.

## <span id="page-33-3"></span>Projecting Hours and Cycles

The key to being able to project the number of required maintenance checks is the ability to reliably project the future hours and cycles for individual aircraft.

#### <span id="page-33-4"></span>When we have real hours and cycles data

For us to extrapolate an aircraft's hours and cycles data using real historic data, there are a few conditions that must be met. Firstly, we must have data for at least 12 months. Secondly, during the most recent 12-month period for which we have real data, the aircraft must have had a status of in-

**.** 

 $1$  This rule changed from the previous rule where all currently stored aircraft were immediately taken out of storage.

service for more than 6 months. If these conditions are met, then the hours and cycles extrapolation will be based upon the previous 12 months' average rate. E.g. We have 5 years of hours and cycles data for an aircraft from 2010 – 2015; for the last 12 months (i.e. 2015) the aircraft has been in service; in this case the hours and cycles are assumed to continue at the same rate as during 2015.

#### <span id="page-34-0"></span>When we have no real data

Clearly when a new aircraft is due to be delivered to an operator there is no historic hours and cycles data on which to base an extrapolation. In this scenario we attempt to apply the following in order of precedence:

- 1. Operator / Aircraft Series. Set the Average Hours and Cycles for the aircraft to the average for aircraft with the same Operator and Aircraft Series.
- 2. Country / Aircraft Series. Set the Average Hours and Cycles for the aircraft to the average for aircraft with the same Country and Aircraft Series.
- 3. Region / Aircraft Series. Set the Average Hours and Cycles for the aircraft to the average for aircraft with the same Region and Aircraft Series.
- 4. Aircraft Series. Set the Average Hours and Cycles for the aircraft to the global average for aircraft with the same Aircraft Series.
- 5. Operator / Aircraft Type. Set the Average Hours and Cycles for the aircraft to the average for aircraft with the same Operator and Aircraft Type.
- 6. Country / Aircraft Type. Set the Average Hours and Cycles for the aircraft to the average for aircraft with the same Country and Aircraft Type.
- 7. Region / Aircraft Type. Set the Average Hours and Cycles for the aircraft to the average for aircraft with the same Region and Aircraft Type.
- 8. Aircraft Type. Set the Average Hours and Cycles for the aircraft to the global average for aircraft with the same Aircraft Type.
- 9. Market Class. Set the Average Hours and Cycles for the aircraft to the global average for aircraft with the same Market Class.

## <span id="page-34-1"></span>Some Projection examples

## <span id="page-34-2"></span>Example 1

The graph i[n Figure 28](#page-35-2) displays the hours accumulated by an aircraft over time. The solid orange line represents the known flying hours of an aircraft, and the dashed orange line represents the projected flying hours for the same aircraft. In this example, it is a relatively new aircraft (just over 1-year-old) that has been accumulating hours at a fixed rate, so the projected hours are assumed to accumulate at the same rate.

In this example, the only maintenance rule we're considering is the number of hours. This particular sub-series of aircraft, with its current operator is due an A-Check after every 700hrs of flying time. In reality, of course, checks would be due based upon hours, cycles, or a fixed time period, but to keep it simple we're only going to consider hours for these examples (Fleets Analyzer obviously takes all the interval rules into account). So in this example, the aircraft would be due an A-Check in Q2 and the following Q1.

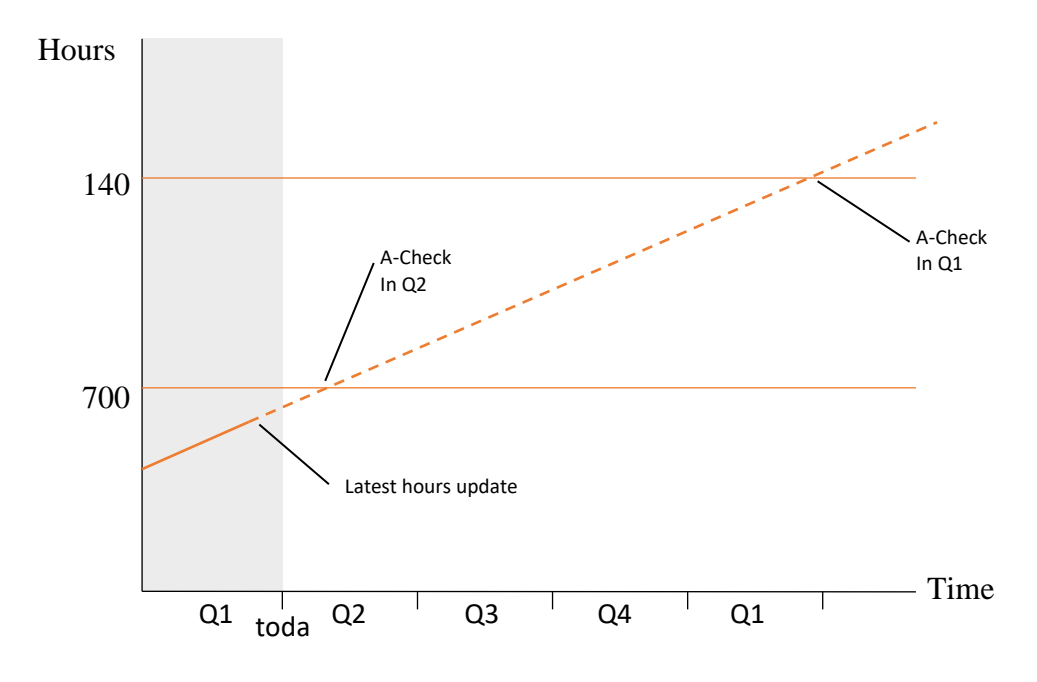

<span id="page-35-2"></span>*Figure 28. Projecting A-Checks based upon projected hours.*

#### <span id="page-35-0"></span>Example 2

In the scenario displayed i[n Figure 29,](#page-35-3) an operator is expecting 2 new aircraft (each of a different subseries) to be delivered at the end of Q2. The operator has no other aircraft of either sub-series, so in order to project the hours we look at the average rate of hours accumulated by the same sub-series across all other operators within the same country. In this example, each sub-series also has a different set of interval rules i.e. every 700hrs, and every 900hrs.

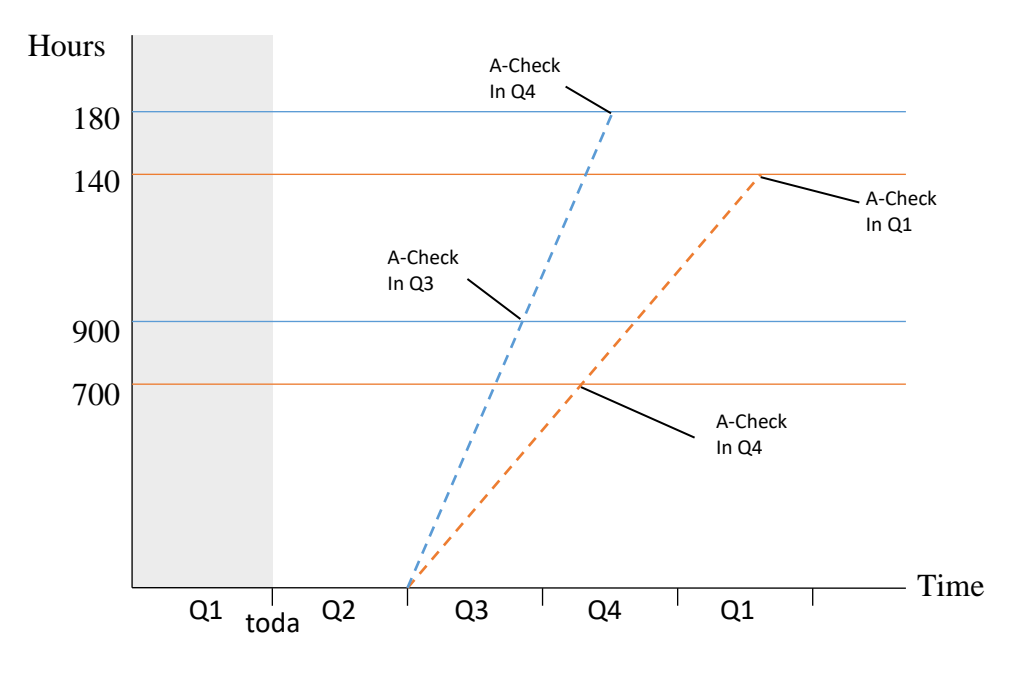

<span id="page-35-3"></span>*Figure 29. Projecting A-Checks for new deliveries.*

#### <span id="page-35-1"></span>Example 3

In the scenario displayed in [Figure 30,](#page-36-0) operator 1 is responsible for an aircraft until the end of Q2, at which point the aircraft is sold to operator 2. Operator 1 requires a A-Checks every 700hrs, and operator 2 every 500hrs. This aircraft, therefore, requires an A-Check in Q2 and Q4. If the grouping option on the Projection tab included "operator" then the first A-Check would be listed against operator 1, and the 2nd A-Check against operator 2.

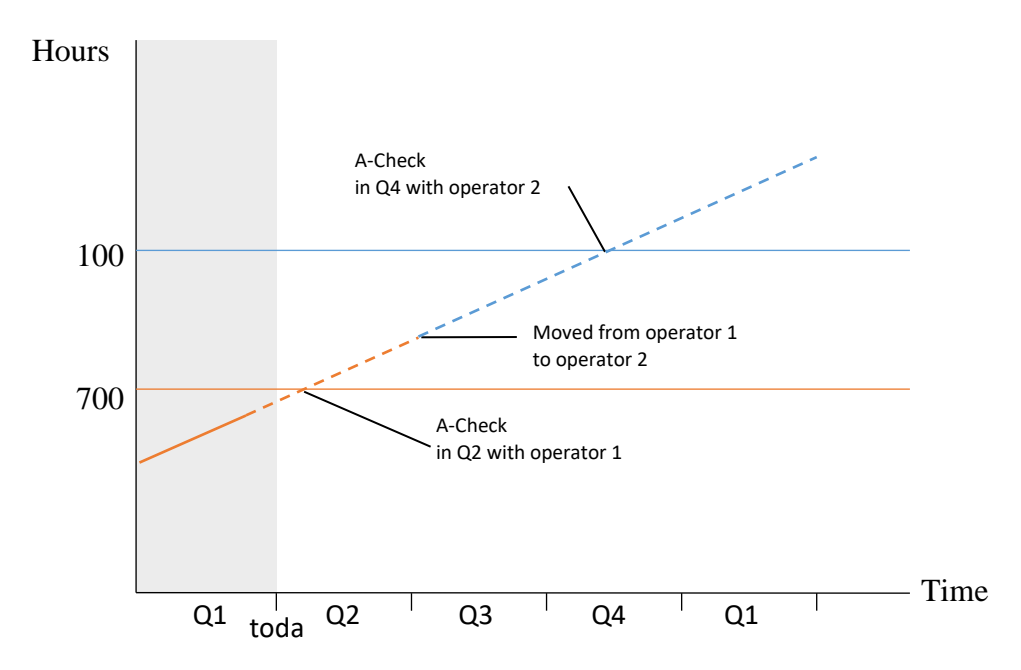

<span id="page-36-0"></span>*Figure 30. Projecting A-Checks for new deliveries.*

# <span id="page-37-0"></span>Worked Examples

For lots more examples, please visit the [Knowledge Base](http://knowledgebase.flightglobal.com/category/support/example-searches/) (http://knowledgebase.flightglobal.com/).

#### <span id="page-37-1"></span>Example 1. Finding companies (operators, etc.) associated with aircraft

In order to find a list of operators, managers, owners, etc. who are associated with aircraft, you first have to search for the relevant aircraft. i.e. you have to start on the Aircraft section.

- 1. On the Aircraft section, filter until you have the list of aircraft you are interested in.
- 2. Click on the column header of the company role you are interested in e.g. 'operator' (if the company role you are interested in is not visible then add it using the Add/Remove columns.
- 3. From the drop-down list that appears, select 'Companies in this role' (see [Figure 31\)](#page-37-2).
- 4. You will then be taken to the Companies section, where your list of companies will be displayed in the results (see [Figure 32\)](#page-37-3). You can then add company specific filters or company specific columns.

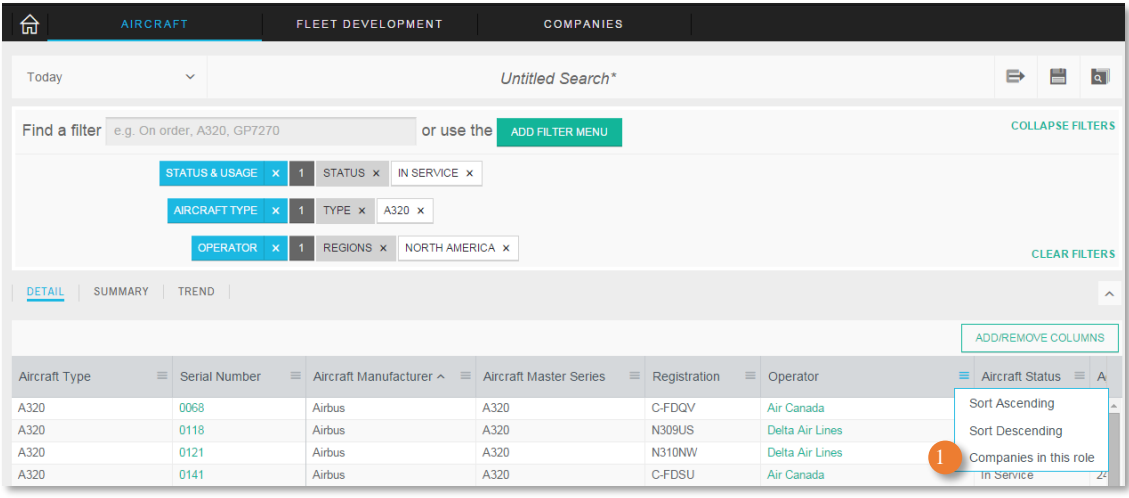

<span id="page-37-2"></span>*Figure 31. Extra options available from the company role columns.*

Companies in this role. This will transfer the unique list of companies to the Companies section.

| ਜ਼ਿ<br><b>AIRCRAFT</b>                              | <b>FLEET DEVELOPMENT</b>                               |                                      | <b>COMPANIES</b>                    |                         |                                                              |                           |        |
|-----------------------------------------------------|--------------------------------------------------------|--------------------------------------|-------------------------------------|-------------------------|--------------------------------------------------------------|---------------------------|--------|
|                                                     |                                                        | Untitled Search*                     |                                     |                         |                                                              | B                         | ۱ā     |
| Find a filter e.g. In start-up, Operating, Mainline |                                                        | or use the                           | <b>ADD FILTER MENU</b>              |                         |                                                              | <b>COLLAPSE FILTERS</b>   |        |
| <b>COMPANY LOCATIONS</b>                            | COMPANIES X<br>$\mathbf{x}$<br>10<br>UNITED AIRLINES X | ALLEGIANT AIR X<br>SPIRIT AIRLINES X | AIR CANADA JETZ X                   | JETBLUE AIRWAYS X       | DELTA AIR LINES X<br>VIRGIN AMERICA X<br>AMERICAN AIRLINES X |                           |        |
|                                                     | FRONTIER AIRLINES X                                    | AIR CANADA X                         |                                     |                         |                                                              | <b>CLEAR FILTERS</b>      |        |
| SUMMARY<br><b>COMPANIES</b>                         | PEOPLE                                                 |                                      |                                     |                         |                                                              |                           | $\sim$ |
|                                                     |                                                        |                                      |                                     |                         |                                                              | <b>ADD/REMOVE COLUMNS</b> |        |
| <b>Company Name</b><br>$\equiv$                     | <b>Company Category</b><br>$\equiv$                    | Company Type                         | $\equiv$<br>$\equiv$<br><b>IATA</b> | $\equiv$<br><b>ICAO</b> | <b>Address</b>                                               |                           |        |
| Air Canada                                          | Airlines                                               | Mainline                             | <b>AC</b>                           | <b>ACA</b>              | Air Canada Centre PO Box 14000 Station Airport I ^           |                           |        |
| Air Canada Jetz                                     | Airlines                                               | Leisure                              | <b>AC</b>                           | ÷.                      | 730 Cote Vertu West, Building 6, H4A 3T2                     |                           |        |
| <b>Allegiant Air</b>                                | <b>Airlines</b>                                        | Low-cost                             | G4                                  | AAY                     | 8360 South Durango Drive, 89113                              |                           |        |
| <b>American Airlines</b>                            | <b>Airlines</b>                                        | Mainline                             | AA                                  | AAL                     | PO Box 619616, Dallas Fort Worth Airport, 75261-9            |                           |        |
| <b>Delta Air Lines</b>                              | Airlines                                               | Mainline                             | DL.                                 | <b>DAL</b>              | 1030 Delta Boulevard, Hartsfield Intl Airport, 30354         |                           |        |
| <b>Frontier Airlines</b>                            | <b>Airlines</b>                                        | $Low-cost$                           | F9                                  | <b>FFT</b>              | Frontier Center One. 7001 Tower Road. 80249                  |                           |        |

<span id="page-37-3"></span>*Figure 32. A list of companies as shown in the Companies section.*

## <span id="page-38-0"></span>Example 2. Find leased aircraft from a Lessor, and then view the operators' contact details

In this example, we're going to look for the aircraft currently leased from SMBC Aviation Capital, and then we're going to see which aircraft types are in service with which operators, along with the contact information for those operators.

- 1. Start on the Aircraft Section, Detail tab.
- 2. In the Quick Filter Search (QFS) type "SMBC" and select SMBC Aviation Capital from the Manager category.
- 3. In the QFS type "in service" and select in service from the Status category. You should see around 380 aircraft in the grid.
- 4. Now select the Summary Tab and group by Operator and Aircraft Type. You should see around 140 rows in the grid.
- 5. As you've filtered by in service aircraft only, it's worth customising the columns in the grid, I'd suggested including Total In Service, Age Range, and Average Age. Your screen should appear similar to that shown in [Figure 33.](#page-38-1)

|               | Find a filter e.g. On order, A320, GP7270                                                               | or use the                                    | ADD FILTER MENU           |                                | <b>COLLAPSE FILTERS</b>                   |
|---------------|----------------------------------------------------------------------------------------------------|-----------------------------------------------|---------------------------|--------------------------------|-------------------------------------------|
|               | MANAGER X<br>$\overline{1}$                                                                             | COMPANY X SMBC AVIATION CAPITAL X             |                           |                                |                                           |
|               | STATUS & USAGE X                                                                                        | STATUS X<br>IN SERVICE X                      |                           |                                | <b>CLEAR FILTERS</b>                      |
| <b>DETAIL</b> | SUMMARY<br><b>TREND</b><br>PROJECTION (BETA)                                                            |                                               |                           |                                | CHART<br>GRID<br>$\overline{\phantom{a}}$ |
|               | Currently grouped by: Operator, Aircraft Type                                                           |                                               |                           |                                | ADD/REMOVE COLUMNS                        |
|               | Operator<br>$=$                                                                                         | Aircraft Type                                 | $\equiv$ Total In Service | $\equiv$ Age range (min - max) | $\equiv$ Average Age<br>$\equiv$          |
| $\rightarrow$ | <b>Aegean Airlines</b>                                                                                  | A320                                          | $\overline{4}$            | $7.0 - 8.1$                    | 7.5                                       |
| $\rightarrow$ | Aer Lingus                                                                                              | A319                                          | $\mathbf{1}$              | $9.0 - 9.0$                    | 9                                         |
| $\rightarrow$ | Aer Lingus                                                                                              | A320                                          | $\overline{2}$            | $7.1 - 7.2$                    | 7.1                                       |
| $\rightarrow$ | <b>Aeroflot Russian Airlines</b>                                                                        | A320                                          | 13                        | $1.9 - 9.3$                    | 4.7                                       |
| $\rightarrow$ | Aeromexico                                                                                              | 737 (NG)                                      | 6                         | $0.9 - 12.5$                   | 4.9                                       |
| $\rightarrow$ | Aigle Azur                                                                                              | A319                                          | $\mathbf{1}$              | $9.5 - 9.5$                    | 9.5                                       |
| >             | Aigle Azur                                                                                              | A320                                          | 1                         | $8.4 - 8.4$                    | 8.4                                       |
| $\rightarrow$ | Air Busan                                                                                               | A321                                          | $\overline{2}$            | $12.4 - 12.5$                  | 12.4                                      |
| $\mathcal{P}$ | Air Cairo                                                                                               | A320                                          | $\overline{2}$            | $7.0 - 7.5$                    | 7.2                                       |
| $\rightarrow$ | Air China                                                                                               | 737 (NG)                                      | $\mathbf{1}$              | $5.8 - 5.8$                    | 5.8                                       |
| $\rightarrow$ | Air Europa                                                                                              | 737 (NG)                                      | 3                         | $10.1 - 10.8$                  | 10.5                                      |
| $\mathcal{P}$ | Air France                                                                                              | 777                                           | $\overline{2}$            | $3.8 - 4.9$                    | 4.3                                       |
| $\rightarrow$ | Air France                                                                                              | A320                                          | $\overline{2}$            | $6.3 - 12.4$                   | 9.3                                       |
| $\rightarrow$ | Air France                                                                                              | A330                                          | $\mathbf{1}$              | $13.5 - 13.5$                  | 13.5                                      |
|               | Air New Zealand                                                                                         | A320                                          | $\overline{a}$            | $12.3 - 12.5$                  | 12.4<br>$\mathbf{v}$                      |
| $\mathbb{K}$  | $\overline{4}$<br>5<br>6<br>(1)<br>$\overline{2}$<br>$\overline{3}$<br>$\overline{7}$<br>8<br>$\langle$ | 20<br>$\geq$<br>$\rightarrow$<br>$\checkmark$ | items per page            |                                | 1 - 20 of 141 items                       |

<span id="page-38-1"></span>*Figure 33. SMBC leased aircraft, grouped by Operator and Type.*

6. Now click on the Operator column header and select Companies in this role (Se[e Figure 34\)](#page-39-0).

|               | Find a filter e.g. On order, A320, GP7270     | or use the                |                         | ADD FILTER MENU                |                       |          |
|---------------|-----------------------------------------------|---------------------------|-------------------------|--------------------------------|-----------------------|----------|
|               | MANAGER X 1                                   | COMPANY X                 | SMBC AVIATION CAPITAL X |                                |                       |          |
|               | STATUS & USAGE X 1                            | STATUS X<br>IN SERVICE X  |                         |                                |                       |          |
| <b>DETAIL</b> | PROJECTION (BETA)<br>SUMMARY<br>TREND         |                           |                         |                                |                       |          |
|               | Currently grouped by: Operator, Aircraft Type |                           |                         |                                |                       |          |
|               | Operator                                      | Aircraft Type<br>$\equiv$ | $\equiv$                | <b>Total In Service</b><br>$=$ | Age range (min - max) | $\equiv$ |
|               | Aegean Airlines                               | Sort Ascending            |                         | 4                              | $7.0 - 8.1$           |          |
|               | Aer Lingus                                    | Sort Descending           |                         |                                | $9.0 - 9.0$           |          |
|               | Aer Lingus                                    | Companies in this role    |                         | $\overline{2}$                 | $7.1 - 7.2$           |          |
|               | Aeroflot Russian Airlines                     | A320                      |                         | 13                             | $1.9 - 9.3$           |          |
| У.            | Aeromexico                                    | 737 (NG)                  |                         | 6                              | $0.9 - 12.5$          |          |
|               | $-1$                                          | 1010                      |                         |                                | $ -$                  |          |

<span id="page-39-0"></span>*Figure 34. View all the companies in the Operator column.*

7. You'll then be taken to the Companies section where you'll see all the relevant operators in the grid.

| Find a filter                      | e.g. In start-up, Operating, Mainline           | or use the                           | <b>ADD FILTER MENU</b>      |                            |                             |                                                          |                       |                           | <b>COLLAPSE FILTERS</b> |
|------------------------------------|-------------------------------------------------|--------------------------------------|-----------------------------|----------------------------|-----------------------------|----------------------------------------------------------|-----------------------|---------------------------|-------------------------|
|                                    | <b>COMPANY LOCATIONS</b><br>123<br>$\mathbf{x}$ | COMPANIES X                          | AEROFLOT RUSSIAN AIRLINES X |                            | HAINAN AIRLINES X           | JETCONNECT X                                             | EASYJET SWITZERLAND X |                           | S7 AIRLINES X           |
|                                    |                                                 | AMERICAN AIRLINES X                  | MERIDIANA X                 | AFROMEXICO X               | CITILINK X                  | AVIANCA EL SALVADOR X                                    |                       | CHANG AN AIRLINES X       | QANTAS X                |
|                                    |                                                 | THOMSON AIRWAYS X                    | TAIMYR AIR - NORDSTAR X     |                            | <b>BRITISH AIRWAYS X</b>    | KLM ROYAL DUTCH AIRLINES X                               |                       | SUNWING AIRLINES X        |                         |
|                                    |                                                 | LAN AIRLINES X<br>JEJU AIR X         |                             | <b>FRONTIER AIRLINES X</b> | AND 103 MORE                |                                                          |                       |                           | <b>CLEAR FILTERS</b>    |
| <b>SUMMARY</b><br><b>COMPANIES</b> | <b>PEOPLE</b>                                   |                                      |                             |                            |                             |                                                          |                       |                           | $\lambda$               |
|                                    |                                                 |                                      |                             |                            |                             |                                                          |                       |                           | ADD/REMOVE COLUMNS      |
| Company Name<br>$\equiv$           | Company Category                                | Company Type<br>$\equiv$<br>$\equiv$ | <b>IATA</b>                 | $\equiv$ ICAO<br>$\equiv$  | <b>Address</b>              |                                                          |                       | <b>Status</b><br>$\equiv$ | $\equiv$                |
| <b>Aegean Airlines</b>             | <b>Airlines</b>                                 | Mainline                             | A <sub>3</sub>              | <b>AEE</b>                 |                             | Aegean Airlines Headquarters, 31 Viltanioti Street, Kifi |                       | Operating                 |                         |
| Aer Lingus                         | <b>Airlines</b>                                 | Mainline                             | EI                          | EIN                        |                             | Head Office Building, Dublin Airport                     |                       | Operating                 |                         |
| <b>Aeroflot Russian Airlines</b>   | Airlines                                        | Mainline                             | <b>SU</b>                   | <b>AFL</b>                 | 10 Arbat Street 119002      |                                                          |                       | Operating                 |                         |
| Aeromexico                         | <b>Airlines</b>                                 | Mainline                             | AM                          | AMX                        |                             | Paseo de La Reforma 445 Torre A y B.Colonia Cuauh        |                       | Operating                 |                         |
| Aigle Azur                         | <b>Airlines</b>                                 | Mainline                             | Z <sub>1</sub>              | AAF                        | 4 Avenue Marcel Paul, 93297 |                                                          |                       | Operating                 |                         |
| Air Busan                          | <b>Airlines</b>                                 | Low-cost                             | <b>BX</b>                   | <b>ABL</b>                 |                             | 6F 853-1 Beomcheon Dong Busanjin-Gu                      |                       | Operating                 |                         |
| Air Cairo                          | <b>Airlines</b>                                 | Leisure                              | <b>SM</b>                   | <b>MSC</b>                 |                             | 20 El Sayed Zakaria Khalil Street, Sheraton Heliopolis   |                       | Operating                 |                         |
| Air China                          | <b>Airlines</b>                                 | Mainline                             | CA                          | <b>CCA</b>                 |                             | 30 Tian Zhu Road, Tian Zhu Airport, Industrial Zone, 10  |                       | Operating                 |                         |
| Air Europa                         | <b>Airlines</b>                                 | Leisure                              | <b>UX</b>                   | <b>AEA</b>                 |                             | Post box 430, Llucmajor, Baleares, 07620                 |                       | Operating                 |                         |
| Air France                         | Airlines                                        | Mainline                             | AF                          | <b>AFR</b>                 | 45 Rue De Paris, 95747      |                                                          |                       | Operating                 |                         |
| Air New Zealand                    | <b>Airlines</b>                                 | Mainline                             | N <sub>Z</sub>              | <b>ANZ</b>                 |                             | 185 Fanshawe Street, Private Bag 92007, 1010             |                       | Operating                 |                         |
| Air Transat                        | <b>Airlines</b>                                 | Leisure                              | <b>TS</b>                   | <b>TSC</b>                 |                             | 5959 Chemin Cote Vertu Ouest Boulevard, H4S 2E6          |                       | Operating                 |                         |
| Airzena - Georgian Airways         | <b>Airlines</b>                                 | Mainline                             | A <sub>9</sub>              | <b>TGZ</b>                 | 12 Rustaveli Avenue, 0108   |                                                          |                       | Operating                 | $\blacktriangledown$    |
| $\mathbb{R}$                       | 6                                               | 20<br>$\lambda$<br>$\checkmark$      | items per page              |                            |                             |                                                          |                       |                           | 1 - 20 of 123 items     |

*Figure 35. All the Operators of SMBC's leased aircraft.*

8. Now select the People Tab to see a list of all the people we have on record as working for those operators [\(Figure 36\)](#page-40-0).

|                                        | Find a filter e.g. In start-up, Operating, Mainline | or use the                                  | <b>ADD FILTER MENU</b>      |                                     |                                       | <b>COLLAPSE FILTERS</b>   |
|----------------------------------------|-----------------------------------------------------|---------------------------------------------|-----------------------------|-------------------------------------|---------------------------------------|---------------------------|
|                                        | <b>COMPANY LOCATIONS</b><br>123                     | COMPANIES X                                 | AEROFLOT RUSSIAN AIRLINES X | HAINAN AIRLINES X<br>JETCONNECT X   | EASYJET SWITZERLAND X                 | S7 AIRLINES X             |
|                                        |                                                     | AMERICAN AIRLINES X                         | MERIDIANA X<br>AEROMEXICO X | CITILINK X<br>AVIANCA EL SALVADOR X | CHANG AN AIRLINES X                   | QANTAS X                  |
|                                        |                                                     | THOMSON AIRWAYS X                           | TAIMYR AIR - NORDSTAR X     | BRITISH AIRWAYS X                   | KLM ROYAL DUTCH AIRLINES X            | SUNWING AIRLINES X        |
|                                        |                                                     | JEJU AIR X<br>LAN AIRLINES X                | <b>FRONTIER AIRLINES X</b>  | AND 103 MORE                        |                                       | <b>CLEAR FILTERS</b>      |
| SUMMARY<br><b>COMPANIES</b>            | <b>PEOPLE</b>                                       |                                             |                             |                                     |                                       |                           |
|                                        |                                                     |                                             |                             |                                     |                                       | <b>ADD/REMOVE COLUMNS</b> |
| <b>First Name</b>                      | $\equiv$ Last Name                                  | Company Name<br>$\equiv$<br>$\equiv$ $\mid$ | Title<br>$\equiv$           | Generic Job Title                   | $\equiv$ Actual Job Title<br>$\equiv$ | Phone                     |
| Achilleas                              | Karageorgos                                         | <b>Aegean Airlines</b>                      | Mr                          | Other                               | Maintenance Planning E                | +30 210 3530 718          |
| <b>Aris</b>                            | Kamvisis                                            | <b>Aegean Airlines</b>                      | Mr                          | <b>Chief Information Officer</b>    | <b>IT&amp;T Director &amp; CIO</b>    |                           |
| Chara                                  | Dalekou                                             | <b>Aegean Airlines</b>                      | Ms                          | VP Sales/Marketing (CCO)            | <b>Marketing Director</b>             |                           |
| Christos                               | Nikolopoulos                                        | <b>Aegean Airlines</b>                      | Mr                          | Other                               | <b>Head of Purchasing</b>             | +30 210 3538 064          |
| <b>Effichis</b>                        | Vassilakis                                          | <b>Aegean Airlines</b>                      | Mr                          | <b>Chief Executive Officer</b>      | <b>Managing Director</b>              |                           |
| <b>Michalis</b>                        | Kouveliotis                                         | <b>Aegean Airlines</b>                      | Mr                          | <b>Chief Financial Officer</b>      | <b>Finance Director</b>               | ٠                         |
| Panos                                  | <b>Nicolaidis</b>                                   | <b>Aegean Airlines</b>                      | Mr                          | <b>VP Cargo</b>                     | Ground Operations Direc               |                           |
| Stavroula                              | Saloutsi                                            | <b>Aegean Airlines</b>                      | Ms                          | Corporate Communicatio              | Public Relations & Press              | +30 2 10 626 1888         |
| <b>Stefanos</b>                        | Sadopoulos                                          | <b>Aegean Airlines</b>                      | Mr                          | <b>Business Development M</b>       | <b>Business Development</b>           |                           |
| Stella                                 | Dimaraki                                            | <b>Aegean Airlines</b>                      | Ms                          | Corporate Communicatio              | Treasury & Investor Relat             |                           |
|                                        | Raftopoulos                                         | <b>Aegean Airlines</b>                      | Mr                          | <b>VP Fleet Planning</b>            | Director Planning & Allia             | +30 2 10 626 1935         |
|                                        |                                                     |                                             |                             |                                     |                                       |                           |
|                                        | Vassilakis                                          | <b>Aegean Airlines</b>                      | Mr                          | <b>Chief Executive Officer</b>      | President                             |                           |
| <b>Tassos</b><br>Theodore<br>Theodoros | Vasileiou                                           | <b>Aegean Airlines</b>                      | Mr                          | Other                               | Base Maintenance Coord                |                           |

<span id="page-40-0"></span>*Figure 36. The 1611 people we have listed against the Operators who are leasing aircraft from SMBC Aviation Capital.*

9. You could filter this further by using the Company People filter and viewing only Chief Executive Officers, Engineering Managers etc.

## <span id="page-41-0"></span>Example 3. How is the global fleet of EC135s currently utilised?

In this example, we are going to look at how the in service EC135's are being utilised.

- 1. Start on the Aircraft Section, Detail tab
- 2. In the Quick Filter Search (QFS) type "H135" and then select both H135/EC135 (Airbus Helicopters) and H135/EC135 (RUAG Aerospace Ltd).
- 3. In the QFS type "in service" and select In Service in the Status category. You should see around 1150 aircraft in the grid.
- 4. Now move over to the Summary Tab and group by Primary Usage.
- 5. As you've filtered by in service aircraft only it's worth customising the columns on the Summary tab, I'd suggested including Total In Service, Average Age, Age Range, and Total Operators.
- 6. Now click the Total In Service column header and select Sort descending.
- 7. Now click the Chart Tab which is located just above the Add/Remove Columns button.

|                          | <b>COLLAPSE FILTERS</b><br>Find a filter e.g. On order, A320, GP7270<br>or use the<br><b>ADD FILTER MENU</b> |                                                                                                  |                      |                                |                                                |  |  |  |  |  |  |
|--------------------------|----------------------------------------------------------------------------------------------------|--------------------------------------------------------------------------------------------------|----------------------|--------------------------------|------------------------------------------------|--|--|--|--|--|--|
|                          | AIRCRAFT TYPE X                                                                                              | $\overline{2}$<br>TYPE x H135 / EC135 (AIRBUS HELICOPTERS) x H135 / EC135 (RUAG AEROSPACE LTD) x |                      |                                |                                                |  |  |  |  |  |  |
|                          | <b>STATUS &amp; USAGE</b><br>$\mathbf{x}$                                                                    | STATUS X IN SERVICE X                                                                            |                      |                                | <b>CLEAR FILTERS</b>                           |  |  |  |  |  |  |
| <b>DETAIL</b>            | SUMMARY<br>TREND                                                                                             | PROJECTION (BETA)                                                                                |                      |                                | CHART<br>GRID                                  |  |  |  |  |  |  |
|                          |                                                                                                    |                                                                                                  |                      |                                |                                                |  |  |  |  |  |  |
|                          | Currently grouped by: Primary Usage                                                                          |                                                                                                  |                      |                                | ADD/REMOVE COLUMNS                             |  |  |  |  |  |  |
|                          | Primary Usage                                                                                                | $\equiv$ Total In Service $\sim$                                                                 | $\equiv$ Average Age | $\equiv$ Age range (min - max) | <b>Total Operators</b><br>$\equiv$<br>$\equiv$ |  |  |  |  |  |  |
| $\rightarrow$            | Medevac / Air Ambulance / EMS / Airbo                                                                        | 565                                                                                              | 8.8                  | $0.2 - 19.8$                   | 64                                             |  |  |  |  |  |  |
| $\rightarrow$            | Police Air Support / Law Enforcement /                                                                       | 200                                                                                              | 8.8                  | $0.5 - 18.9$                   | 61                                             |  |  |  |  |  |  |
| У                        | Business - Private Company Use                                                                               | 59                                                                                               | 8.5                  | $0.5 - 18.5$                   | 55                                             |  |  |  |  |  |  |
| $\rightarrow$            | Utility (Civil Multi-Role)                                                                                   | 57                                                                                               | 7.6                  | $0.4 - 18.0$                   | 37                                             |  |  |  |  |  |  |
|                          | Passenger                                                                                                    | 54                                                                                               | 79                   | $0.3 - 17.3$                   | 49                                             |  |  |  |  |  |  |
| $\rightarrow$            | Off-Shore / Oil & Gas Support                                                                                | 44                                                                                               | 9.3                  | $2.2 - 17.5$                   | 10                                             |  |  |  |  |  |  |
| $\mathcal{P}$            | <b>Trainer / Training School Aircraft</b>                                                                    | 39                                                                                               | 8.8                  | $0.2 - 16.5$                   | 6                                              |  |  |  |  |  |  |
| $\rightarrow$            | News Media / Camera Equipped                                                                                 | 25                                                                                               | 11.4                 | $1.7 - 18.5$                   | 11                                             |  |  |  |  |  |  |
| У                        | Search & Rescue / Coast Guard                                                                                | 25                                                                                               | 9.6                  | $6.2 - 18.8$                   | 3                                              |  |  |  |  |  |  |
| $\rightarrow$            | Attack - Light Armed                                                                                         | 25                                                                                               | $\overline{4}$       | $0.2 - 5.2$                    | $\mathbf{1}$                                   |  |  |  |  |  |  |
| $\rightarrow$            | Military Multi-Role (Utility Transport)                                                                      | 20                                                                                               | 7.8                  | $1.1 - 12.9$                   | 5                                              |  |  |  |  |  |  |
| Y.                       | Surveying / Mapping & Power/Pipeline I                                                                       | 15                                                                                               | 6.6                  | $0.2 - 17.5$                   | 8                                              |  |  |  |  |  |  |
| $\rightarrow$            | VIP / Head of State / Government opera                                                                       | $\overline{7}$                                                                                   | 8.6                  | $5.4 - 18.3$                   | 5                                              |  |  |  |  |  |  |
| $\rightarrow$            | Fire Fighting (Utility Role)                                                                                 | 4                                                                                                | 7.5                  | $7.2 - 8.1$                    | 1                                              |  |  |  |  |  |  |
| $\overline{\phantom{a}}$ | <b>Business / Cornorate / Executive</b>                                                                      |                                                                                                  | 54                   | $13 - 73$                      | $\overline{A}$                                 |  |  |  |  |  |  |
| $\mathbb{K}$             | 20<br>1 - 19 of 19 items<br>1<br>$\rightarrow$<br>$\rightarrow$<br>items per page<br>$\checkmark$            |                                                                                                  |                      |                                |                                                |  |  |  |  |  |  |

*Figure 37. How the current fleet of EC135s are utilised.*

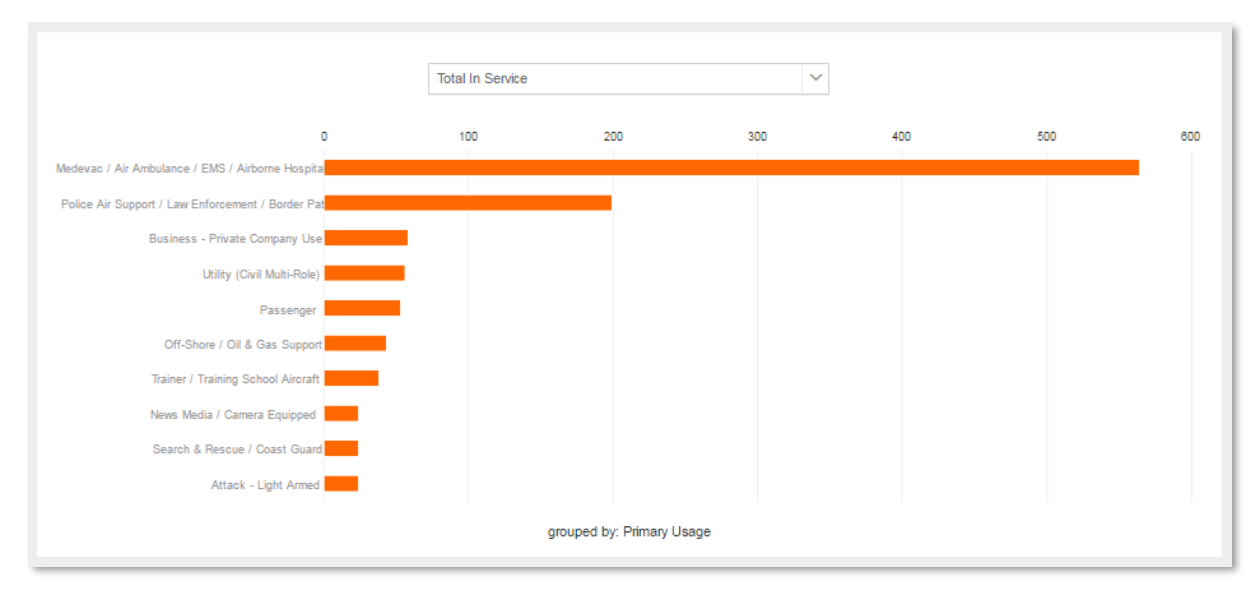

*Figure 38. The same data as shown in the Chart view.*

## <span id="page-43-0"></span>Example 5. 777 & 767 in service fleet over 10 years.

In this example we're going to look at the 777 and 767 sub series trend over the 10-year period between 2010 and 2020 for passenger aircraft.

- 1. On the Aircraft section, select the Trend tab.
- 2. Select to group aircraft by Aircraft Type Sub Series.
- 3. Select a Trend Metric of Total In Service.
- 4. In the Quick Filter Search (QFS) enter "777", and select 777 under Aircraft Type.
- 5. In the QFS type "767", and select 767 under Aircraft Type.
- 6. In the QFS type "passenger", and select Passenger under Primary Usages.
- 7. In the QFS type "in service", and select In Service under Status.
- 8. The Trend period will default to 2012 2016 in annual intervals. Select the Period selector from the top left of the page, and change the period to 2010 – 2020. You should now see around 12 rows in the results grid.

| Yearly: 2010 - 2020<br>$\checkmark$                                                                                                    |                                                            |                          |                |                |                  | <b>Untitled Search*</b> |          |                |  |                |     |                |          |                |                |          |                | ₿        |                          | ।बा             |
|----------------------------------------------------------------------------------------------------|------------------------------------------------------------|--------------------------|----------------|----------------|------------------|-------------------------|----------|----------------|--|----------------|-----|----------------|----------|----------------|----------------|----------|----------------|----------|--------------------------|-----------------|
| Find a filter e.g. On order, A320, GP7270                                                                                              |                                                            |                          |                | or use the     |                  | <b>ADD FILTER MENU</b>  |          |                |  |                |     |                |          |                |                |          |                |          | <b>COLLAPSE FILTERS</b>  |                 |
|                                                                                                    | AIRCRAFT TYPE X<br>$\vert$ 2                               | <b>TYPE x 777 x</b>      |                | 767 x          |                  |                         |          |                |  |                |     |                |          |                |                |          |                |          |                          |                 |
|                                                                                                    | <b>STATUS &amp; USAGE</b><br>$\vert$ 2<br>$\mathbf x$      | PRIMARY USE X            |                |                | PASSENGER X      | STATUS X                |          | IN SERVICE X   |  |                |     |                |          |                |                |          |                |          | <b>CLEAR FILTERS</b>     |                 |
| <b>SUMMARY</b><br><b>DETAIL</b>                                                                                                    | <b>PROJECTION (BETA)</b><br>TREND<br>$\boldsymbol{\wedge}$ |                          |                |                |                  |                         |          |                |  |                |     |                |          |                |                |          |                |          |                          |                 |
| Currently grouped by: Aircraft Type Sub Series                                                                                         |                                                            |                          |                |                |                  |                         |          |                |  |                |     |                |          |                |                |          |                |          | <b>ADD/REMOVE METRIC</b> |                 |
| Aircraft Type Sub Series $\equiv$                                                                                                    | Metric<br>$\equiv$                                         | 2010<br>$=$              | 2011           | $=$            | 2012<br>$\equiv$ | 2013                    | $\equiv$ | 2014           |  | $\equiv$ 2015  | $=$ | 2016           | $\equiv$ | 2017           | $\equiv$ 2018  | $\equiv$ | 2019           | $\equiv$ | 2020                     | $\equiv$        |
| 200                                                                                                    | <b>Total In Service</b>                                    | $\blacksquare$           | 3              | $\overline{2}$ |                  | 3                       |          | $\overline{2}$ |  | 1              |     | $\overline{2}$ |          | $\overline{2}$ | $\overline{2}$ |          | $\overline{2}$ |          | $\overline{2}$           | $\Delta \omega$ |
| > 767-200EM                                                                                                    | <b>Total In Service</b>                                    | $\overline{\mathbf{3}}$  | $\overline{2}$ | $\mathbf{0}$   |                  | $\mathbf{1}$            |          | 1              |  | 1              |     | $\mathbf{1}$   |          | $\mathbf{1}$   | 1              |          | $\mathbf{1}$   |          | 1                        |                 |
| 767-200ER<br>$\mathcal{P}$                                                                                                    | <b>Total In Service</b>                                    | 60                       | 56             | 52             |                  | 38                      |          | 26             |  | 15             |     | 20             |          | 20             | 19             |          | 19             |          | 19                       |                 |
| > 767-200ERM                                                                                                    | <b>Total In Service</b>                                    | 5                        | 3              | 4              |                  | $\overline{2}$          |          | 3              |  | $\overline{2}$ |     | $\overline{4}$ |          | 4              | 4              |          | 4              |          | 4                        |                 |
| 767-300<br>$\rightarrow$                                                                                                    | <b>Total In Service</b>                                    | 89                       | 89             | 80             |                  | 77                      |          | 70             |  | 60             |     | 45             |          | 45             | 45             |          | 45             |          | 45                       |                 |
| 767-300ER<br>$\rightarrow$                                                                                                    | <b>Total In Service</b>                                    | 500                      | 510            | 508            |                  | 497                     |          | 459            |  | 425            |     | 420            |          | 410            | 400            |          | 396            |          | 390                      |                 |
| > 767-400ER                                                                                                    | <b>Total In Service</b>                                    | 37                       | 37             | 37             |                  | 37                      |          | 37             |  | 37             |     | 37             |          | 37             | 37             |          | 37             |          | 37                       |                 |
| $2777 - 200$                                                                                                    | <b>Total In Service</b>                                    | 84                       | 84             | 85             |                  | 85                      |          | 81             |  | 77             |     | 73             |          | 73             | 73             |          | 73             |          | 73                       |                 |
| > 777-200ER                                                                                                    | <b>Total In Service</b>                                    | 407                      | 408            | 408            |                  | 407                     |          | 400            |  | 373            |     | 365            |          | 354            | 346            |          | 333            |          | 333                      |                 |
| > 777-200LR                                                                                                    | <b>Total In Service</b>                                    | 46                       | 51             | 51             |                  | 52                      |          | 54             |  | 55             |     | 55             |          | 54             | 51             |          | 51             |          | 51                       |                 |
| $2777 - 300$                                                                                                    | <b>Total In Service</b>                                    | 60                       | 57             | 59             |                  | 60                      |          | 60             |  | 52             |     | 52             |          | 51             | 46             |          | 46             |          | 46                       |                 |
| > 777-300ER                                                                                                    | <b>Total In Service</b>                                    | 260                      | 312            | 372            |                  | 449                     |          | 533            |  | 608            |     | 698            |          | 756            | 778            |          | 765            |          | 761                      |                 |
| $2777-9$                                                                                                    | <b>Total In Service</b>                                    | $\overline{\phantom{0}}$ | $\mathbf 0$    | $\mathbf 0$    |                  | $\mathbf{0}$            |          | $\mathbf{0}$   |  | $\mathbf 0$    |     | $\bf{0}$       |          | $\mathbf{0}$   | $\mathbf 0$    |          | $\mathbf 0$    |          | 38                       |                 |
|                                                                                                    |                                                            |                          |                |                |                  |                         |          |                |  |                |     |                |          |                |                |          |                |          |                          |                 |
| $\leftarrow$                                                                                                    |                                                            |                          |                |                |                  |                         |          |                |  |                |     |                |          |                |                |          |                |          |                          |                 |
| (1)<br>1 - 13 of 13 items<br>20<br>$\mathbb{K}$<br>$>$  <br>items per page<br>$\overline{\left\langle \right\rangle }$<br>$\checkmark$ |                                                            |                          |                |                |                  |                         |          |                |  |                |     |                |          |                |                |          |                |          |                          |                 |

*Figure 39. The 10-year trend of 777 & 767 by sub series.*

## <span id="page-44-0"></span>Example 6. Find the original usage for 767s, and compare with their usage today

In this example, we're going to look at the fleet of 767s along with their original primary usage, and we're going to compare this with their primary usage at today's date.

- 1. Go to the Aircraft Events section.
- 2. In the Quick Filter Search (QFS) type "767" and select 767 under the Aircraft Type category.
- 3. In the QFS type "delivered" and select Delivered (Hand over) under the Detail Events Types category. You should see around 1000 767 aircraft delivery events in the grid.
- 4. Click the Add/Remove Columns button, remove the default columns and add the following: New Aircraft Sub Series, New Primary Usage, and Current Primary Usage.
- 5. Now click the Event Date column header and Sort Ascending. You'll notice that all the original deliveries (in 1982) were for passenger aircraft, but as you scroll through the grid you'll notice that many have since been converted to Freight/Cargo [\(Figure 40\)](#page-44-1).

|                                       | <b>COLLAPSE FILTERS</b><br>or use the<br>Find a filter e.g. On order, A320, GP7270<br>ADD FILTER MENU |                   |                                            |                                              |                               |                                          |  |  |  |  |  |
|---------------------------------------|----------------------------------------------------------------------------------------------------|-------------------|--------------------------------------------|----------------------------------------------|-------------------------------|------------------------------------------|--|--|--|--|--|
|                                       | <b>EVENTS</b>                                                                                         | DETAIL TYPE X     | DELIVERED (HAND OVER) X                    |                                              |                               |                                          |  |  |  |  |  |
|                                       | <b>AIRCRAFT TYPE</b>                                                                                  | TYPE X            | 767 X                                      |                                              |                               | <b>CLEAR FILTERS</b>                     |  |  |  |  |  |
| <b>DETAIL</b>                         | SUMMARY<br><b>TREND</b>                                                                               | PROJECTION (BETA) |                                            |                                              |                               | $\boldsymbol{\wedge}$                    |  |  |  |  |  |
|                                       |                                                                                                    |                   |                                            |                                              |                               | ADD/REMOVE COLUMNS                       |  |  |  |  |  |
| Event Date $\sim$ $\equiv$ Event Type | $\equiv$                                                                                              | Serial Number     | $\equiv$ Aircraft Type                     | $\equiv$ New Aircraft Sub Series<br>$\equiv$ | New Primary Usage<br>$\equiv$ | <b>Current Primary Usage</b><br>$\equiv$ |  |  |  |  |  |
| 29-11-1982                            | <b>Deliveries</b>                                                                                     | 21872             | 767                                        | 767-200                                      | Passenger                     | Passenger                                |  |  |  |  |  |
| 08-12-1982                            | <b>Deliveries</b>                                                                                     | 22218             | 767                                        | 767-200                                      | Passenger                     | Freight / Cargo                          |  |  |  |  |  |
| 08-12-1982                            | <b>Deliveries</b>                                                                                     | 22565             | 767                                        | 767-200                                      | Passenger                     | Passenger                                |  |  |  |  |  |
| 09-12-1982                            | <b>Deliveries</b>                                                                                     | 22309             | 767                                        | 767-200                                      | Passenger                     | Passenger                                |  |  |  |  |  |
| 14-12-1982                            | <b>Deliveries</b>                                                                                     | 22518             | 767                                        | 767-200                                      | Passenger                     | Passenger                                |  |  |  |  |  |
| 17-12-1982                            | <b>Deliveries</b>                                                                                     | 22568             | 767                                        | 767-200                                      | Passenger                     | Passenger                                |  |  |  |  |  |
| 20-12-1982                            | <b>Deliveries</b>                                                                                     | 22216             | 767                                        | 767-200                                      | Passenger                     | Freight / Cargo                          |  |  |  |  |  |
| 20-12-1982                            | <b>Deliveries</b>                                                                                     | 22681             | 767                                        | 767-200                                      | Passenger                     | Passenger                                |  |  |  |  |  |
| 12-01-1983                            | <b>Deliveries</b>                                                                                     | 21865             | 767                                        | 767-200                                      | Passenger                     | Passenger                                |  |  |  |  |  |
| 13-01-1983                            | <b>Deliveries</b>                                                                                     | 22566             | 767                                        | 767-200                                      | Passenger                     | Freight / Cargo                          |  |  |  |  |  |
| 19-01-1983                            | <b>Deliveries</b>                                                                                     | 22217             | 767                                        | 767-200                                      | Passenger                     | Freight / Cargo                          |  |  |  |  |  |
| 22-01-1983                            | <b>Deliveries</b>                                                                                     | 22219             | 767                                        | 767-200                                      | Passenger                     | Freight / Cargo                          |  |  |  |  |  |
| 24-01-1983                            | <b>Deliveries</b>                                                                                     | 21863             | 767                                        | 767-200                                      | Passenger                     | Passenger                                |  |  |  |  |  |
| 28-01-1983                            | <b>Deliveries</b>                                                                                     | 22220             | 767                                        | 767-200                                      | Passenger                     | Freight / Cargo                          |  |  |  |  |  |
| 11-02-1983                            | <b>Deliveries</b>                                                                                     | 22519             | 767                                        | 767-200                                      | Passenger                     | Passenger                                |  |  |  |  |  |
| 23-02-1983                            | <b>Deliveries</b>                                                                                     | 22567             | 767                                        | 767-200                                      | Passenger                     | Business / Corporate / Exe               |  |  |  |  |  |
| 0.0000                                | <b>Allen</b>                                                                                          | 2222              | $\rightarrow$                              | 707.000                                      | <u> Berreemaa</u>             | <b>Deserance</b>                         |  |  |  |  |  |
| $\mathbb{R}$                          | 5<br>$\overline{2}$<br>3<br>Δ                                                                         | 9<br>6<br>8       | 10 <sup>°</sup><br>$\geq$<br>$\rightarrow$ | 100<br>items per page                        |                               | 1 - 100 of 1029 items                    |  |  |  |  |  |

<span id="page-44-1"></span>*Figure 40. 767 deliveries with the original and current usage.*

- 6. Now click the Summary tab, and in the Add/Remove Grouping window select New Primary Usage in the Usage category (at the very bottom of the list).
- 7. Click the Add/Remove Columns button, remove the defaults, and add Total Unique Aircraft. You should now see around 4 rows, one for each Primary Usage at the point of delivery [\(Figure](#page-45-0)  [41\)](#page-45-0).

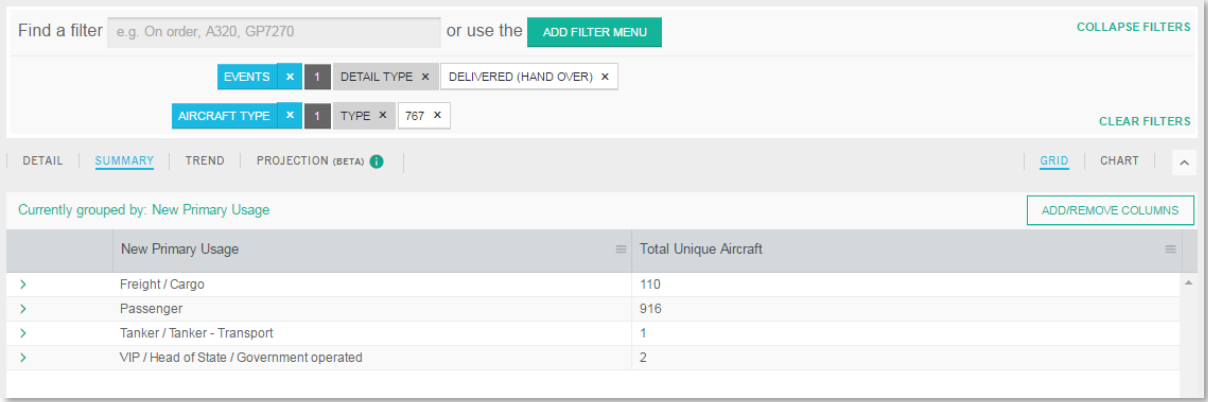

<span id="page-45-0"></span>*Figure 41. 767s grouped by original primary usage.*

## <span id="page-46-0"></span>Example 7. Filtering multiple aircraft by Serial/Registration/Line/Aircraft ID

In this example, we're going to use the Aircraft section and populate the results grid with a specific set of aircraft. Rather than using coarse filters such as Aircraft Type etc., we're going to filter by individual aircraft using multiple registration numbers. After we have the set of aircraft we're interested in, we're then going to save the search so we can view the aircraft again at a later date. This is a useful feature if you're responsible for monitoring a particular group of aircraft that cannot be filtered by other means.

- 1. Go to the Aircraft section.
- 2. Click the Add Filter Menu.
- 3. On the Age & Identification page, in the Registration numbers text box, enter the following registration numbers separated by commas; F-WWBA, JY-JAC, VT-EPB, and VT-EPC. The results grid should be populated with 4 aircraft [\(Figure 42\)](#page-46-1).

|                                                                             | <b>COLLAPSE FILTERS</b><br>Find a filter e.g. On order, A320, GP7270<br>or use the<br>ADD FILTER MENU |                                            |                                           |                          |                                    |                 |                    |        |  |  |  |  |
|-----------------------------------------------------------------------------|----------------------------------------------------------------------------------------------------|--------------------------------------------|-------------------------------------------|--------------------------|------------------------------------|-----------------|--------------------|--------|--|--|--|--|
| AGE & IDENTIFICATION X 4                                                    | <b>CLEAR FILTERS</b>                                                                                  |                                            |                                           |                          |                                    |                 |                    |        |  |  |  |  |
| <b>TREND</b><br><b>PROJECTION (BETA)</b><br><b>SUMMARY</b><br><b>DETAIL</b> |                                                                                                    |                                            |                                           |                          |                                    |                 |                    | $\sim$ |  |  |  |  |
|                                                                             |                                                                                                    |                                            |                                           |                          |                                    |                 | ADD/REMOVE COLUMNS |        |  |  |  |  |
| Aircraft Type<br>$\equiv$                                                   | Serial Number                                                                                         | $\equiv$ Aircraft Manufacturer<br>$\equiv$ | <b>Aircraft Master Series</b><br>$\equiv$ | Registration<br>$\equiv$ | <b>Aircraft Status</b><br>$\equiv$ | $\equiv$<br>Age | Operator           |        |  |  |  |  |
| A320                                                                        | 0001                                                                                                  | Airbus                                     | A320                                      | F-WWBA                   | In Service                         | 29.0            | Airbus             |        |  |  |  |  |
| A320                                                                        | 0029                                                                                                  | Airbus                                     | A320                                      | JY-JAC                   | In Service                         | 27.2            | Jordan Aviation    |        |  |  |  |  |
| A320                                                                        | 0045                                                                                                  | Airbus                                     | A320                                      | VT-EPB                   | In Service                         | 26.9            | Air India          |        |  |  |  |  |
| A320                                                                        | 0046                                                                                                  | Airbus                                     | A320                                      | VT-EPC                   | In Service                         | 26.9            | Air India          |        |  |  |  |  |

<span id="page-46-1"></span>*Figure 42. Four aircraft filtered using multiple registration numbers.*

We've used registration numbers, but we could have used Serial numbers, Line numbers, or Aircraft IDs. Aircraft ID is a FlightgGlobal identifier which is unique to individual aircraft.

4. Now select the Save icon from the title bar, and give the search a name a brief description [\(Figure 43\)](#page-46-2).

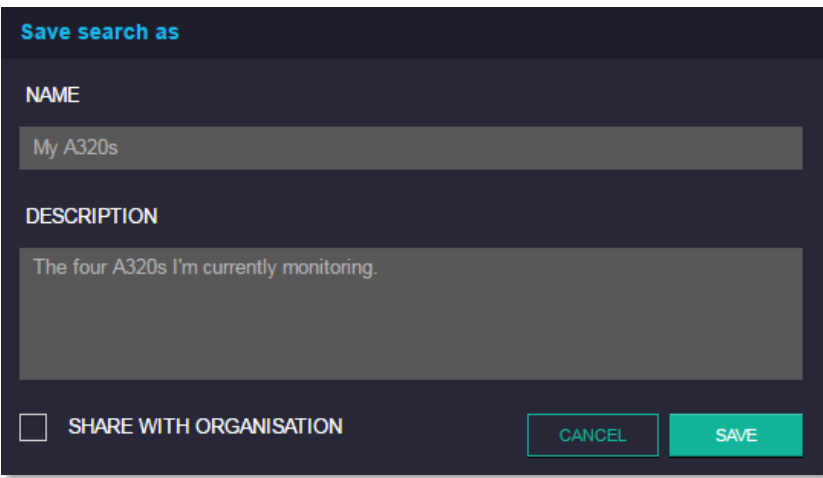

<span id="page-46-2"></span>*Figure 43. The Save Search dialogue.*

If you wish to find these 4 aircraft again, and see their current status, simply open up the saved search. Saved Searches save the query and the configuration of the grid, not the search result. So when you open a search in future the parameters associated with the aircraft might have changed, e.g. new operators, new manager etc.

## <span id="page-47-0"></span>Example 8. Viewing individual aircraft total hours and period hours for Delta Air Lines' a320s. i.e. The ACAS Time-series report.

In this example, we're going to show the trend in total hours and period hours for Delta Air Lines' a320s.

- 1. Go to the Aircraft section, Detail tab.
- 2. In the Quick Filter Search (QFS) type "a320" and select a320 under the Aircraft Type category.
- 3. In the QFS type "delta air" and select Delta Air Lines under the Operators category.
- 4. In the QFS type "in service" and select In Service under the Status category. You should see around 69 aircraft in the grid.
- 5. Now click on the Trend tab, and when presented with Add/Remove grouping dialogue, remove the defaults groups and add the following from under the Age and identification heading: Flightglobal ID, and Registration. Then click Accept.
- 6. When presented with the Select metrics dialogue, remove the defaults, and add the following from under the Hours and Cycles heading: Total Cumulative Hours, and Total Period Hours.
- 7. Now select the calendar picker in the top left and select 2010 2015, Yearly.
- 8. You should now see around 138 rows (69 aircraft x 2 metrics) similar to that shown below [\(Figure 44\)](#page-47-1).

By grouping by FG ID (a unique key for individual aircraft) we have essentially created a grouping of individual aircraft, by also adding registration we have given ourselves an easy way to identify each aircraft.

| EXPORT <b>EX</b><br>Yearly: 2010 - 2015<br>Untitled Search*<br>$\checkmark$ |                                                                     |                                          |                           |                  |                  |       |               |                          |                         |  |  |  |
|-----------------------------------------------------------------------------|---------------------------------------------------------------------|------------------------------------------|---------------------------|------------------|------------------|-------|---------------|--------------------------|-------------------------|--|--|--|
|                                                                             | Find a filter e.g. On order, A320, GP7270                           | or use the                               | <b>ADD FILTER MENU</b>    |                  |                  |       |               |                          | <b>COLLAPSE FILTERS</b> |  |  |  |
|                                                                             | AIRCRAFT TYPE x<br>TYPE x A320 x<br>$\blacksquare$                  |                                          |                           |                  |                  |       |               |                          |                         |  |  |  |
|                                                                             | OPERATORS X<br>DELTA AIR LINES X<br><b>OPERATOR</b><br>$\mathbf{x}$ |                                          |                           |                  |                  |       |               |                          |                         |  |  |  |
|                                                                             | <b>STATUS &amp; USAGE</b>                                           | STATUS X<br>IN SERVICE X<br>$\mathsf{x}$ |                           |                  |                  |       |               |                          | <b>CLEAR FILTERS</b>    |  |  |  |
| <b>DETAIL</b>                                                               | SUMMARY   TREND                                                     | <b>PROJECTION (BETA)</b>                 |                           |                  |                  |       |               |                          | $\widehat{\phantom{a}}$ |  |  |  |
|                                                                             | Currently grouped by: FG ID, Registration                           |                                          |                           |                  |                  |       |               | <b>ADD/REMOVE METRIC</b> |                         |  |  |  |
| FG ID<br>$\equiv$                                                           | Registration                                                        | $\equiv$ Metric                          | $\equiv$<br>$\equiv$ 2010 | $\equiv$<br>2011 | $\equiv$<br>2012 | 2013  | $\equiv$ 2014 | $\equiv$ 2015            | $\equiv$                |  |  |  |
| 5960<br>У                                                                   | <b>N309US</b>                                                       | <b>Total Cumulative Hours</b>            | 61377                     | 64527            | 67116            | 70158 | 72838         | 75592                    |                         |  |  |  |
| 5960<br>Y.                                                                  | <b>N309US</b>                                                       | <b>Total Period Hours</b>                | 3286                      | 3150             | 2589             | 3042  | 2680          | 2754                     |                         |  |  |  |
| 6169<br>N.                                                                  | <b>N310NW</b>                                                       | <b>Total Cumulative Hours</b>            | 60907                     | 64029            | 66590            | 69399 | 72189         | 75023                    |                         |  |  |  |
| 6169<br>У.                                                                  | <b>N310NW</b>                                                       | <b>Total Period Hours</b>                | 3136                      | 3122             | 2561             | 2809  | 2790          | 2834                     |                         |  |  |  |
| 6185<br>У                                                                   | <b>N315US</b>                                                       | <b>Total Cumulative Hours</b>            | 60302                     | 63315            | 66272            | 68967 | 71867         | 74518                    |                         |  |  |  |
| 6185<br>ъ.                                                                  | <b>N315US</b>                                                       | <b>Total Period Hours</b>                | 3446                      | 3013             | 2957             | 2695  | 2900          | 2651                     |                         |  |  |  |
| 6194<br>N.                                                                  | <b>N319US</b>                                                       | <b>Total Cumulative Hours</b>            | 58770                     | 61676            | 64529            | 67383 | 70002         | 72719                    |                         |  |  |  |

<span id="page-47-1"></span>*Figure 44. Total hours and period hours at individual aircraft level.*

## <span id="page-48-0"></span>Example 9. Future aircraft delivery schedule split by order type

To see the expected number of aircraft deliveries, but split by the order type (Order, LOI etc.), we will have to use the Trend Tab, and then select the new "scheduled delivery of …" metrics that were introduced in release 7.11 ( $28<sup>th</sup>$  March 2016)

- 1. On the Aircraft section, filter until you have the list of aircraft you are interested in.
- 2. Move to the Trend Tab and then select the Add/Remove Metric button.
- 3. In the Add/Remove Metric dialogue, under the Event heading, select the "Total Scheduled Delivery of…." metrics which you wish to see.
- 4. Use the date picker in the top left of the page to select a date range in the future.

|    | SAVE <b>N</b><br>EXPORT B<br>Yearly: 2016 - 2025<br><b>Untitled Search*</b><br>$\checkmark$                  |                                                           |                                 |               |               |               |               |               |               |                           |  |  |
|----|----------------------------------------------------------------------------------------------------|-----------------------------------------------------------|---------------------------------|---------------|---------------|---------------|---------------|---------------|---------------|---------------------------|--|--|
|    | <b>COLLAPSE FILTERS</b><br>or use the<br>Find a filter e.g. On order, A320, GP7270<br><b>ADD FILTER MENU</b> |                                                           |                                 |               |               |               |               |               |               |                           |  |  |
|    |                                                                                                    | AIRCRAFT TYPE x 1                                         | MASTER SERIES X<br>A320 (NEO) X |               |               |               |               |               |               | <b>CLEAR FILTERS</b>      |  |  |
|    | SUMMARY<br><b>DETAIL</b>                                                                                     | PROJECTION (BETA)<br>TREND                                |                                 |               |               |               |               |               |               | ́                         |  |  |
|    | Currently grouped by: Aircraft Type                                                                          |                                                           |                                 |               |               |               |               |               |               | ADD/REMOVE METRIC         |  |  |
|    | Aircraft Type $\equiv$ Metric                                                                                |                                                           |                                 | $\equiv$ 2016 | $\equiv$ 2017 | $\equiv$ 2018 | $\equiv$ 2019 | $\equiv$ 2020 | $\equiv$ 2021 | $\equiv$<br>$\equiv$ 2022 |  |  |
| s. | A320                                                                                                    | <b>Total Deliveries Events (Scheduled)</b>                |                                 | 99            | 259           | 357           | 525           | 568           | 489           | 353                       |  |  |
|    | $\geq$ A320                                                                                                  | Total Scheduled Delivery of Lol to Option Aircraft Events |                                 | $\bf{0}$      | $\mathbf{0}$  | 8             | 26            | 27            | 27            | 45                        |  |  |
|    | $\geq$ A320                                                                                                  | Total Scheduled Delivery of Lol to Order Aircraft Events  |                                 | $\bf{0}$      | $\mathbf{0}$  | 9             | 8             | 19            | 11            | $\overline{7}$            |  |  |
|    | $\geq$ A320                                                                                                  | Total Scheduled Delivery of Optioned Aircraft Events      |                                 | $\bf{0}$      | $\mathbf{0}$  | $\mathbf{0}$  | 11            | 23            | 43            | 55                        |  |  |
|    | A320                                                                                                    | Total Scheduled Delivery of Ordered Aircraft Events       |                                 | 99            | 259           | 340           | 480           | 499           | 408           | 246                       |  |  |
|    |                                                                                                    |                                                           |                                 |               |               |               |               |               |               |                           |  |  |

*Figure 45. A320 Neo future deliveries split by order type.*

## <span id="page-49-0"></span>Example 10. All-risk total losses to commercial aircraft over a 10-year period.

In this example we are going to review the number of accidents that are of all-risk (that is, not resulting from acts of war) and were total losses to commercial aircraft, for the ten ear period 01/01/2006 to 30/12/2015.

- 1. Start in the Accidents section, Detail tab.
- 2. Click on the 'Add filter menu' button.
- 3. Go to the Date & Identification filter and selected the date range for 01/01/2006 to 30/12/2015.
- 4. Go to the Event Circumstances filter, select Accident Category as 'All Risk'.
- 5. Go to the Loss Type filter, select 'Total Loss' filter.
- 6. Go to the Market Grouping At Accident filter, select 'Commercial' in Market Sector at Accident.
- 7. Click Accept to run the search. Your screen will look like the image shown i[n Figure 46.](#page-49-1)

| ❺                  | <b>DASHBOARD</b><br><b>ANALYZER</b>             | OTHER PRODUCTS V                               |                                      |                                               | <b>GLOSSARY</b><br><b>SUPPORT</b> | FGPREMIUMTEST@RBI.CO.UK \<br><b>HELP</b> |                         |
|--------------------|-------------------------------------------------|------------------------------------------------|--------------------------------------|-----------------------------------------------|-----------------------------------|------------------------------------------|-------------------------|
| 命                  | <b>AIRCRAFT</b>                                 | <b>AIRCRAFT EVENTS</b><br><b>COMPANIES</b>     | <b>MAINTENANCE</b>                   | <b>ACCIDENTS</b>                              |                                   | <b>SAVED SEARCHES</b>                    | <b>Part</b>             |
|                    |                                                 |                                                |                                      |                                               |                                   |                                          |                         |
|                    |                                                 | All Columns Dave Tues*                         |                                      |                                               |                                   | EXPORT <b>P</b>                          | SAVE <b>N</b>           |
|                    |                                                 |                                                |                                      |                                               |                                   |                                          |                         |
|                    | Find a filter e.g. Total Loss, A320, Casualties |                                                | or use the<br><b>ADD FILTER MENU</b> |                                               |                                   |                                          | <b>COLLAPSE FILTERS</b> |
|                    |                                                 |                                                |                                      |                                               |                                   |                                          |                         |
|                    | <b>DATE &amp; IDENTIFICATION</b>                | ACCIDENT DATE X<br>-1<br>$\mathbf{x}$          | FROM 01/01/2006, TO 31/12/2015 x     |                                               |                                   |                                          |                         |
|                    | <b>LOSS TYPE</b>                                | LOSS TYPE X                                    | <b>TOTAL LOSS X</b>                  |                                               |                                   |                                          |                         |
|                    |                                                 |                                                |                                      |                                               |                                   |                                          |                         |
|                    | <b>EVENT CIRCUMSTANCES</b>                      | ACCIDENT CATEGORY X                            | ALL RISK X                           |                                               |                                   |                                          |                         |
|                    |                                                 |                                                |                                      |                                               |                                   |                                          |                         |
|                    | <b>MARKET GROUPING AT ACCIDENT</b>              | MARKET SECTOR AT ACCIDENT X                    | COMMERCIAL X                         |                                               |                                   |                                          | <b>CLEAR FILTERS</b>    |
| <b>DETAIL</b>      |                                                 |                                                |                                      |                                               |                                   |                                          |                         |
|                    |                                                 |                                                |                                      |                                               |                                   |                                          | $\hat{\phantom{a}}$     |
|                    |                                                 |                                                |                                      |                                               |                                   | ADD/REMOVE COLUMNS                       |                         |
|                    |                                                 |                                                |                                      |                                               |                                   |                                          |                         |
| <b>Accident ID</b> | $\equiv$ Accident Date                          | $\equiv$ Accident Location Country<br>$\equiv$ | <b>Type at Accident</b>              | $\equiv$ Manufacturer at Accident<br>$\equiv$ | Operator at Accident              | $\equiv$ Serial Number                   | $\equiv$<br>Registra    |
| 257                | 19-04-2007                                      | <b>United Arab Emirates</b>                    | A300                                 | Airbus                                        | <b>Qatar Airways</b>              | 690                                      | A7-ABV                  |
| 261                | 20-04-2007                                      | <b>Bahamas</b>                                 | $DHC-8$                              | Bombardier (de Havilland)                     | Bahamasair                        | 159                                      | C6-BFN                  |
| 266                | 05-05-2007                                      | Cameroon                                       | 737 (NG)                             | Boeing                                        | Kenya Airways                     | 35069                                    | 5Y-KYA                  |
| 287                | 23-06-2007                                      | Kyrgyzstan                                     | $Yak-40$                             | Yakovlev Design Bureau                        | Government of Kyrgyzstan          | 9411030A                                 | <b>EX-901</b>           |
| 289                | 28-06-2007                                      | Angola                                         | 737 (JT8D)                           | Boeing                                        | <b>TAAG Angola Airlines</b>       | 23220                                    | D <sub>2</sub> -TBP     |
| 341                | 15-06-2007                                      | India                                          | <b>ATP</b>                           | <b>BAE Systems (HS)</b>                       | <b>First Flight Couriers</b>      | 2039                                     | VT-FFB                  |
| 343                | 12-08-2007                                      | South Korea                                    | $DHC-8$                              | Bombardier (de Havilland)                     | Jeju Air                          | 4141                                     | <b>HL5256</b>           |
| 353                | 20-08-2007                                      | Japan                                          | 737 (NG)                             | Boeing                                        | <b>China Airlines</b>             | 30175                                    | B-18616                 |
| 362                | 31-08-2007                                      | Congo (Democratic Republic)                    | DHC-6                                | Bombardier (de Havilland)                     | Air Serv International            | 598                                      | ZS-NJK                  |
| 364                | 09-09-2007                                      | Denmark                                        | $DHC-8$                              | Bombardier (de Havilland)                     | <b>SAS</b>                        | 4025                                     | <b>LN-RDK</b>           |
| 366                | 16-09-2007                                      | Thailand                                       | <b>MD-80</b>                         | Boeing (McDonnell-Douglas)                    | One-Two-Go                        | 49183                                    | <b>HS-OMG</b>           |
| 574                | 22-08-2007                                      | <b>Brazil</b>                                  | <b>EMB-110</b>                       | Embraer                                       | Two Taxi Aereo                    | 110323                                   | PT-SDB                  |
| 721                | 23.07.2007                                      | Ethionia                                       | An 24                                | Antonous                                      | Diibouti Aidinge                  | 07306403                                 | EY 030                  |
|                    |                                                 |                                                |                                      |                                               |                                   |                                          |                         |
| $\mathbb{R}$       | $\overline{2}$<br>3<br>4                        | 9<br>10<br>5<br>6<br>8                         | $\geq$<br>ゝ                          | 20<br>items per page                          |                                   |                                          | 1 - 20 of 460 items     |
|                    |                                                 |                                                |                                      |                                               |                                   |                                          |                         |

<span id="page-49-1"></span>*Figure 46. All-risk total loss results.*

## <span id="page-50-0"></span>Example 11. British Airways accidents over a 5-year period.

In this example we are going to review the fleet of British Airways and any accidents related to the operator or the fleet in the past 5 years (01/01/2011 – 31/12/2015).

- 1. Start in the Aircraft section, Detail tab.
- 2. In the QFS type in British Airways, select British Airways as Operator filter. Similarly, add Status & Usage filters as 'In Service' and 'Storage', you are now viewing the currently active fleet of British Airways.
- 3. Go to the Trend view, select to group by status and adjust the dates to show the last 5 complete years (2011-2015) to see how it has developed in the past 5 years. Select metric 'Total aircraft' to focus on the most relevant figures. Your screen would look like the image shown in [Figure 47.](#page-50-1)

| ❸             | <b>DASHBOARD</b><br><b>ANALYZER</b><br>OTHER PRODUCTS V<br><b>GLOSSARY</b><br>FGPREMIUMTEST@RBI.CO.UK V<br><b>SUPPORT</b><br><b>HELP</b> |              |                                   |                        |                               |  |                  |  |               |  |               |  |                       |                              |
|---------------|----------------------------------------------------------------------------------------------------|--------------|-----------------------------------|------------------------|-------------------------------|--|------------------|--|---------------|--|---------------|--|-----------------------|------------------------------|
| 命             | <b>AIRCRAFT</b>                                                                                                    |              | <b>AIRCRAFT EVENTS</b>            | <b>COMPANIES</b>       | <b>MAINTENANCE</b>            |  | <b>ACCIDENTS</b> |  |               |  |               |  | <b>SAVED SEARCHES</b> | ा                            |
|               | Yearly: 2011 - 2015                                                                                                    | $\checkmark$ |                                   | All Columns Dave Tues* |                               |  |                  |  |               |  |               |  | EXPORT <b>B</b>       | SAVE <b>F</b>                |
|               | Find a filter e.g. On order, A320, GP7270                                                                                                |              |                                   |                        | or use the<br>ADD FILTER MENU |  |                  |  |               |  |               |  |                       | <b>COLLAPSE FILTERS</b>      |
|               |                                                                                                    |              | <b>OPERATOR</b><br><b>King Co</b> | OPERATORS <b>x</b>     | BRITISH AIRWAYS X             |  |                  |  |               |  |               |  |                       |                              |
|               |                                                                                                    |              | STATUS & USAGE x 2                | STATUS x               | IN SERVICE x STORAGE x        |  |                  |  |               |  |               |  |                       | <b>CLEAR FILTERS</b>         |
| <b>DETAIL</b> | SUMMARY                                                                                                    | <b>TREND</b> | PROJECTION (BETA)                 |                        |                               |  |                  |  |               |  |               |  | GRID                  | CHART<br>$\hat{\phantom{a}}$ |
|               | Currently grouped by: Aircraft Status                                                                                                    |              |                                   |                        |                               |  |                  |  |               |  |               |  |                       | ADD/REMOVE METRIC            |
|               | <b>Aircraft Status</b>                                                                                                    |              | $\equiv$ Metric                   |                        | $\equiv$ 2011                 |  | $\equiv$ 2012    |  | $\equiv$ 2013 |  | $\equiv$ 2014 |  | $\equiv$ 2015         | $\equiv$                     |
|               | In Service                                                                                                    |              | <b>Total Aircraft</b>             |                        | 228                           |  | 256              |  | 260           |  | 260           |  | 262                   |                              |
|               | Storage                                                                                                    |              | <b>Total Aircraft</b>             |                        | 6                             |  | 3                |  | 8             |  | 27            |  | 18                    |                              |

<span id="page-50-1"></span>*Figure 47. British Airways accidents over a 5-year period.*

- 1. Now go to Accidents section as filters are transferable, you will see accidents that relate to aircraft that are currently with British Airways (in service or in storage). Note, as you are viewing the accidents related to the aircraft that is operated by British Airways currently, you will also see accidents suffered by these aircraft before they were operated by the British Airways. Click on the 'View Narrative' link in the Narrative column to review the description of each accident in more detail.
- 2. Let us now review the claim history of the operator in the past five years. Click on the 'Add filter menu' button.
- 3. Remove the existing filters by clicking on the cross.
- 4. Go to Operator At Accident filter on the menu and select British Airways.
- 5. Go to the Date & Identification filter and selected the date range for the past 5 complete years. Your screen will look like the image shown i[n Figure 48.](#page-51-0)

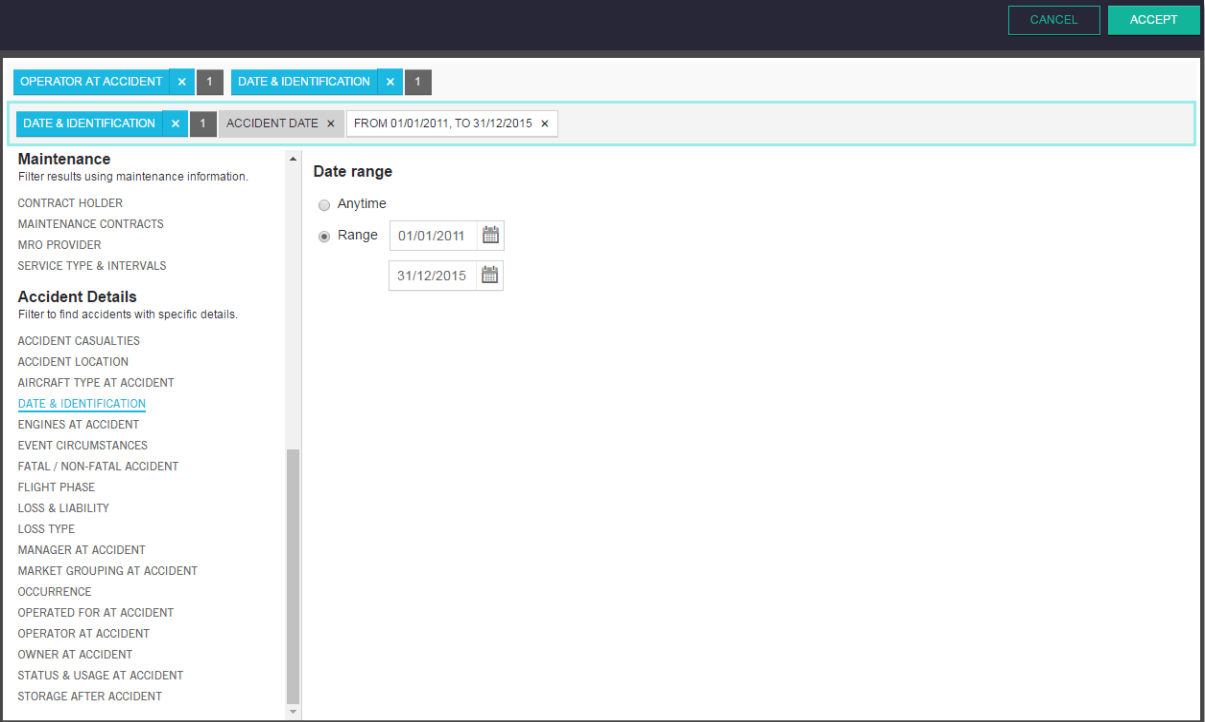

<span id="page-51-0"></span>*Figure 48. Date and Identification filter.*

- 1. Click 'Accept' to run the search.
- 2. Click on Add/Remove columns to tailor your table and include data that you are interested in. For example, to see if the aircraft in accident is still in operation today and who the operator is, add Current Status and Current Operator columns into the grid. You can save or export your search results, if required.

## <span id="page-52-0"></span>Example 12. Exposure and risk of the helicopter fleet over the last 10-years.

In this example we are going to review the development of helicopter fleet and see if the industry is getting more or less safe in the last 10 years by looking at exposure and risk. For this we shall review how the number of accidents changed versus changes in active helicopter fleet.

- 1. Start in the Aircraft section, Trend tab
- 2. Adjust the dates to show the last 10 years
- 3. In the QFS type in Helicopter, select Helicopter as Aircraft Market Sector filter.
- 4. Set grouping as Market Class to get more insight into how the fleet of different classes of helicopters has been developing
- 5. Select metrics 'Total in Service', 'Total On Order' and 'Total in Storage' to focus on the most relevant figures. Your screen would look like the image shown in [Figure 49.](#page-52-1)

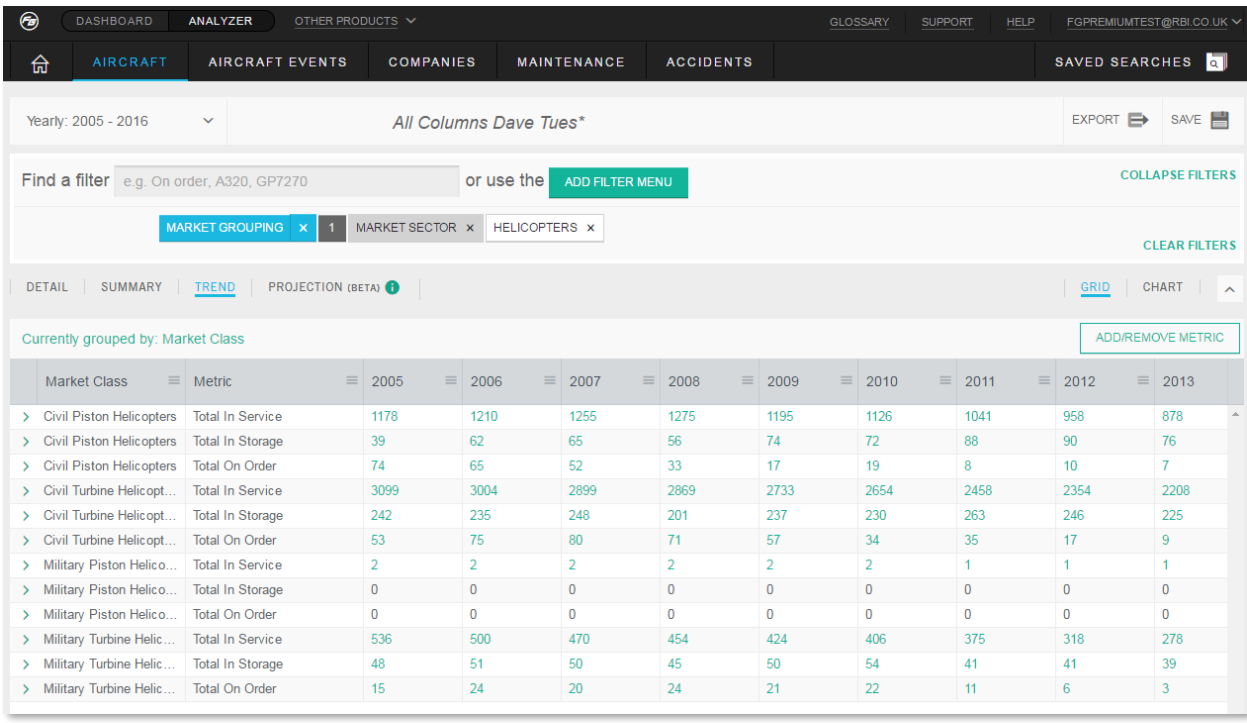

<span id="page-52-1"></span>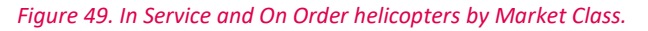

- 1. Let us now review the accidents that relate to the same period. Go to the Accidents section, Detail view.
- 2. Go to the Date & Identification filter in the Accidents section and select the date range to show the last 10 years
- 3. As this returns quite a large number of accidents, let us filter it to show just the fatal ones. Type in 'Fatal' in the QFS, select Fatal Accident filter, tick Fatal. This has reduced the number significantly.
- 4. Sort by Accident date to see how the numbers changed throughout the years. You screen would look like is shown in [Figure 50](#page-53-0) . You can save and / or export your search to work on the data further, for instance build a time graph to visualise the number of accidents vs number of aircraft.

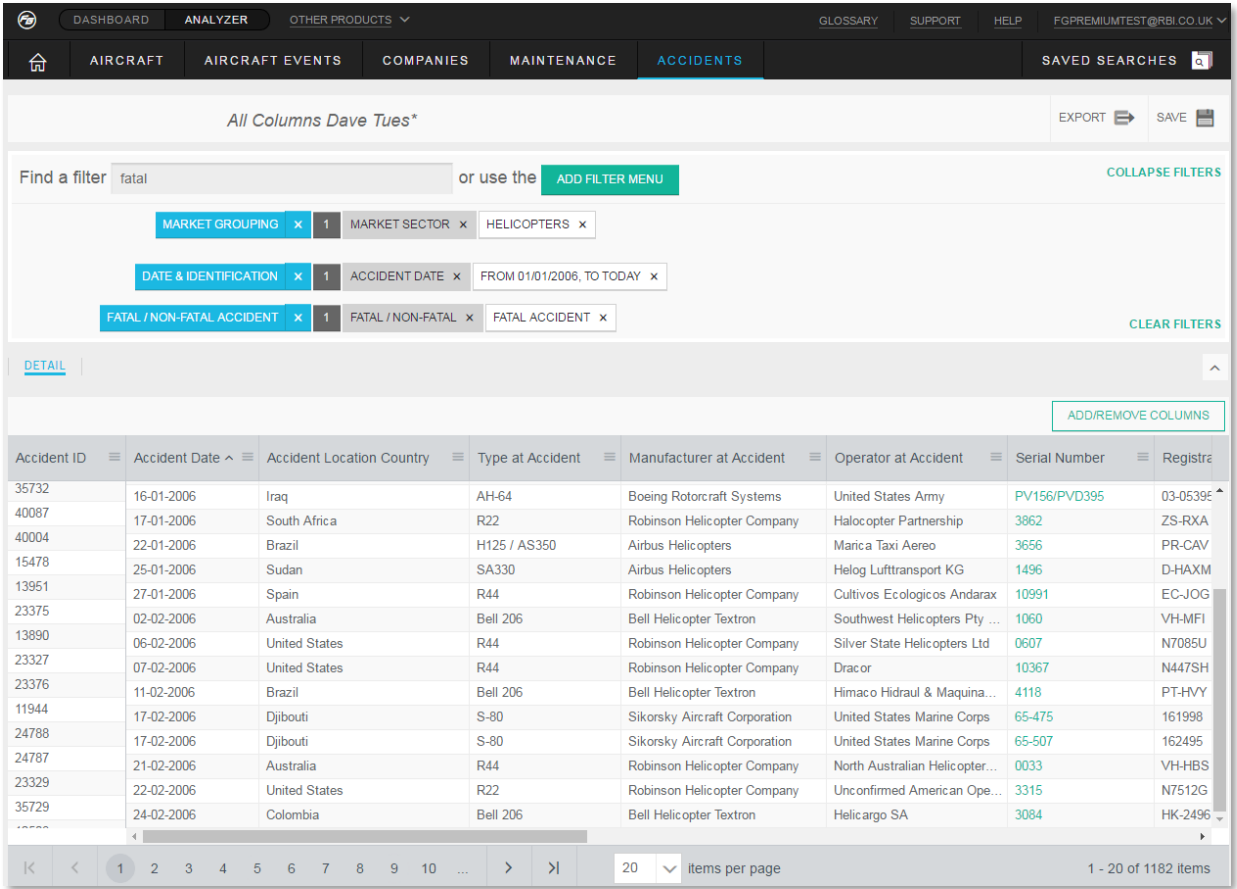

<span id="page-53-0"></span>*Figure 50. Fatal helicopter accidents over the last 10-years.*

## <span id="page-54-0"></span>Example 13. Analysing deals in the year to date

In this example we are going to review which deals have happened in the year to date to see what deal type is the most popular. Is the most popular type of deal overall the same as the most popular type of deals for the a/c type we are specifically looking at? For this we shall look at the completed deals from the 1 January of this year till today, and then apply filtering.

- 1. Start in the Deals section, Detail tab.
- 2. In the Deal Dates & Identification filter adjust the deal start dates to start with 1 January and the deal status to Completed.
- 3. Run the search and see how many deals have been done.
- 4. Go to Summary view, select the grouping by Deal Structure view the resulting screen in [Figure 51.](#page-54-1)

| ِ                | <b>DASHBOARD</b><br><b>ANALYZER</b>              | OTHER PRODUCTS V         |                                        | <b>GLOSSARY</b>              | <b>HELP</b><br><b>SUPPORT</b> | IRINA.KARPUKHINA@FLIGHTGLOBAL.COM V |
|------------------|--------------------------------------------------|--------------------------|----------------------------------------|------------------------------|-------------------------------|-------------------------------------|
| 命                | <b>AIRCRAFT</b>                                  | <b>AIRCRAFT EVENTS</b>   | <b>COMPANIES</b><br><b>MAINTENANCE</b> | <b>ACCIDENTS</b>             | <b>DEALS</b>                  | la l<br><b>SAVED SEARCHES</b>       |
|                  |                                                  |                          |                                        |                              |                               |                                     |
|                  |                                                  | <b>Untitled Search*</b>  |                                        |                              |                               | EXPORT B<br>SAVE E                  |
|                  | Find a filter e.g. ECA / EXIM, A320, Deal Status |                          | or use the                             | <b>ADD FILTER MENU</b>       |                               | <b>COLLAPSE FILTERS</b>             |
|                  | DEAL DATES & IDENTIFICATION X 2                  |                          | DEAL START DATE X<br>FROM 01/01/2016 x | COMPLETED X<br>DEAL STATUS X |                               | <b>CLEAR FILTERS</b>                |
| <b>DETAIL</b>    | <b>SUMMARY</b>                                   | <b>AIRCRAFT IN DEALS</b> |                                        |                              |                               | GRID<br>$\widehat{\phantom{a}}$     |
|                  | Currently grouped by: Deal Structure             |                          |                                        |                              |                               | <b>ADD/REMOVE COLUMNS</b>           |
|                  | <b>Deal Structure</b>                            | $\equiv$ Total Deals     | $\equiv$ Total Buyers                  | $\equiv$ Total Sellers       | $\equiv$ Total Arrangers      | $=$<br>$\equiv$ Total Borrowers     |
| $\rightarrow$    | <b>Capital Markets</b>                           | 10                       | $\Omega$                               | $\mathbf{0}$                 | $\mathbf{0}$                  | $\overline{7}$<br>$\Delta$          |
| $\rightarrow$    | ECA / EXIM                                       | 5                        | $\Omega$                               | $\mathbf{0}$                 | $\overline{1}$                | 5                                   |
| $\mathcal{P}$    | <b>Finance Lease</b>                             | 21                       | $\mathbf{0}$                           | $\mathbf{0}$                 | 10                            | 17                                  |
| $\rightarrow$    | Loan/Finance/Refinanced                          | 145                      | $\mathbf{1}$                           | $\mathbf{0}$                 | 23                            | 74                                  |
| $\rightarrow$    | Operating Lease - Sale and                       | 96                       | 49                                     | 52                           | $\mathbf{0}$                  | $\mathbf{1}$                        |
| $\left( \right)$ | Pre Delivery Payment                             | 4                        | $\overline{0}$                         | $\mathbf{0}$                 | $\overline{0}$                | $\overline{4}$                      |
| $\rightarrow$    | Purchase                                         | 426                      | 234                                    | 263                          | $\mathbf{0}$                  | 1                                   |
|                  | Purchase - Lease Attached                        | 143                      | 69                                     | 61                           | $\mathbf{0}$                  | 1                                   |
|                  | <b>Tax Lease</b>                                 | 32                       | $\mathbf{0}$                           | $\overline{0}$               | 16                            | 16                                  |
|                  |                                                  |                          |                                        |                              |                               |                                     |

<span id="page-54-1"></span>*Figure 51. Completed deals in the year to date by deal structure.*

- 5. Let us now Consider the deals which involved 777 type 777 in the QFS and select it as the aircraft type. When the page re-loads we can see that the deal types most popular for 777 are different from those generally popular.
- 6. Go to the aircraft in Deal View to see the list of 777 aircraft and what deals they participated in. You can view the details you are interested in by adding/removing columns, including information on the aircraft at the start and end of deal, as well as current (i.e. Operator at start of deal, Operator at end of deal, Current operator). Note that the same aircraft can appear in the list several times if they have participated in several deals.
- 7. Click on the Aircraft section, to view the aircraft that participated in the deals in the state they are now. Note: all your filters are preserved and each aircraft will only appear once – see [Figure 52.](#page-55-0)

| $\odot$<br><b>DASHBOARD</b>               | <b>ANALYZER</b>                                      | OTHER PRODUCTS V      |                                             | <b>GLOSSARY</b>          | <b>SUPPORT</b><br><b>HELP</b> |                 | IRINA.KARPUKHINA@FLIGHTGLOBAL.COM \ |
|-------------------------------------------|------------------------------------------------------|-----------------------|---------------------------------------------|--------------------------|-------------------------------|-----------------|-------------------------------------|
| 命<br><b>AIRCRAFT</b>                      | <b>AIRCRAFT EVENTS</b>                               | <b>COMPANIES</b>      | <b>MAINTENANCE</b><br><b>ACCIDENTS</b>      | <b>DEALS</b>             |                               |                 | नि<br><b>SAVED SEARCHES</b>         |
| Today                                     | $\checkmark$                                         | Untitled Search*      |                                             |                          |                               |                 | EXPORT <b>B</b><br>SAVE <b>F</b>    |
| Find a filter e.g. On order, A320, GP7270 |                                                      | or use the            | ADD FILTER MENU                             |                          |                               |                 | <b>COLLAPSE FILTERS</b>             |
|                                           | AIRCRAFT TYPE X                                      | TYPE x 777 x          |                                             |                          |                               |                 |                                     |
|                                           | <b>DEAL DATES &amp; IDENTIFICATION</b><br>$x \mid 2$ | DEAL START DATE X     | FROM 01/01/2016 x<br><b>DEAL STATUS X</b>   | COMPLETED X              |                               |                 | <b>CLEAR FILTERS</b>                |
| SUMMARY<br><b>DETAIL</b>                  | <b>PROJECTION (BETA)</b><br><b>TREND</b>             |                       |                                             |                          |                               |                 | $\hat{\phantom{a}}$                 |
|                                           |                                                      |                       |                                             |                          |                               |                 | <b>ADD/REMOVE COLUMNS</b>           |
| Aircraft Type<br>$\equiv$                 | <b>Serial Number</b><br>$\equiv$                     | Aircraft Manufacturer | $\equiv$ Aircraft Master Series<br>$\equiv$ | Registration<br>$\equiv$ | Aircraft Status $\equiv$      | $\equiv$<br>Age | Operator                            |
| 777                                       | 28395                                                | <b>Boeing</b>         | 777-300                                     | N                        | <b>Retired</b>                | $\sim$          | <b>Unical Aviation Inc.</b>         |
| 777                                       | 28415                                                | <b>Boeing</b>         | 777-200                                     | <b>N318MY</b>            | <b>Retired</b>                | $\sim$          | <b>Delta Material Services LLC</b>  |
| 777                                       | 28682                                                | <b>Boeing</b>         | 777-200                                     | F-GSPQ                   | In Service                    | 15.6            | Air France                          |
| 777                                       | 29064                                                | <b>Boeing</b>         | 777-300                                     | A6-EMU                   | In Service                    | 14.1            | <b>Emirates Airline</b>             |
| 777                                       | 29397                                                | <b>Boeing</b>         | 777-200                                     | PH-BQC                   | In Service                    | 12.9            | <b>KLM Royal Dutch Airlines</b>     |
| 777                                       | 29399                                                | <b>Boeing</b>         | 777-200                                     | PH-BQK                   | In Service                    | 11.8            | <b>KLM Royal Dutch Airlines</b>     |

<span id="page-55-0"></span>*Figure 52. 777 Aircraft that participated in deals in the year to date seen in the Aircraft section.*

#### <span id="page-56-0"></span>Example 14. Reviewing company activity

In this example we are going to review what known deal activity a particular company has been involved in. This workflow would be useful to users who want to monitor competitor activity or find out more about the experience of their potential customers or partners.

- 1. Start in the Deals section, Detail view
- 2. Click add filter, select Any Participant filter in Deals and select the company or companies you are interested in monitoring, click accept and view the Deals that the company participated in in any capacity. Similarly, you can search for company's participation in other roles (i.e. Seller, Buyer, Equity Provider, etc.) – see [Figure 53.](#page-56-1)

| ِ                   | <b>DASHBOARD</b><br><b>ANALYZER</b>              | OTHER PRODUCTS V       |                                   |                        |                  | <b>GLOSSARY</b>            | <b>SUPPORT</b> | <b>HELP</b>                            | IRINA.KARPUKHINA@FLIGHTGLOBAL.COM \ |                         |                     |
|---------------------|--------------------------------------------------|------------------------|-----------------------------------|------------------------|------------------|----------------------------|----------------|----------------------------------------|-------------------------------------|-------------------------|---------------------|
| 命                   | <b>AIRCRAFT</b>                                  | <b>AIRCRAFT EVENTS</b> | <b>COMPANIES</b>                  | <b>MAINTENANCE</b>     | <b>ACCIDENTS</b> | <b>DEALS</b>               |                |                                        | <b>SAVED SEARCHES</b>               | नि                      |                     |
|                     |                                                  | Untitled Search*       |                                   |                        |                  |                            |                |                                        | $\Rightarrow$<br><b>EXPORT</b>      | SAVE <b>F</b>           |                     |
|                     | Find a filter e.g. ECA / EXIM, A320, Deal Status |                        | or use the                        | <b>ADD FILTER MENU</b> |                  |                            |                |                                        |                                     | <b>COLLAPSE FILTERS</b> |                     |
|                     | ANY PARTICIPANT                                  | $\mathsf{x}$           | PARTICIPANT X<br>AWAS X           |                        |                  |                            |                |                                        |                                     | <b>CLEAR FILTERS</b>    |                     |
| <b>DETAIL</b>       | SUMMARY                                          | AIRCRAFT IN DEALS      |                                   |                        |                  |                            |                |                                        |                                     |                         | $\hat{\phantom{a}}$ |
|                     |                                                  |                        |                                   |                        |                  |                            |                |                                        |                                     |                         |                     |
|                     |                                                  |                        |                                   |                        |                  |                            |                |                                        | ADD/REMOVE COLUMNS                  |                         |                     |
| $\equiv$<br>Deal ID | $\equiv$<br><b>Deal Start Date</b>               | <b>Deal Status</b>     | <b>Deal Structure</b><br>$\equiv$ | Deal Completion Date   | $\equiv$         | Number of Aircraft in Deal | $\equiv$       | Deal Indicative Aircraft Value (US\$m) |                                     | $\equiv$<br>Re          |                     |
| 9552                | 01-04-2014                                       | Completed              | <b>Tax Lease</b>                  | 30-04-2014             |                  |                            |                | 42.20                                  |                                     | ٠                       |                     |
| 10752               | 01-10-2013                                       | Completed              | <b>Tax Lease</b>                  | 31-10-2013             |                  |                            |                | 40.75                                  |                                     | $\sim$                  |                     |
| 1927                | 01-10-2012                                       | Completed              | Loan/Finance/Refi                 | 31-10-2012             |                  |                            |                | 75.72                                  |                                     | $\sim$                  |                     |
| 2067                | 01-02-2012                                       | Completed              | Loan/Finance/Refi                 | 29-02-2012             | 12               |                            |                | 446.01                                 |                                     | $\sim$                  |                     |

<span id="page-56-1"></span>*Figure 53. Deals with AWAS as participant in any role.*

- 3. You can also look at what companies the given company you were considering has dealt with in the past. To do this, clear the previous filters that are no longer relevant and select your company / companies of interest in a particular role, i.e. as a buyer and run the search. Let us look at the deals where Debt provider is a bank, a hedge fund or a trust.
- 4. Add column with Equity Provider to the grid. Then click on the hamburger icon and select 'view companies in this role' to see the details of companies who have previously worked on deals in the capacity of Equity providers, where the Debt provider was a bank, a hedge fund or a trust – see [Figure 54.](#page-57-0)
- 5. You can further fine tune your search by adding company filters, for instance, looking at the companies from one particular region.

| $\odot$             | <b>DASHBOARD</b><br><b>ANALYZER</b>              | OTHER PRODUCTS $\vee$                         |                       |                                      |                                                     | <b>GLOSSARY</b> | <b>SUPPORT</b><br><b>HELP</b> | IRINA.KARPUKHINA@FLIGHTGLOBAL.COM V           |
|---------------------|--------------------------------------------------|-----------------------------------------------|-----------------------|--------------------------------------|-----------------------------------------------------|-----------------|-------------------------------|-----------------------------------------------|
| 命                   | <b>AIRCRAFT</b>                                  | <b>AIRCRAFT EVENTS</b>                        | <b>COMPANIES</b>      | <b>MAINTENANCE</b>                   | <b>ACCIDENTS</b>                                    | <b>DEALS</b>    |                               | SAVED SEARCHES <b>a</b>                       |
|                     |                                                  | Untitled Search*                              |                       |                                      |                                                     |                 |                               | EXPORT <b>EX</b><br>SAVE <b>N</b>             |
|                     | Find a filter e.g. ECA / EXIM, A320, Deal Status |                                               |                       | or use the<br><b>ADD FILTER MENU</b> |                                                     |                 |                               | <b>COLLAPSE FILTERS</b>                       |
|                     | <b>DEBT PROVIDER</b>                             | $\overline{\mathbf{3}}$<br>$\mathbf{x}$       | COMPANY TYPE x BANK x | HEDGE FUND / PRIVATE X               | <b>TRUST X</b>                                      |                 |                               | <b>CLEAR FILTERS</b>                          |
| <b>DETAIL</b>       | SUMMARY                                          | AIRCRAFT IN DEALS                             |                       |                                      |                                                     |                 |                               | $\widehat{\phantom{a}}$                       |
|                     |                                                  |                                               |                       |                                      |                                                     |                 |                               | <b>ADD/REMOVE COLUMNS</b>                     |
| $\equiv$<br>Deal ID | <b>Deal Start Date</b>                           | $\equiv$ al Indicative Aircraft Value (US\$m) | $\equiv$              | <b>Equity Provider</b>               | $\equiv$ Number of Equity Providers $\sim$ $\equiv$ |                 | Debt Provider                 | $\equiv$<br>$\equiv$ Number of Debt Providers |
| 3429                | 01-09-2011                                       | 70                                            |                       | KfW IPEX-Bank Gm                     | <b>Sort Ascending</b>                               |                 | JP Morgan Chase 1             |                                               |
| 443                 | 01-08-2011                                       | 00                                            |                       | Dr Peters GmbH, No                   | <b>Sort Descending</b>                              |                 | Bank of China, Cl 3           |                                               |
| 9830                | 01-03-2014                                       | 35                                            |                       | Metlife, Unconfirmed                 | Companies in this role                              |                 | <b>BNDES</b> - Brazilia       |                                               |
| 1221                | 01-01-2009                                       | 34                                            |                       | BNP Paribas, Societ                  |                                                     |                 | Industrial and Co             |                                               |
| 197                 | 01-04-2011                                       | 89                                            |                       | Nomura Babcock &                     |                                                     |                 | Natixis Transport  1          |                                               |
| 1195                | 01-10-2010                                       | 00                                            |                       | Dr Peters GmbH                       |                                                     |                 | NordLB, DekaBank              | $\overline{2}$                                |

<span id="page-57-0"></span>*Figure 54.Getting to view companies in a particular role in the Companies section.*

## <span id="page-58-0"></span>Example 15. Monthly traffic for a specific Operator

In this example, we are going to look at how traffic data for a specific Operator changes over time.

- 1. Start on the Companies Section, and select the Finance & Traffic tab.
- 2. Accept the default column option of Company Type.
- 3. In the Select Metrics window, remove the default metrics, and expand the Traffic heading so that all the traffic metrics are visible. Choose the metrics you require (or use those in the image below). Click Accept.
- 4. In the Quick Filter Search (QFS) type "british airways" and then select British Airways from under the Companies heading.
- 5. Use the calendar picker in the top left corner to select your date range and interval (traffic data is available for yearly and monthly intervals, but not quarterly.)

| Monthly: 01/2016 - 01/2017                             | $\checkmark$            |                                      | Monthly Traffic - British Airways*                              |                           |                           |                           |                      | ₿<br><b>EXPORT</b> | SAVE <b>E</b>        |
|--------------------------------------------------------|-------------------------|--------------------------------------|-----------------------------------------------------------------|---------------------------|---------------------------|---------------------------|----------------------|--------------------|----------------------|
| Find a filter<br>e.g. In start-up, Operating, Mainline |                         |                                      | <b>COLLAPSE FILTERS</b><br>or use the<br><b>ADD FILTER MENU</b> |                           |                           |                           |                      |                    |                      |
|                                                        | <b>COMPANY LOCATION</b> | COMPANIES X<br>$x \mid 1$            | BRITISH AIRWAYS X                                               |                           |                           |                           |                      |                    | <b>CLEAR FILTERS</b> |
| <b>COMPANIES</b>                                       | SUMMARY<br>PEOPLE       | <b>TRAFFIC &amp; FINANCE</b>         |                                                                 |                           |                           |                           |                      |                    | $\hat{\phantom{a}}$  |
|                                                        |                         |                                      |                                                                 |                           | <b>ADD/REMOVE COLUMNS</b> | <b>ADD/REMOVE METRIC</b>  |                      |                    |                      |
| <b>Company Name</b><br>$\equiv$                        | Company Category        | Company Type<br>$\equiv$<br>$\equiv$ | $\equiv$<br><b>Metric</b>                                       | Jan 2016 $\equiv$         | Feb 2016 $\equiv$         | Mar 2016 $\equiv$         | Apr 2016<br>$\equiv$ | May 2016 $\equiv$  | <b>Jun 201</b>       |
| <b>British Airways</b>                                 | Airlines                | Mainline                             | <b>Total Passengers (thousands)</b>                             | 2.963                     | 2.941                     | 3.366                     | 3.401                | 3.684              | 3,775                |
| <b>British Airways</b>                                 | Airlines                | Mainline                             | <b>Total Passengers Change</b>                                  | $\triangle$ 2.0%          | ▲ 18.6%                   | $\triangle 2.7\%$         | $\nabla 0.1\%$       | ▲ 1.9%             | ▲ 1.2%               |
| <b>British Airways</b>                                 | Airlines                | Mainline                             | Passenger Load Factor (%)                                       | 78.5                      | 76.4                      | 79.8                      | 79.2                 | 80.2               | 84.0                 |
| <b>British Airways</b>                                 | Airlines                | Mainline                             | Passenger Load Factor Change (pp)                               | $\triangle$ 0.8           | $\triangle$ 0.6           | $\triangle$ 0.5           | $\triangle$ 0.5      | $\triangle$ 0.1    | $\nabla 0.6$         |
| <b>British Airways</b>                                 | <b>Airlines</b>         | Mainline                             | Revenue Passenger km (millions)                                 | 11,058                    | 10.183                    | 11,717                    | 11,649               | 12,552             | 12.735               |
| <b>British Airways</b>                                 | Airlines                | Mainline                             | Revenue Passenger km Change                                     | $A$ 1.7%                  | $\triangle 6.2%$          | $\triangle$ 1.7%          | ▲ 1.5%               | ▲ 3.1%             | ▲ 1.1%               |
| <b>British Airways</b>                                 | Airlines                | Mainline                             | Available Seat km (millions)                                    | 14,082                    | 13.328                    | 14,686                    | 14.700               | 15,643             | 15,164               |
| <b>British Airways</b>                                 | Airlines                | Mainline                             | Available Seat km Change                                        | $\triangle$ 0.5%          | $\triangle$ 5.4%          | ▲ 1.1%                    | ▲ 0.7%               | $\triangle$ 3.0%   | ▲ 1.8%               |
| <b>British Airways</b>                                 | <b>Airlines</b>         | Mainline                             | Freight Tonne km (millions)                                     | 330                       | 331                       | 368                       | 347                  | 360                | 339                  |
| <b>British Airways</b>                                 | Airlines                | Mainline                             | Freight Tonne km Change                                         | $\blacktriangledown$ 1.2% | 72.9%                     | $\blacktriangledown$ 5.7% | $\P$ 1.7%            | $\triangle$ 1.4%   | ▲ 0.9%               |

*Figure 55. Monthly traffic data for British Airways.*

## <span id="page-59-0"></span>Example 16. Compare company finance data over time

In this example, we are going to look at the annual revenue for European Mainline Airlines between 2010 and 2015; we are going to limit our results to only those airlines that have exceeded \$100m in annual revenue for at least one of the intervals during the 2010 – 2015 range.

- 1. Start on the Companies Section, and select the Finance & Traffic tab.
- 2. Accept the default column option of Company Type.
- 3. Click the Add Filter Menu button, and then select the Company Category option from the menu on the left. In the Company Type list, select Mainline.
- 4. Then select the Company Location option from the menu on the left, and select Europe from the Regions list.
- 5. Now select the Revenues option from the left menu, this is under the Finance heading. Find the Total Revenue (US\$m) range filter, and enter "100" into the From field. In the Date range and interval filter on the same page, make sure the interval is set to Yearly, and enter the date range 2010 to 2015. Now click the Accept button from the top right of the page.
- 6. Now use the calendar picker on the search page and set the interval and range to match what you entered into the filter i.e. Yearly, 2010 – 2015. Your results should look like those shown below.

| Yearly: 2010 - 2015<br>Mainline Total Revenue >\$100m                                                                                                    |                                |                              |                             |                         |                                        | EXPORT B         |                  | SHARE <sup>2</sup> |                 | SAVE <sup>E</sup> |                          |                     |
|----------------------------------------------------------------------------------------------------|--------------------------------|------------------------------|-----------------------------|-------------------------|----------------------------------------|------------------|------------------|--------------------|-----------------|-------------------|--------------------------|---------------------|
| <b>COLLAPSE FILTERS</b><br>or use the<br>Find a filter e.g. In start-up, Operating, Mainline<br><b>ADD FILTER MENU</b>                                                              |                                |                              |                             |                         |                                        |                  |                  |                    |                 |                   |                          |                     |
| <b>COMPANY LOCATION</b><br>REGIONS X<br>EUROPE X<br>$\mathbf{x}$                                                                                                    |                                |                              |                             |                         |                                        |                  |                  |                    |                 |                   |                          |                     |
| COMPANY TYPES X<br><b>COMPANY CATEGORY</b><br>MAINLINE X                                                                                                    |                                |                              |                             |                         |                                        |                  |                  |                    |                 |                   |                          |                     |
|                                                                                                    | <b>COMPANY FINANCE REVENUE</b> | TOTAL REVENUE X<br>-2        | $\ge$ = 100 $\times$        | REVENUE INTERVAL DATE X | YEARLY FROM 01/01/2010 TO 01/01/2015 X |                  |                  |                    |                 |                   | <b>CLEAR FILTERS</b>     |                     |
| <b>COMPANIES</b><br><b>SUMMARY</b>                                                                                                    | PEOPLE                         | <b>TRAFFIC &amp; FINANCE</b> |                             |                         |                                        |                  |                  |                    |                 |                   |                          | $\hat{\phantom{a}}$ |
|                                                                                                    |                                |                              |                             |                         |                                        |                  |                  | ADD/REMOVE COLUMNS |                 |                   | <b>ADD/REMOVE METRIC</b> |                     |
| <b>Company Name</b><br>$\equiv$                                                                                                    | Company Category $\equiv$      | Company Type $\equiv$        | <b>Metric</b>               | $\equiv$ 2010           | $\equiv$ 2011                          | $\equiv$ 2012    | $\equiv$ 2013    | $\equiv$           | 2014            | $\equiv$          | 2015                     | $\equiv$            |
| <b>Adria Airways</b>                                                                                                    | Airlines                       | Mainline                     | Total Revenue (US\$m)       | 196                     | 223                                    | 194              | 195              |                    | 199             |                   | $\bf{0}$                 |                     |
| Adria Airways                                                                                                    | Airlines                       | Mainline                     | <b>Total Revenue Change</b> | 712.7%                  | ▲ 13.9%                                | 713.2%           | $\triangle$ 0.6% |                    | $A$ 2.1%        |                   | $7100.0\%$               |                     |
| <b>Adria Airways</b>                                                                                                    | <b>Airlines</b>                | Mainline                     | Year to End - Finance       | Dec 2010                | Dec 2011                               | Dec 2012         | Dec 2013         |                    | Dec 2014        |                   | Dec 2015                 |                     |
| <b>Aegean Airlines</b>                                                                                                    | Airlines                       | Mainline                     | Total Revenue (US\$m)       | 681 ®                   | 836 ®                                  | 726 ®            | 908 <sub>0</sub> |                    | $1,122$ $\odot$ |                   | $1,016$ $\odot$          |                     |
| <b>Aegean Airlines</b>                                                                                                    | Airlines                       | <b>Mainline</b>              | <b>Total Revenue Change</b> | 71.5%                   | ▲ 22.8%                                | 713.1%           |                  | ▲ 25.0%            | ▲ 23.6%         |                   | 9.4%                     |                     |
| <b>Aegean Airlines</b>                                                                                                    | Airlines                       | Mainline                     | Year to End - Finance       | Dec 2010                | Dec 2011                               | Dec 2012         | Dec 2013         |                    | Dec 2014        |                   | Dec 2015                 |                     |
| Aer Lingus                                                                                                    | Airlines                       | Mainline                     | Total Revenue (US\$m)       | $1,605$ $\odot$         | 1.801                                  | 1,797 ®          | $1,895$ $\odot$  |                    | $2,051$ $\odot$ |                   | $1,895$ $\oplus$         |                     |
| Aer Lingus                                                                                                    | Airlines                       | Mainline                     | <b>Total Revenue Change</b> | 4.4%                    | ▲ 12.2%                                | $\nabla 0.2\%$   | $\triangle$ 5.4% |                    | ▲ 8.3%          |                   | 7.6%                     |                     |
| <b>Aer Lingus</b>                                                                                                    | Airlines                       | Mainline                     | Year to End - Finance       | Dec 2010                | Dec 2011                               | Dec 2012         | Dec 2013         |                    | Dec 2014        |                   | Dec 2015                 |                     |
| <b>Aeroflot Russian Airlines</b>                                                                                                    | Airlines                       | Mainline                     | Total Revenue (US\$m)       | $4,308$ $\oplus$        | $5,387$ $\odot$                        | $8,151$ $\oplus$ | $9,086$ $\odot$  |                    | 8,092 ®         |                   | 6,698 ®                  |                     |
| <b>Aeroflot Russian Airlines</b>                                                                                                    | Airlines                       | Mainline                     | <b>Total Revenue Change</b> | ▲ 29.0%                 | ▲ 25.0%                                | ▲ 51.3%          |                  | ▲ 11.5%            | 710.9%          |                   | 717.2%                   |                     |
| <b>Aeroflot Russian Airlines</b>                                                                                                    | Airlines                       | Mainline                     | Year to End - Finance       | Dec 2010                | Dec 2011                               | Dec 2012         | Dec 2013         |                    | Dec 2014        |                   | Dec 2015                 |                     |
| ٠<br>$\mathbb{K}$<br>$\lambda$<br>20<br>$\overline{2}$<br>3<br>$\overline{5}$<br>6<br>8<br>ゝ<br>1 - 20 of 153 items<br>$\overline{7}$<br>$\Delta$<br>items per page<br>$\checkmark$ |                                |                              |                             |                         |                                        |                  |                  |                    |                 |                   |                          |                     |

*Figure 56. Annual Total Revenue and Total Revenue Change between 2010 and 2015.*

#### *Note 1*

It is important to note that the filter range and the display range can be different. For example, you could choose to filter for companies with a total revenue of >\$50m between 2010 – 2015 with a yearly interval, but choose to view the results between 1990- 2000 with a quarterly interval.

#### *Note 2*

If you choose to filter for companies with a total revenue of >\$50m, and choose a range and interval of between 2010 – 2015 and yearly, then companies will be returned in the results as long as they meet the criteria for one or more intervals within the filtered range. They do **not** have to meet the criteria across the whole filtered range.

# <span id="page-60-0"></span>Technical requirements

#### <span id="page-60-1"></span>Supported browsers

Dashboard & Fleets Analyzer are supported on the following browsers:

- Google Chrome (previous 12 months)
- Mozilla Firefox (previous 12 months)
- Microsoft Edge (previous 12 months)
- Safari (previous 12 months)
- Internet Explorer 11 (see advisory note below)

#### *Cirium IE11 Technical Advisory*

Microsoft Internet Explorer 11 (IE11) is the last version of the Internet Explorer web browser from Microsoft. It was released in October 2013 and is supported by Microsoft until the end of life of Windows 10.

When released in 2013, Internet Explorer was quoted as being the fastest of the current range of web browsers. As of 2018, it is now the slowest by a significant margin. This is predominantly for two reasons:

- 1. The JavaScript engine in IE11 used for application functionality is notoriously slow. In industry benchmarks it comes in last in every test, in some cases failing the test completely.
- 2. The page rendering performance in IE 11 is known to be very slow and buggy when calculating positions of items on a page, such as for grids or variable sized boxes. In combination with point 1, this adds a 50-100% performance penalty on rendering times.

Given that most modern web applications are JavaScript based, including the Cirium range of products, our recommendation is to use the latest version of a modern browser such as Microsoft Edge, Mozilla Firefox or Google Chrome.

In the last couple of years, Cirium, along with a majority of large organisations, have started to build applications using the latest technologies available in order to create an enhanced experience for users who are using modern, more powerful web browsers. This mainly involves the use of JavaScript frameworks that defer a lot of the user interface generation and interaction to the browser.

When IE11 was released in 2013, there was very little incentive for browser makers to optimise the performance of the JavaScript engine in the browser; all focus was on the HTML compatibility of the browser instead. At that time, web sites also generated all content on the servers, so the browser only had to worry about drawing the content of the page, not running an application.

Subsequent to this, Google and Mozilla started to push the focus onto JavaScript performance, as there was now more of a drive to push web processing to the browser. IE11 was never part of this push since Microsoft was focussing on its new browser, Edge.

Now in 2018, the performance of IE11 is so far behind that no amount of JavaScript optimisation will make an application run significantly faster. Because of these factors, Cirium now recommends that users migrate from IE11 to a more modern browser like Google Chrome or Microsoft Edge to gain maximum benefit from our product suite.

We will continue to resolve IE11 issues that break core functionality, but, we will no longer resolve issues related to performance and styling.

#### <span id="page-61-0"></span>Web Address

http://dashboard.flightglobal.com/app/fleet/#/analyserhome

#### <span id="page-61-1"></span>Monitor Resolution

Horizontal resolution of at least 1280px (1920px recommended).

#### <span id="page-61-2"></span>URL Whitelist

In order to function correctly Fleets Analyzer requires access to the following URLs:

- dashboard.flightglobal.com
- login.flightglobal.com
- ajax.googleapis.com
- api.flightglobal.com
- d3i2yofat64uvr.cloudfront.net
- d1vbw5keesufbh.cloudfront.net
- www.flightglobal.com
- du8783wkf05yr.cloudfront.net
- metrics.reedbusiness.net
- www.google.com
- www.gstatic.com
- now.eloqua.com
- cdn.kendostatic.com
- da7xgjtj801h2.cloudfront.net
- d1fmezig7cekam.cloudfront.net
- s3-eu-west-1.amazonaws.com
- scout.scoutanalytics.net
- kendo.cdn.telerik.com
- cdn.flightglobal.com
- d3fod5fkpt74ph.cloudfront.net
- d1vbw5keesufbh.cloudfront.net

In addition to allowing access to the URLs listed above, your Firewall will also have to allow the download of .xlsx files (all Exports are in .xlsx format).

#### <span id="page-61-3"></span>Firewall

Given that Cirium make use of AWS, we cannot guarantee that our products (or the resources required to run the products) can be available via a set of fixed IPs. For this reason we strongly recommend that your Firewall is based around DNS rules and not IP rules.

#### <span id="page-61-4"></span>Email Whitelist

From time to time Cirium may send users support emails. Please ensure that the following email domain is whitelisted to ensure it is not categorised as spam:

@Cirium.com

To add the domain above to your Safe Senders list in Outlook:

- 1. On the Outlook Ribbon Click Home.
- 2. In the Delete group, click Junk, and then click Junk Email Options.
- 3. Click the Safe Senders tab, click Add.

1. In the "Enter an email address or Internet domain name to be added to the list" box, enter "@Cirium.com" (without the quotes).

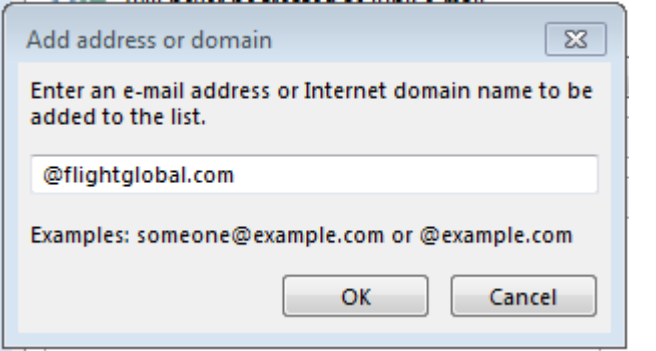

2. Click *OK*.

# <span id="page-63-0"></span>Data Security

## <span id="page-63-1"></span>ISO 27001:2013 Standard

ISO27001 is a standard for Information Security Management Systems (ISMS) published in 2013 by the International Organization for Standardization (ISO). It is a standards-based approach to security and is supported internationally by members of the ISO and is commonly used by businesses around the world.

The Security policies and standards followed by Cirium are based upon ISO 27001, designing and implementing security controls as part of an overarching management process to meet security needs on an ongoing basis.

#### <span id="page-63-2"></span>Security Operations

Our operational security process and procedures ensure endpoint protection through the identification, assessment and deployment of patches to protect against new vulnerabilities and the maintenance and monitoring of anti-virus through industry recognised products.

Cirium performs regular vulnerability assessments of our internal and external facing services and environments, using a variety of specialist tools. Where we employ the use of third-parties these entities are assessed to determine their security posture and any impact that they may have on the security of Cirium products and services.

#### <span id="page-63-3"></span>Network Security

Cirium operates defence-in-depth controls across our network infrastructure including the maintenance and monitoring of Firewalls, Intrusion Protection Systems and Web Application Firewalls in conjunction with tiered security architectures that further enhance the protection of data within our environments.

## <span id="page-63-4"></span>Application Security

All development within Cirium follows a defined Software Development Life Cycle (or SDLC), which includes secure coding practices and security testing. Our Secure SDLC stresses the incorporation of security considerations as part of our standard development practices across all phases.

Web-enabled services are secured by Hypertext Transfer Protocol Secure (HTTPS) where appropriate to ensure encrypted communications of sensitive data.

#### <span id="page-63-5"></span>Data Security

Our products and services are designed to ensure that access is available only to authorized individuals. Controls include the use of role-based access, data segmentation and segregation of duties.

## <span id="page-63-6"></span>Physical Security

Cirium hosts its production systems in data centres designed to protect our systems from environmental and physical threats. With fully redundant subsystems and compartmentalized security zones, the data centres used by Cirium adhere to the strictest physical security measures:

- Requires multiple layers of authentication before access is granted to sensitive areas.
- Camera surveillance systems at critical internal and external entry points.
- Security personnel monitor 24/7.

 Unauthorized access attempts are logged and monitored by data centre security personnel.

All physical access to the data centres is highly restricted and stringently regulated.

#### <span id="page-64-0"></span>Fleets Analyzer Saved Searches

Fleets Analyzer Saved searches are stored in our cloud hosted environment (AWS), but no personal identifiable information is stored with the Saved Searches. All personal identifiable information (usernames, email, passwords, company etc.) are stored in a separately hosted system (the Cirium Access and Entitlement system). If an unauthorised user were to gain access to our database of Saved Searches, there would be no way that the user could link those Saved Searches to individual users, or companies.

The Cirium Access and Entitlement system (where users' Personal identifiable information is stored) uses a database cluster that is in the private subnet of AWS, so cannot be seen externally to AWS and is in a separate account to the Fleets Analyzer application. It stores usernames and passwords and uses BCRYPT as the default hashing method on passwords. Direct access to the database is limited to a vetted and controlled set of internal maintenance staff. No Personal identifiable information data is stored outside our controlled production environment.

# <span id="page-65-0"></span>Customer support

First line customer support is provided by the global Client Services team via email or phone: -

- [support@cirium.com](mailto:support@cirium.com)
- Europe, Middle East, Africa: +44 20 8322 6800
- Americas: +1 646 746 6851
- Asia-Pacific: +852 2280 9565

# <span id="page-66-0"></span>Links to other resources

For all the latest news regarding Fleets Analyzer please visit the [Knowledge Base](http://knowledgebase.flightglobal.com/) [\(http://knowledgebase.flightglobal.com/\)](http://knowledgebase.flightglobal.com/).

Visit the Fleets Analyzer Resource page to access the following resources:

- an up-to-date version of this user guide
- video tutorials
- detailed release notes for the latest release

Fleets Analyzer resource page: <https://www.flightglobal.com/resources/fleets-analyzer-resources/>

Information regarding other products from Cirium can be found on the FlightGlobal products page. <https://www.flightglobal.com/products/>

You can follow Cirium via the following social networks:

- Twitter [\(https://twitter.com/cirium\)](https://twitter.com/cirium)
- LinkedIn [\(https://www.linkedin.com/company/cirium/\)](https://www.linkedin.com/company/cirium/)
- WeChat [\(https://mp.weixin.qq.com/s/X\\_wCWjl1h16SZoTRktLz0w\)](https://mp.weixin.qq.com/s/X_wCWjl1h16SZoTRktLz0w)